# SEDMM

# **PDS5022S**

# **Přenosný Barevný Digitální Paměťový Osciloskop**

# **Uživatelský Návod**

# **Obsah**

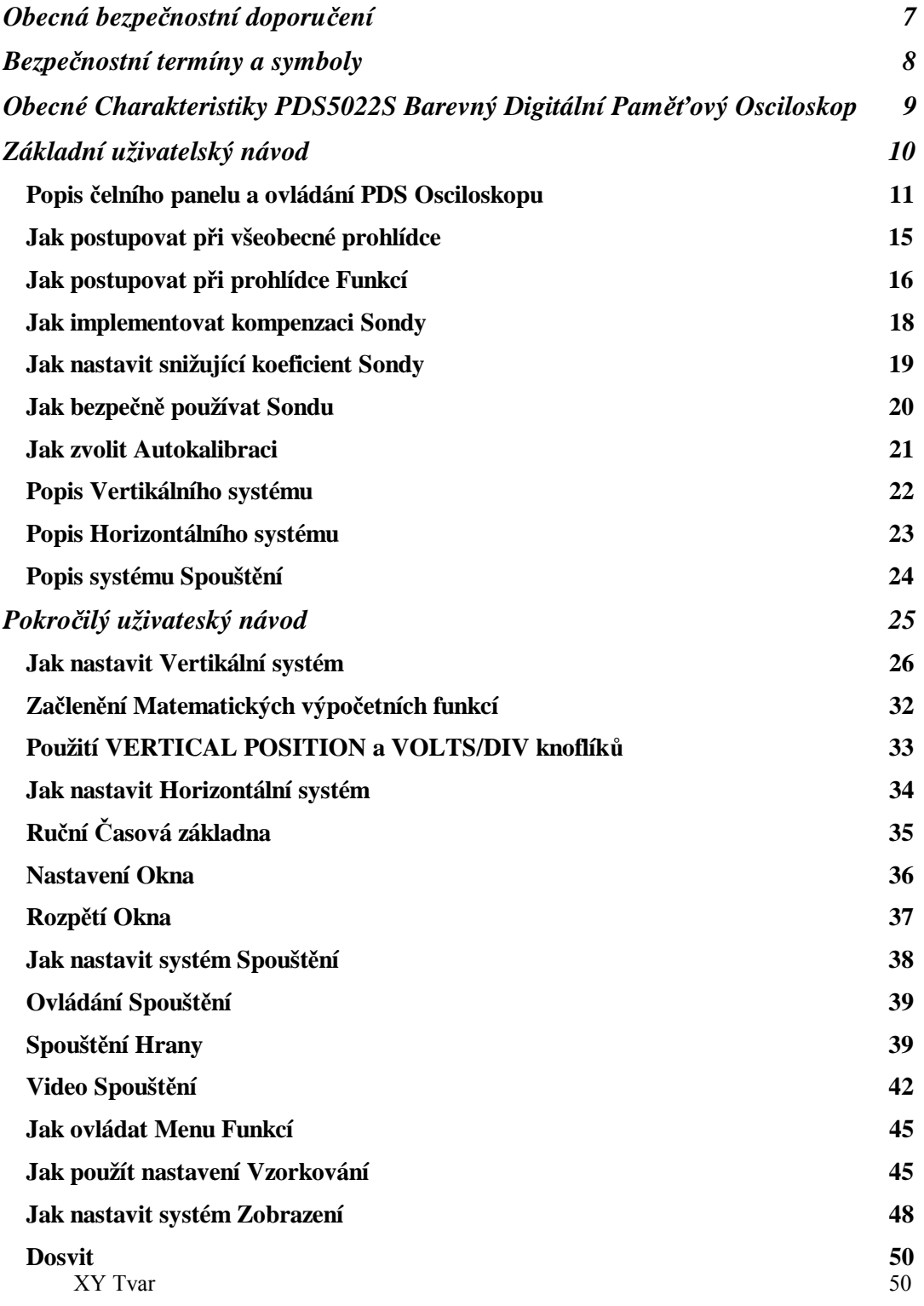

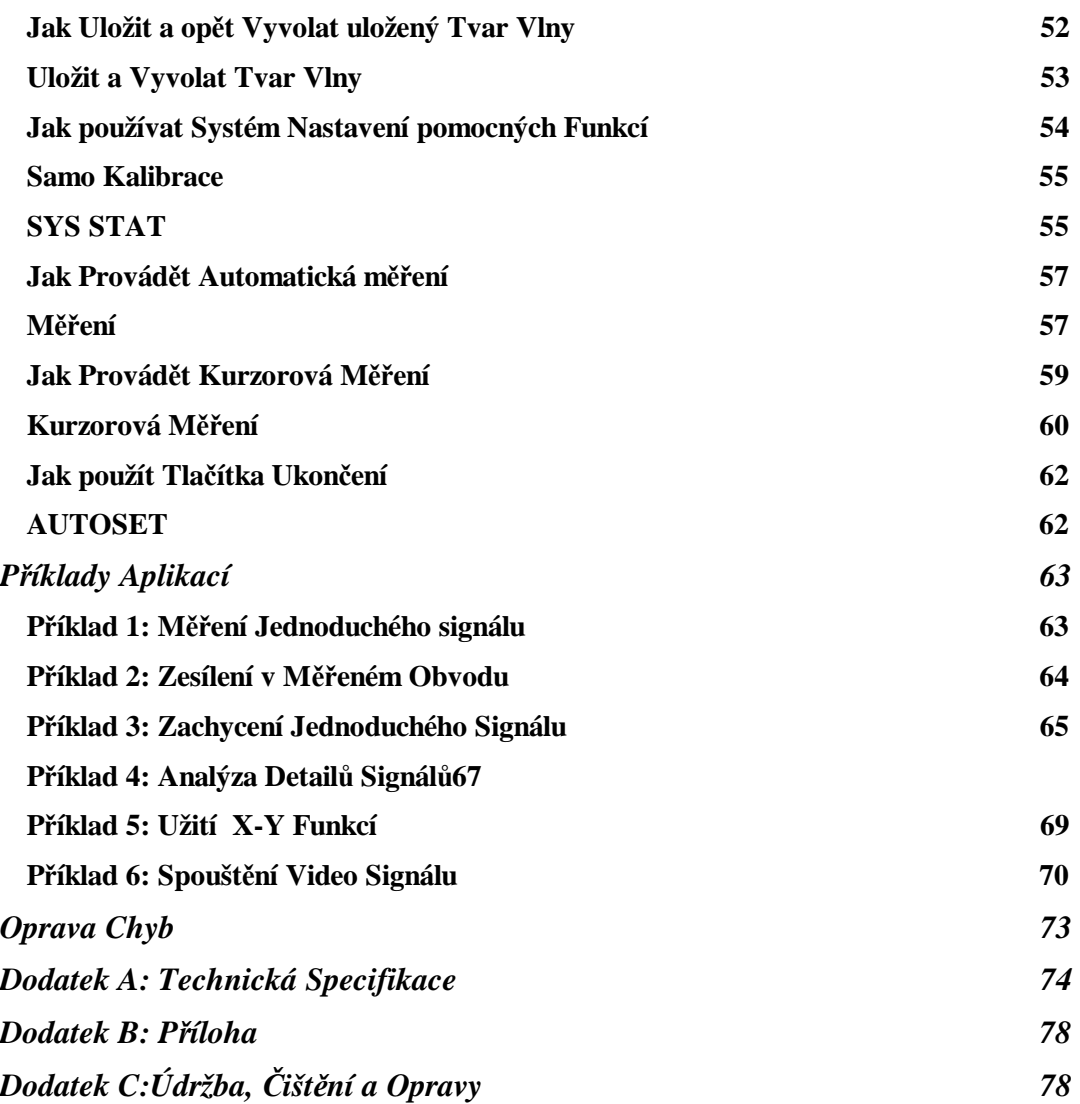

# **Obecná Bezpečnostní Doporučení**

Před každou operací si přečtěte následující bezpečnostní opatření aby jste zabránili **zranění a chránili tento a ostaní připojené přístroje před poškozením. Aby jste zabránili eventuálnímu nebezpečí používejte tento výrobek pouze ve specifikovaném rozsahu.** 

Údržbu mohou provádět pouze kvalifikovaní technici.

#### **Ochrana před Požárem a zraněním.**

**Použijte pouze odpovídající napájení.** Používejte pouze síťový kabel speciálně dodávaný s tímto výrobkem nebo který byl schválen k tomuto použití.

**Správně připojujte a odpojujte.** Pokud je sonda nebo testovací vodič pod napětím pak je náhodně nerozpojujte ani nepřipojujte.

**Zemnění přístroje.** Tento výrobek je uzemněn přes zemnící vodič napájecího kabelu. Aby jste zabránili elektrickému rázu, zemnící vodič musí být vždy uzemněn. Záruka vyžaduje aby tento přístroj byl vždy řádně uzemněn před každým připojením jeho vstupů nebo výstupů.

**Sondu správně připojte.** Zemnění sondy je spojeno se zemnícím vodičem. **Nepřipojujte zemnění sondy na fázi. Věnujte pozornost nominálním hodnotám všech terminálů.** Aby jste zabránili nebezpečí ohně nebo elektrickému rázu, věnujte pozornost všem nominálním hodnotám a značkám na tomto výrobku**.** Před každým zamýšleným připojením k tomuto výrobku prosím čtěte uživatelský manuál aby jste předem porozuměli všem informacím ohledně všech povolených hodnot.

**Neprovádějte žádné operace pokud není instalovaný kryt přístroje.** Pokud přistroj nemá kryt nebo panel, pak přístroj nepoužívejte.

**Používejte pouze odpovídající pojistky.** Mohou být použity pouze pojistky specifikovaného typu a nominální hodnoty.

**Nedotýkejte se obnaženého obvodu.** Pokud je přístroj pod napětím nedotýkejte se nekrytých částí nebo kontaktů.

**Neprovádějte žádná měření pokud zjistíte nějakou závadu.** Pokud je podezření na poškození přístroje, kontaktujte odborné pracovníky aby provedli kontrolu.

**Zajistěte řádné větrání.** Seznamte se s podrobnostmi zapojení v uživatelském návodu aby byl přístroj řádně používán a aby bylo zajištěno řádné větrání.

**Neprovádějte žádná měření ve vlhkém prostředí.** 

**Neprovádějte žádná měření ve výbušném prostředí.** 

**Povrch přístroje udržujte suchý a čistý.** 

# **Bezpečnostní Termíny a Symboly**

**Výrazy v tomto návodu.** V návodu se mohou objevit tyto výrazy.

**Upozornění.** Upozornění, jež ukazuje na nebezpečné podmínky a akce, které mohou být životu nebezpečné

**Poznámka.** Poznámka, která ukazuje na podmínky a akce jež moho vést k poškození přístroje nebo příslušenství.

**Značky na přístroji.** Na tomto přístroji se mohou ojevit následující značky.

**Nebezpečí:** Upozorňuje na náhlé zranění poku tuto značku přehlížíte.

**Varování:** Upozorňuje na náhlé zranění poku tuto značku přehlížíte.

**Poznámka:** Upozorňuje na možnost poškození přístroje nebo příslušenství.

**Symboly na výrobku.** Na výrobku se mohou objevit následující symboly:

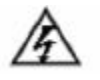

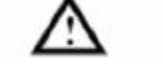

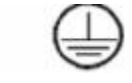

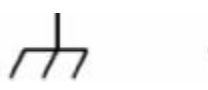

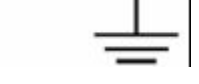

Vysoké Napětí Prostudujte Návod Ochranné Zemn ění Zemn ění pro Měření Zemnění Přístroje

# **Obecné Charakteristiky PDS5022S Barevného Digitalního Paměťového Osciloskopu**

- $\mathbf{A}_{\mathbf{u}}$  Šířka pásma 25M;
- À" Délka záznamu 6000 bodů pro každý kanál.
- $\mathbf{\hat{A}}_{\mathbf{w}}$  Vzorkování 100MS/s pro každý kanál.
- $\mathbf{A}_{\mathbf{u}}$  Odečet Kursorem.
- À<sub>"</sub> Pět automatických měřících funkcí.
- À" Displej z tekutých krystalů s velkým rozlišením a vysokým kontrastem a nastavitelným podsvícením.
- À<sub>"</sub> Ukládání a vyvolávání tvarů vln.
- $\mathbf{A}_{\mathbf{n}}$  Automatické nastavení funkcí a schopností rychlého nastavení.
- $\mathbf{\hat{A}_{\prime\prime}}$  Násobné přepočítávání tvaru vlny.
- À" Implementace detekce průměrné a vrcholové hodnoty vlny.
- $\mathbf{A}_{\mathbf{n}}$  Digitalní real-time osciloskop.
- $\mathbf{\hat{A}}_{\mathbf{n}}$  Spouštění na hraně a video spouštění.
- À<sub>n</sub> RS232 nebo USB komunikační porty;
- À<sub>"</sub> Různá kontinuální časová zobrazení.
- $\mathbf{A}_{\mathbf{n}}$  Uživatelské rozhraní ve dvou jazycích podle uživatelské volby.

# **Základní Uživatelský Návod**

#### **Tento oddíl pojednává zvláště o následujících námětech:**

- Àz Ukázka čelního panelu a uživatelské rozhraní PDS Osciloskopu
- Àz Jak provést všeobecnou prohlídku
- Àz Jak provést průzkum funkcí
- Àz Jak kompenzovat sondu
- Àz Jak nastaviz atenuační koeficient sondy
- Àz Jak bezpečně používat sondu
- Àz Jak implementovat auto-kalibraci
- Àz Představení vertikálního systému
- Àz Představení horizontálního systému
- Àz Představení spouštěcího systému.

# **Představení Čelního Panelu a Uživatelské Rozhraní PDS Osciloskopu**

Když obdržíte nový typ osciloskopu, měli by jste se nejdříve seznámit s čelním panelem a PDS Digitální Paměťový Osciloskop není vyjímkou. V této kapitole je jednoduchý popis provozních operací a funkcí čelního panelu PDS Osciloskopu. Toto vám umožní seznámit se s používáním PDS Osciloskopu v co nejkratším čase. PDS Osciloskop nabízí jednoduchý čelní panel s rozličnými funkcemi aby uživatel mohl provádět jednoduché pracovní postupy s použitím knoflíků a tlačítek. Knoflíky mají podobné funkce jako ostatní osciloskopy. 5 tlačítek ve sloupci na pravé straně od displeje je menu volících tlačítek (definovány jako F1 až F5 od shora dolů), pomocí nichž můžete nastavit rozličné volby pro běžná menu. Ostatní tlačítka jsou tlačítka funkcí pomocí nichž můžete vstoupit do různých menu funkcí nebo obdržet přímo specifické funkční aplikace.

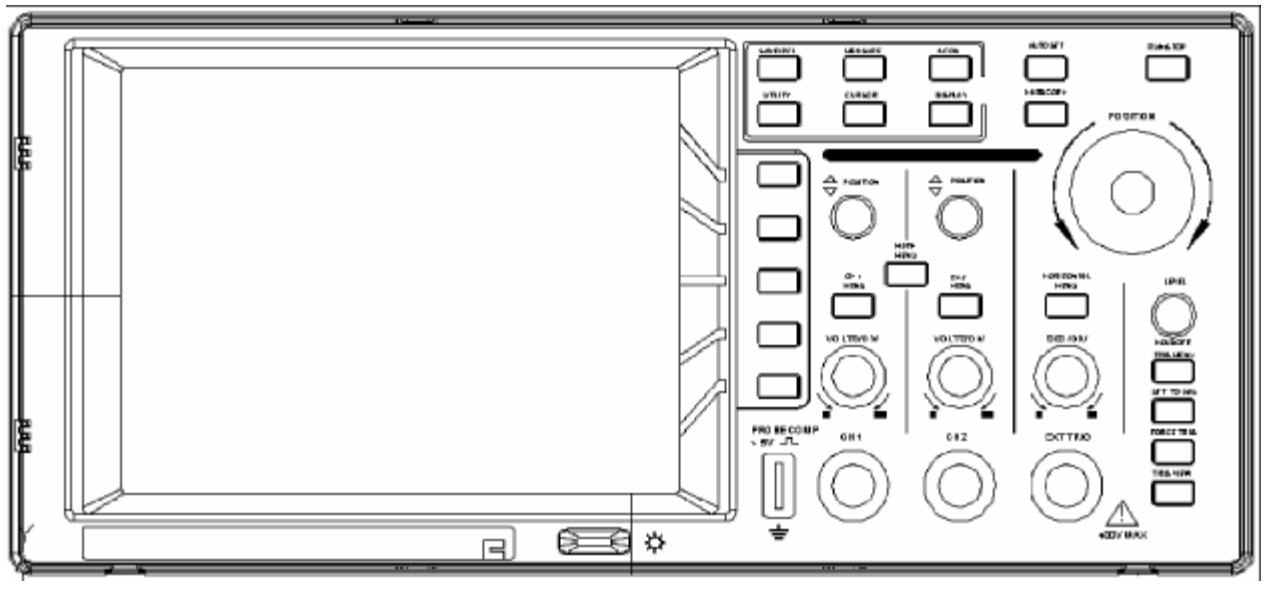

Obr. 1 Čelní panel PDS Osciloskopu

 **Tlačítka Funkcí** 

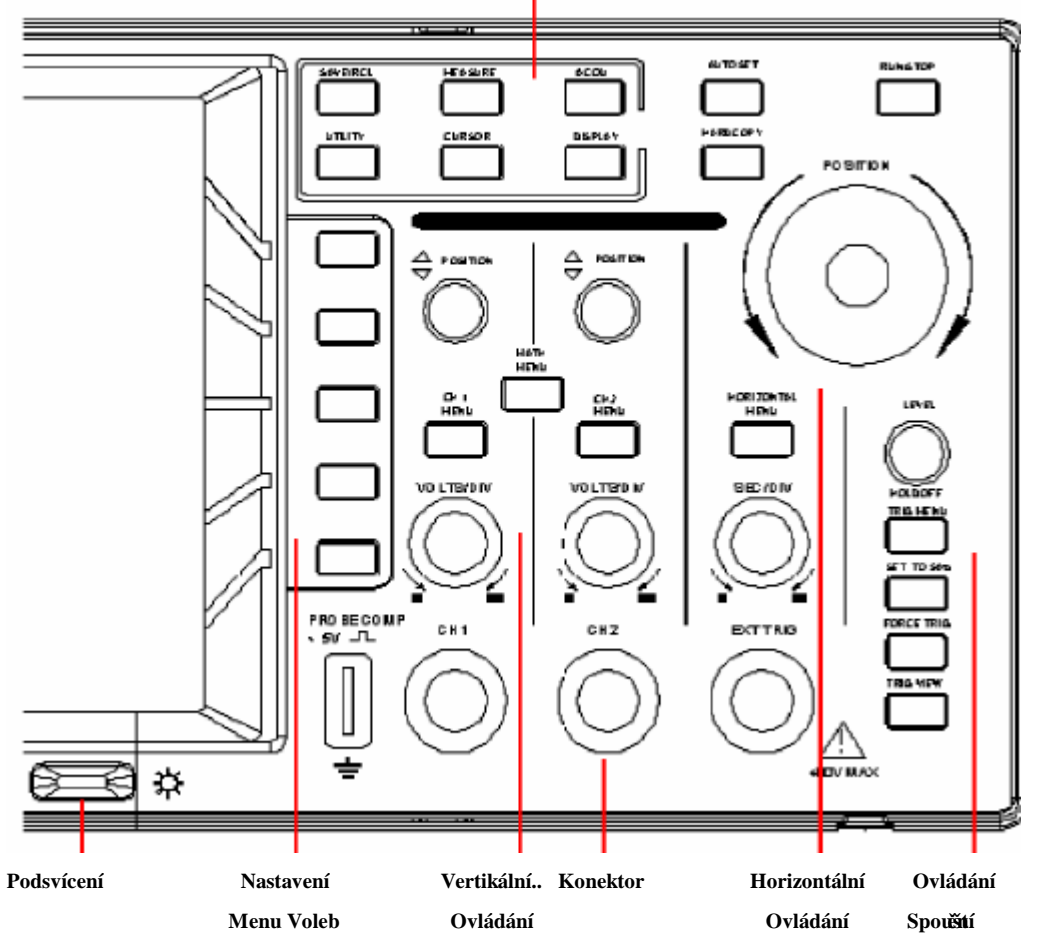

Obr. 2 Výkres znázorňující ovládání PDS Osciloskopu

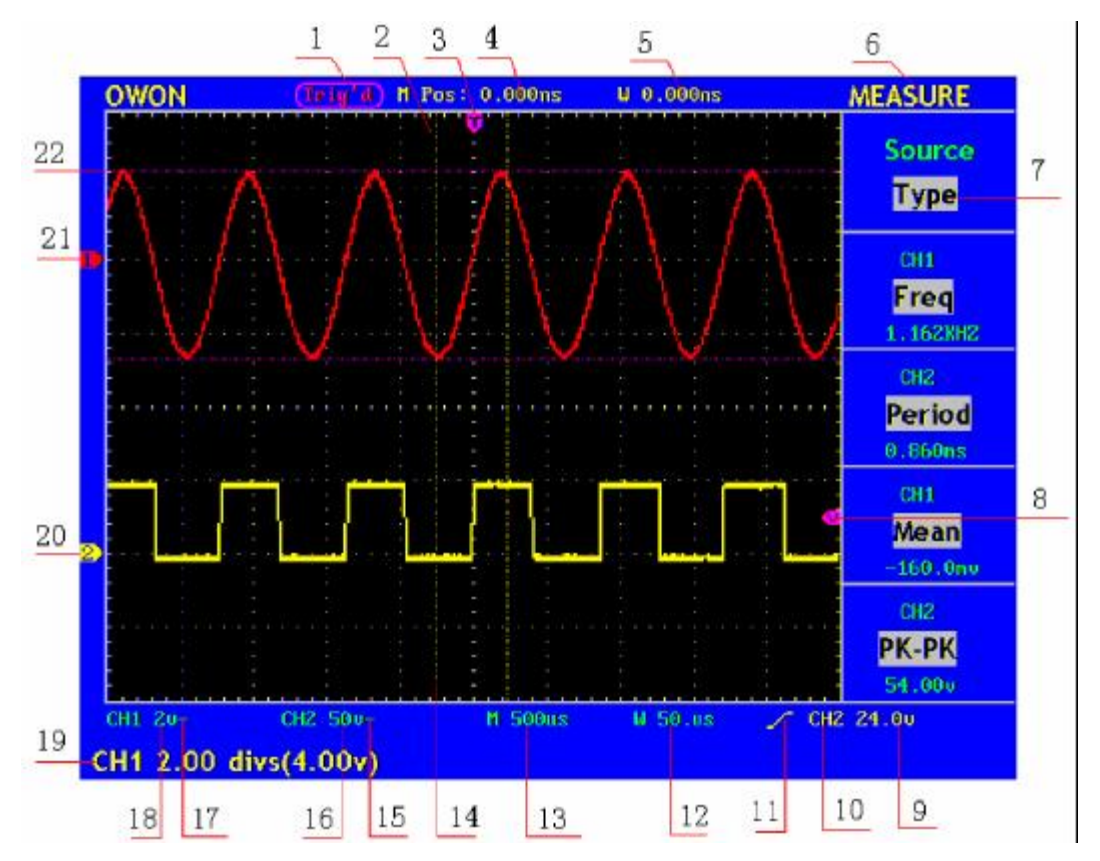

**Obr. 3 Znázornění zobrazovaných dat**

1. Stav spouštění zobrazuje následující informace:

Auto: Osciloskop je v Automatickém módu a zobrazuje tvar vlny bez spouštění.

- Trig' d: Osciloskop již detekoval spouštěcí signál a zobrazuje informaci po spouštění.
- Ready: Všechna data před spouštěním byla detekována a osciloskop je připraven pro spouštění.
- Scan: Osciloskop zachycuje a zobrazuje data ve tvaru vlny průběžně ve Scan módu.

Stop: Osciloskop ukončil shromažďování dat pro zobrazení tvaru vlny.

- 2. Oblast zobrazení tvaru vlny.
- 3. Červená značka zobrazující pozici horizontálního spouštění, která může být nastavena pomocí knoflíku nastavení horizontální pozice.
- 4. Číslo zobrazující časovou odchylku mezi pozicí horizontálního spouštění a středovou linkou obrazovky, což odpovídá 0 ve středu obrazovky.
- 5. Číslo zobrazující časovou odchylku mezi pozicí horizontálního spouštění a středovou linkou okna, což odpovídá 0 ve středu okna
- 6. Indikace právě zvolené funkce Menu.
- 7. Zobrazení nastavení voleb pro právě zvolenou funkci Menu, jež se mění s Meny funkcí.
- 8. Červený bod znázorňijící pozici úrovně souštění.
- 9. Číslo ukazuje hodnotu úrovně spouštění.
- 10. Symbol zobrazuje zdroj spouštění.
- 11. Zobrazení zvoleného typu spouštění:
- Vzestupná hrana spouštění
- Klesající hrana spouštění
- Spouštění synchronní Video linkou
- Spouštění synchronní Video oblastí
- 12. Výsledek zobrazuje nastavenou hodnotu časové základny okna.
- 13. Výsledek zobrazuje nastavenou hodnotu hlavní časové základny.
- 14. Dvě žluté linky bodů ukazují velikost viditelného expandovaného okna.
- 15. Ikona zobrazuje mód propojení kanálu CH2.

Symbol "—" Zobrazuje DC propojení Symbol " • " Zobrazuje AC propojení

- 16. Zobrazení měřítka Vertikálního faktoru (Dělení Napětí) kanálu CH2
- 17. Ikona zobrazuje mód propojení kanálu CH1:

Symbol "–" Zobrazuje DC propojení

Symbol "•" Zobrazuje AC propojení

- 18. Zobrazení měřítka Vertikálního faktoru (Dělení Napětí) kanálu CH1
- 19. Informace zobrazení pozice bodu nula kanálu CH1 nebo kanálu CH2
- 20. Žlutý bod zobrazující pozici nula tvaru vlny kanálu CH2. Pokud tento bod není zobrazen, znamená to, že kanál není otevřen.
- 21. Červený bod zobrazující pozici nula tvaru vlny kanálu CH1. Pokud tento bod není zobrazen, znamená to, že kanál není otevřen.
- 22. Pozice dvou červených bodových linek kursorových měření.

# **Jak provést kontrolu Funkcí**

Proveďte rychlý test funkcí pro ověření normální funkce přístroje podle následujících kroků:

#### **1. Připojte přístroj do sítě a stiskněte tlačítko POWER.**

Přístroj provede všechny položky sebe kontroly a zobrazí hlášení "Press any Key Enter the Operating Mode". Stiskněte tlačítko "**UTILITY**" a získáte přístup do Menu "FUNCTION" a stiskněte tlačítko volby menu F2 pro vyvolání funkce "Recall Factory". Hodnota nastaveného atenuačního koeficientu pro sondu v menu je 10X, zobrazeno na Obr. 4.

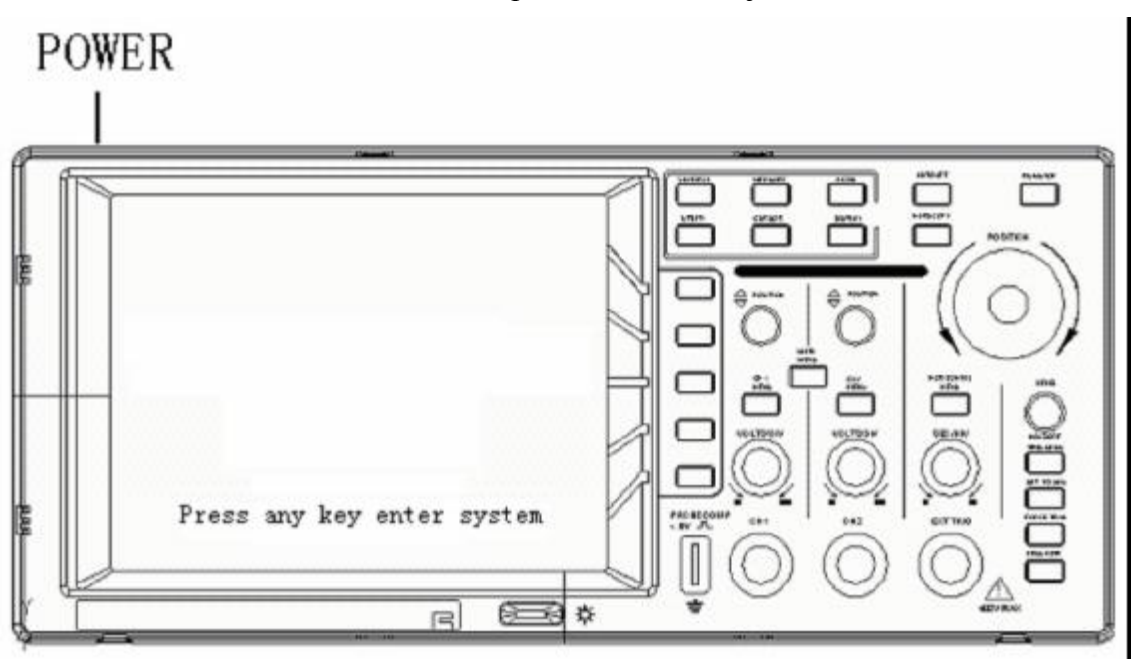

**Obr. 4** Napájení přístroje

#### **2. Nastavte přepínač na sondě osciloskopu na 10X a propojte oscikoskop na Kanálu CH1.**

Propojte konektor sondy na vstupu CH1 konektorem BNC, a pak otočte sondou rotací na pravou stranu.

Spojte hrot sondy a svorku uzemnění na konektor kompenzátoru sondy jak zobrazuje Obr. 5.

#### **Propojení sondy**

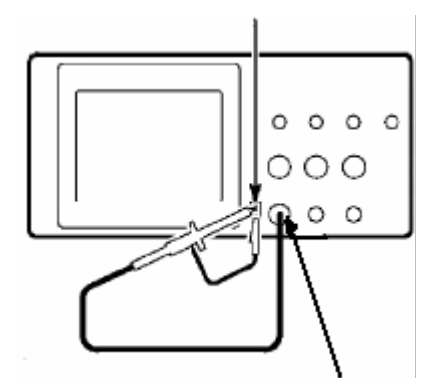

**Obr. 5** Připojení sondy

**3. Stiskněte tlačítko AUTOSET.** Během několika sekund se zobrazí čtvercový tvar vlny o frekvenci 1kHz a hodnoty 5V od vrcholu k vrcholu. (viz. Obr. 6).

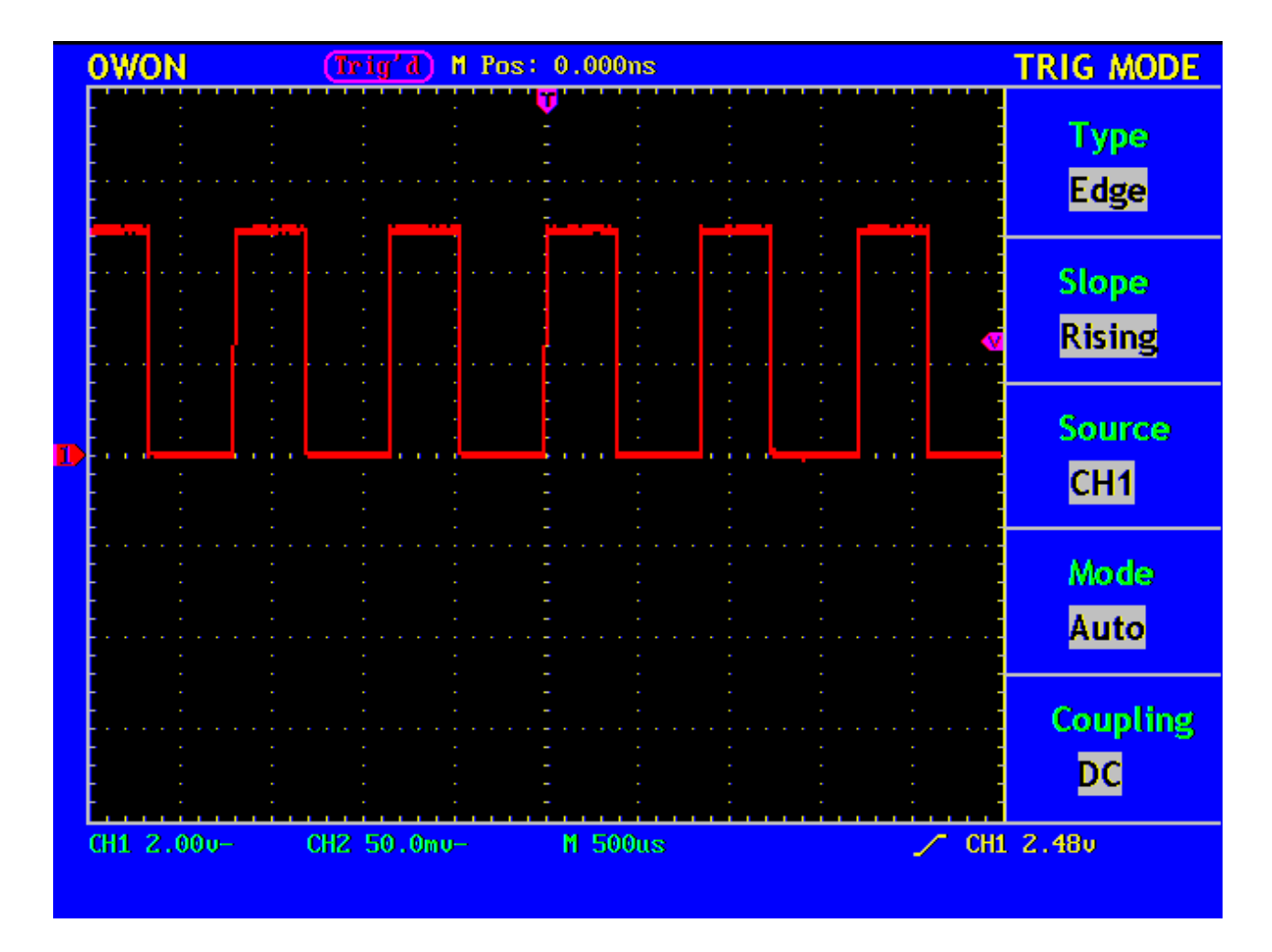

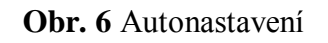

Opakovaným postupem kroku 1 a kroku 3 zkontrolujte kanál CH2.

## **Jak provést kompenzaci sondy**

Při prvním přípojení sondy do kteréhokoliv kanálu, proveďte toto přizpůsobení pro shodu sondy s kanálovým vstupem. Sonda, která není kompenzovaná způsobuje kompenzační odchylku a bude dávat chybný výsledek měření. Pro nastavení kompenzace sondy sledujte následující kroky.

- 1. Nastavte v menu atenuační koeficient sondy na 10X a na přepínači sondy také na 10X a propojte sondu osciloskopu s kanálem CH1. Pokud používáte na sondě háček, ujistěte se, že je pevně spojen se sondou. Propojte hrot sondy se signálovým konektorem kompenzátoru sondy a spojte referenční vodič s uzemněním konektoru sondy a pak stiskněte tlačítko AUTOSET (viz. Obr. 5).
- 2. Zkontrolujte zobrazovaný tvar vlny a nastavte sondu až je dosaženo správné kompenzace. (viz. Obr. 7 a Obr. 8).

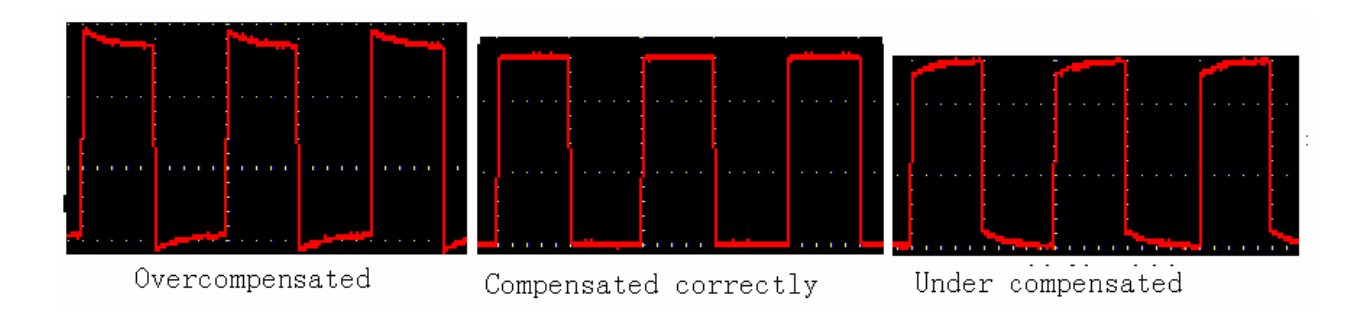

**Obr. 7** Znázorňuje tvar vlny kompenované sondy

3. Pokud je potřeba, kroky opakujte.

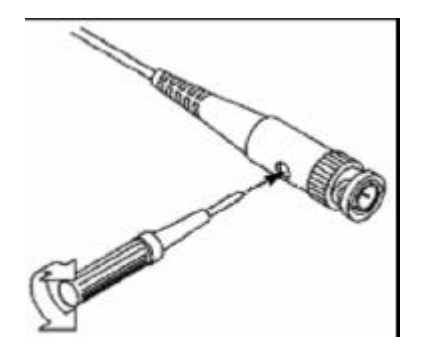

**Obr. 8** Přizpůsobení sondy

### **Jak nastavit Atenuační koeficient sondy**

Sonda má několik atenuačních koeficientů, což má vliv na vertikální měřítko osciloskopu.

Pokud se požaduje změnit nebo prověřit nastavenou hodnotu atenuačního koeficientu sondy, stiskněte tlačítko menu funkcí daného kanálu, pak stiskněte tlačítko voleb až je zobrazena správně nastavená hodnota.

Tato hodnota bude platná po celou dobu dokud nebude opět změněna.

**Note:** Atenuační koeficient sondy je v menu přednastaven na 10X při dodávce osciloskopu z výroby.

Ujistěte se, že je nastavená hodnota atenuačního přepínače sondy T5100 jako ve volbě menu sondy v osciloskopu.

Hodnoty nastavení přepínače sondy jsou 1X a 10X (viz. Obr. 9).

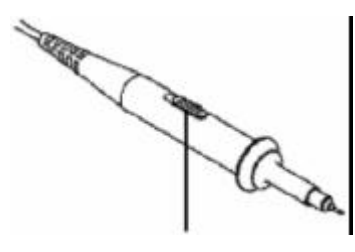

**Obr. 9** Atenuační přepínač

**Poznámka:** Pokud je atenuační přepínač nastaven na 1X, T5100 sonda bude omezovat šířku pásma osciloskopu na 5MHz. Pokud je potřeba využít celou šířku pásma osciloskopu pak musí být přepínač nastaven na 10X.

# **Bezpečnost při použití sondy.**

Bezpečnostní ochranný kroužek okolo tělesa sondy chrání vaše prsty před elektrickým rázem, jak znázorňuje Obr. 10.

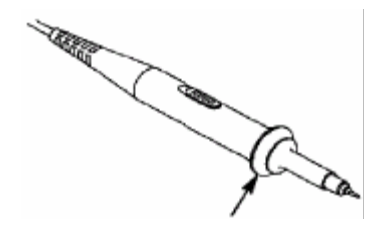

**Obr. 10** Ochrana prstů

**Upozornění:** Aby jste zabránili elektrickému šoku, držte sondu při měření za ochranným kroužkem.

Je nutné se chránit, pokud je sonda připojena před elektrikým šokem, že se nedotýkáte kovových částí sondy pokud je sonda pod napětím.

Před prováděním jakéhokoliv měření, připojte sondu k přístroji a připojte uzemnění.

### **Jak provést autokalibraci.**

Provedením autokalibrace dosáhnete rychle optimálním měřících podmínek a obdržíte nejpřenější měřené hodnoty. Tento program můžete spustit kdykoliv avšak pokud je rozsah okolní teploty více než 5 , program musí být ukončen.

Pro provedení autokalibrace by nejprve všechny sondy a vodiče měly být odpojeny od vstupů. Poté stiskněte tlačítko "**UTILITY"** k vyvolání menu **FUNCTION a** stiskněte tlačítko voleb menu **F3**; poté vyberte volbu " Do Self Cal"; nakonec spusťte program po ověření, že vše je nyní připraveno.

# **Seznámení s Vertikálním Systémem**

Na obr. 11 je zobrazena série tlačítek a knoflíků Vertikálního Ovládání. Následující postupy vás postupně obeznámí s použitím Vertikálního nastavení.

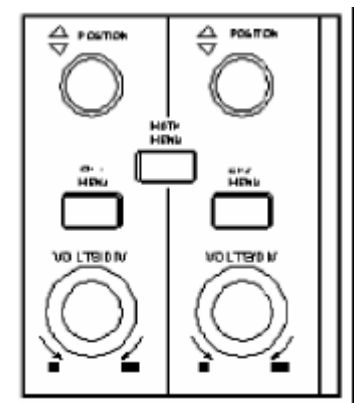

**Obr. 11** Oblast Vertikálního Nastavení

1. Použijte knoflík **"VERTICAL POSITION"** pro zobrazení signálu uprostřed okna. Knoflík **"VERTICAL POSITION"** slouží k regulaci vertikální pozize zobrazovaného signálu. Při otáčení knoflíkem "**VERTICAL POSITION**" se bodový ukazatel daného kanálu posouvá nahoru nebo dolů a sleduje zobrazený tvar vlny.

#### **Možnosti měření**

Pokud je kanál přepnut v DC módu, můžete rychle měřit složku DC signálu, srovnáním rozdílu mezi tvarem vlny a signálovou zemí.

Pokud je kanál přepnut v AC módu, DC složka je odfiltrována. V tomto módu je AC složka signálu zobrazena s vyšší citlivostí.

2. Změňte Vertikální Nastavení a sledujte změny zobrazované informace.

Informace zobrazené ve stavové liště v dolní části okna reagují na veškeré změny vertikálního měřítka daného kanálu.

Àz Otáčejte knoflíkem "VOLTS/DIV" a změňte Vertikální měřítko (Voltage Division) "

a zjistíte, že měřítko daného kanálu zobrazené v liště se odpovídajícím způsobem mění.

Àz Stiskem tlačítka "**CH1 MENU**", "**CH2 MENU**" a "**MATH MENU**" budou informace o pracovním menu, symboly, tvar vlny a měřítko daného kanálu zobrazeny na obrazovce.

### **Horizontalní Systém**

Na obr. 11 je zobrazeno tlačítko a dva knoflíky Horizontálního Ovládání. Následující postupy vás postupně obeznámí s nastavením Horizontální Časové základny.

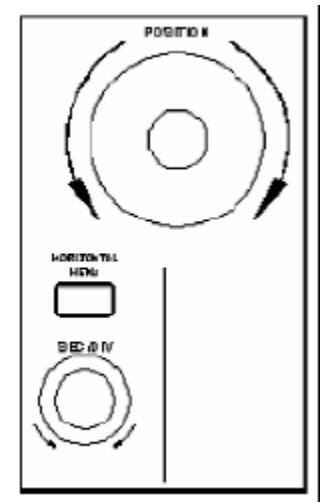

**Obr. 12** Oblast Horizontálního Ovládání

- 1. Použijte knoflík **"SEC/DIV"** ke změně nastavení horizontální časové základny a sledujte změnu zobrazených informací. Otáčením knoflíku "**SEC/DIV**" se mění nastavení horizontální časové základny a můžete pozorovat že hodnota **Horizontal Time Base**" zobrazená ve stavové liště se odpovídajícím způsobem mění. Horizontální rychlost zobrazení je v krocích od 5ns až do 5s v sekvenci 1=2=5.
- 2. Použitím knoflíku "**HORIZONTAL POSITION**" nastavíte horizontální pozici signálu v okně. Knoflík "**HORIZONTAL POSITION**" se používá k ovládání spouštění zobrazeného signálu nebo pro jiné speciální aplikace. Pokud je použit pro spouštění přemístění, je možno sledovat, že tvar vlny se pohybuje horizontálně když otáčíte knoflíkem "**Horizontal Position**" .
- 3. Pokud stisknete tlačítko "**HORIZONTAL MENU**" , můžete nastavit a spustit Expanzi Okna.

### **Spouštěcí Systém**

Na Obr. 13 je zobrazen knoflík a čtyři tlačítka "**TRIGGER CONTROLS**" (Ovládání Spouštění). Následující postupy vás postupně obeznámí s nastavením spouštění.

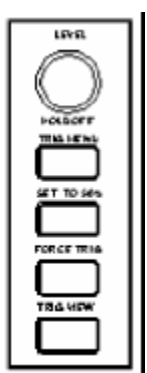

**Obr. 13** Oblast Ovládání Spouštění

- 1. Stiskněte tlačítko "**TRIG MENU**" a vyvolejte menu spouštění. Použitím 5 tlačítek volby menu může být měněno nastavení spouštění.
- 2. Použitím tlačítka "**LEVEL"** se mění úroveň nastavení spouštění. Otáčením knoflíku "**LEVEL**" vidíte, že indikátor spouštění se na obrazovce pohybuje nahoru a dolů podle otáčení knoflíku. S pohybem indikátoru spouštění vidíte, že změněná hodnota způsobí změny v zobrazení.
- 3. Stiskem tlačítka "**SET TO% 50**" nastavíte hodnotu spouštění na vertilální středovou hodnotu amplitudy spouštěného signálu.
- 4. Stiskem tlačítka "**FORCE TRIG**" se zesílí spouštěcí signál, který je většinou používán ve spouštěcích módech "Normal" a "Single".
- 5. Tlačítko "**TRIG VIEW**" se používá k resetování spouštěné horizontální pozice.

# **Pokročilý Uživatelský Návod**

Až doposud jsme vás seznámili se základními procesy **"Vertikálního Ovládání", "Horizontálního Ovládání"** a **"Ovládání Spouštění"**, a také oblasti funkcí , tlačítka a knoflíky čelního panelu. Na základě vysvětlení předešlé kapitoly by uživatel měl vědět jak určit změnu v nastavení osciloskopu prostřednictvím pozorování stavové lišty. Pokud jste se doposud neseznámili s výše zmíněnými postupy a metodami, doporučujeme vám přečíst si sekci "Kapitola První, Základní Uživatelský Návod".

Tato kapitola bude pojednávat zvláště o těchto námětech.

- Àz **Jak nastavit Vertikální Systém**
- Àz **Jak nastavit Horizontální Systém**
- Àz **Jak nastavit Systém Spouštění**
- Àz **Jak ovládat nastavení Vzorkování**
- Àz **Jak nastavit Systém Zobrazení**
- Àz **Jak provádět Uložení a Znovu Otevření**
- Àz **Jak provádět nastavení Doplňkových Funkcí**
- Àz **Jak provádět Automatické Měření**
- Àz **Jak provádět Kursorová Měření**
- Àz **Jak použít Vykonávací Tlačítka**

Doporučujeme přečíst si tuto kapitolu pozorně aby jste se obeznámili s rozličnými měřícími funkcemi a ostatnímí provozními postupy PDS osciloskopu.

# **Jak Nastavit Vertikální Systém**

Vertikální Ovládání obsahuje tři menu tlačítka **CH1 MENU**, **CH2 MENU** and **MATH MENU,** a čtyři knoflíky **VERTICAL POSITION** , **VOLTS/DIV** ( jedna skupina pro každý ze dvou kanálů).

#### **Nastavení Kanálů CH1 a CH2**

Každý kanál má nezávislé Vertikální Menu a každá hodnota je nastavována pro určený kanál.

Při stlačení tlačítek "**CH1 MENU**" nebo **"CH2 MENU"** , systém zobrazí pracovní menu odpovídajícího kanálu (viz. Obr. 14).

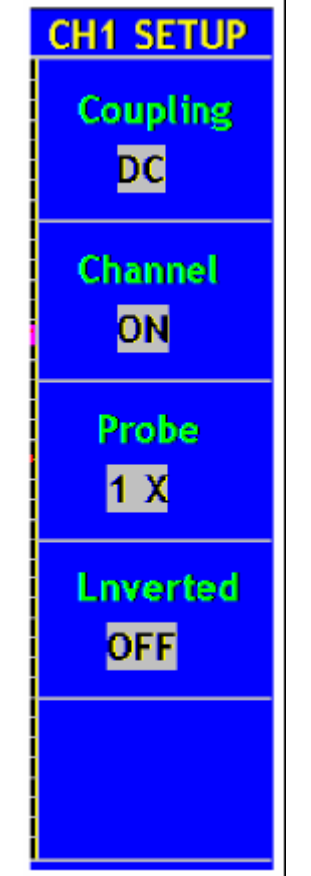

**Obr. 14** Menu nastavení Kanálu

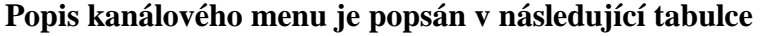

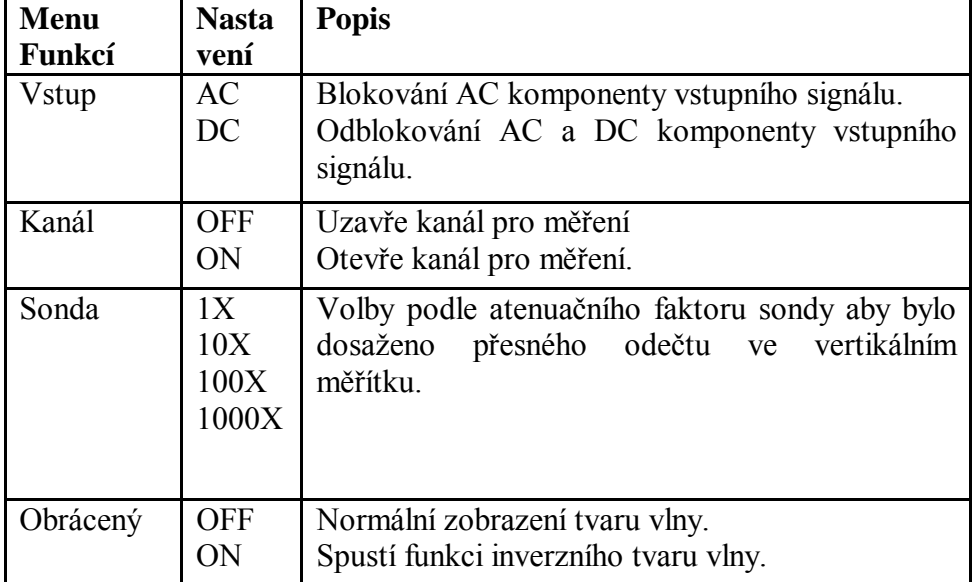

#### **1. Nastavení kanálového vstupu**

Pro příklad, Kanál 1 měří signál obdélníkového tvaru vlny obsahující stejnosměrné proudové zkreslení. Pracovní postup je následující.

(1). Stiskněte tlačítko **CH1 MENU** vyvolejte **CH1 SETUP** menu.

(2). Stiskněte tlačítko menu **F1** a zvolte položku propojení jako "AC" k nastavení kanálového vstupu v AC módu, kdy komponenta stejnosměrného proudu v signálu bude blokována.

Poté opět stiskněte tlačítko **F1** menu a zvolte položku "DC", nastavení kanálu v DC módu, kdy jak AC tak DC komponenta signálu bude blokována.

Tvary vlny jsou zobrazeny na Obr.15 a Obr. 16.

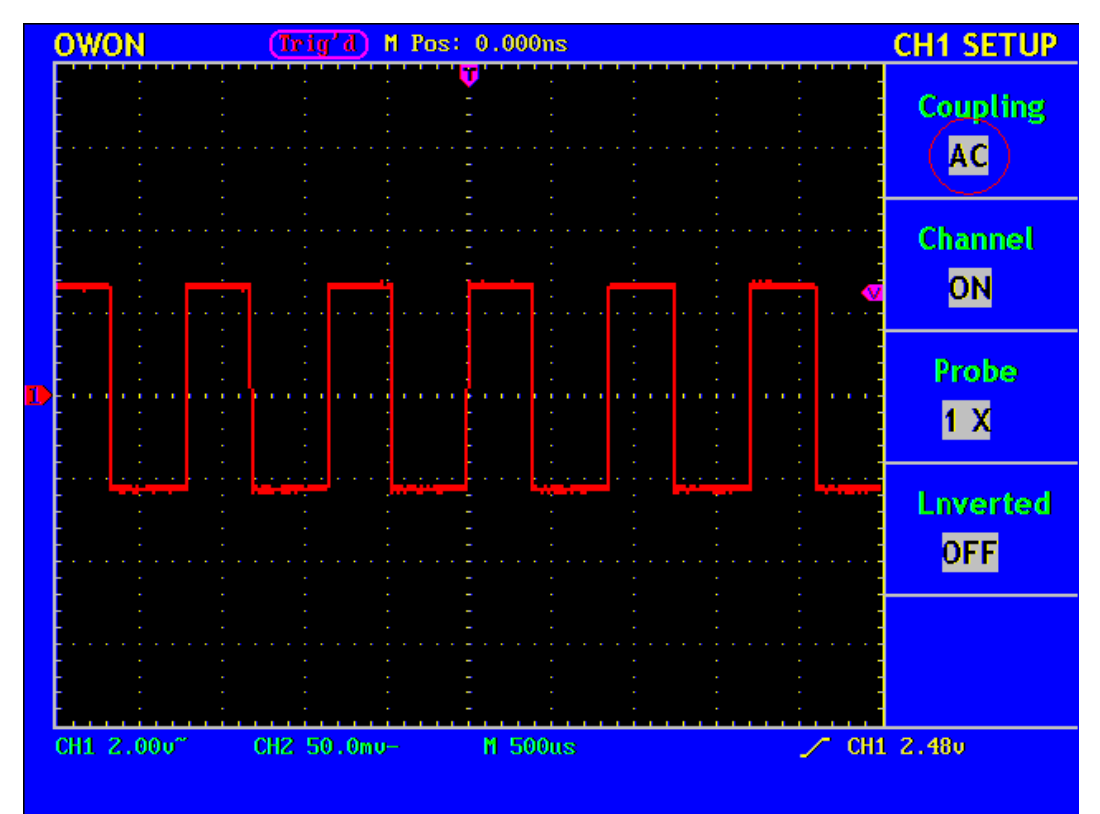

**Obr. 15** AC propojení, Oscillogram

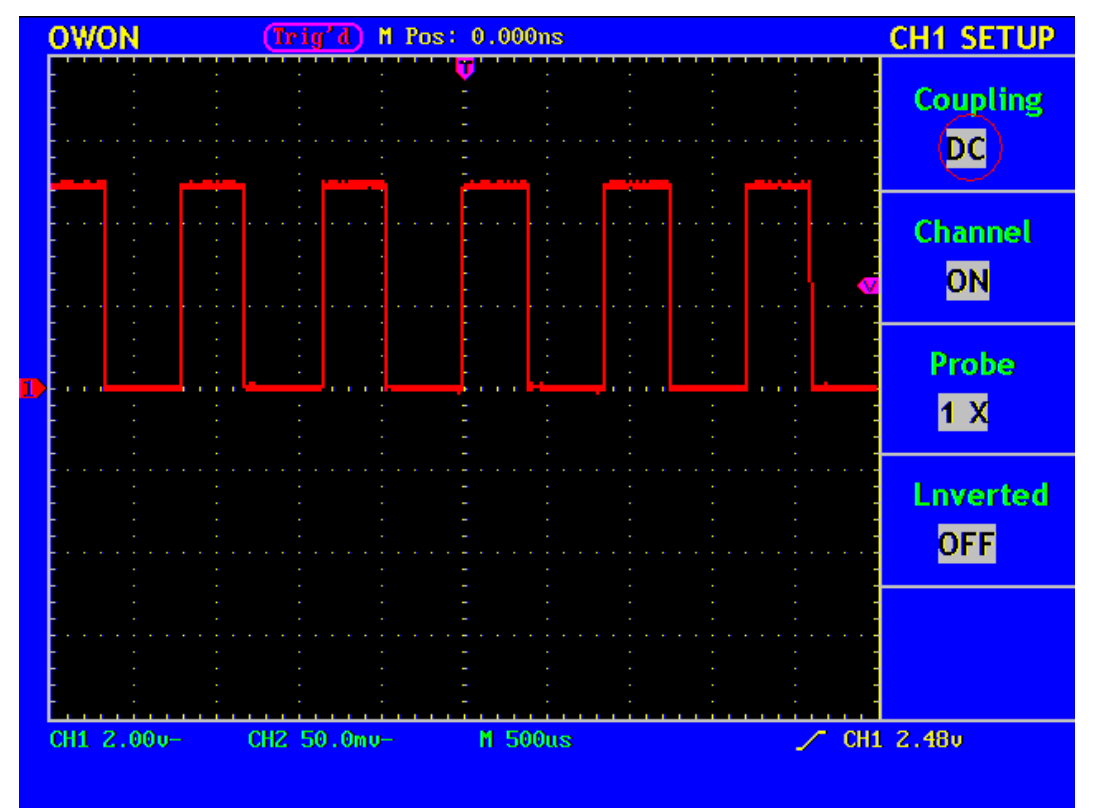

**Obr. 16** DC propojení, Oscillogram

#### **2. Nastavení Kanálu "ON/OFF"**

Jako příklad Kanál 1, pracovní postup je následující:

- (1). Stiskněte tlačítko **CH1 MENU** a vyvolejte **CH1 SETUP** menu.
- (2). Stiskněte tlačítkomenu voleb **F2** a zvolte Kanál **OFF,** Kanál 1 je odpojen.
- (3). Stiskněte opět tlačítkomenu voleb **F2** , zvolte Kanál **ON**, Kanál 1 je zapojen

#### **3. Regulace Atenuačního Poměru Sondy**

Abychom nastavili atenuační koeficient sondy, je potřeba nastavit atenuační koeficient sondy přes pracovní menu odpovídajícího kanálu. Pokud je atenuační koeficient sondy 1:1, pak kanálový vstup osciloskopu by měl být nastaven na 1X aby se nebjevily chyby v zobrazovaném měřícím faktoru a měřených datech.

Jako příklad Kanál 1, atenuační koeficient sondy je 1:1, pracovní postup je následující:

- (1). Stiskněte tlačítko **CH1 MENU** , přístup do **CH1 SETUP** menu.
- (2). Pak stiskněte tlačítkomenu voleb **F3** a zvolte pro sondu 1X .

Obrázek 17 znázorňuje nastavení a vertikální poměrový faktor když je použit atenuační koeficient sondy 1:1.

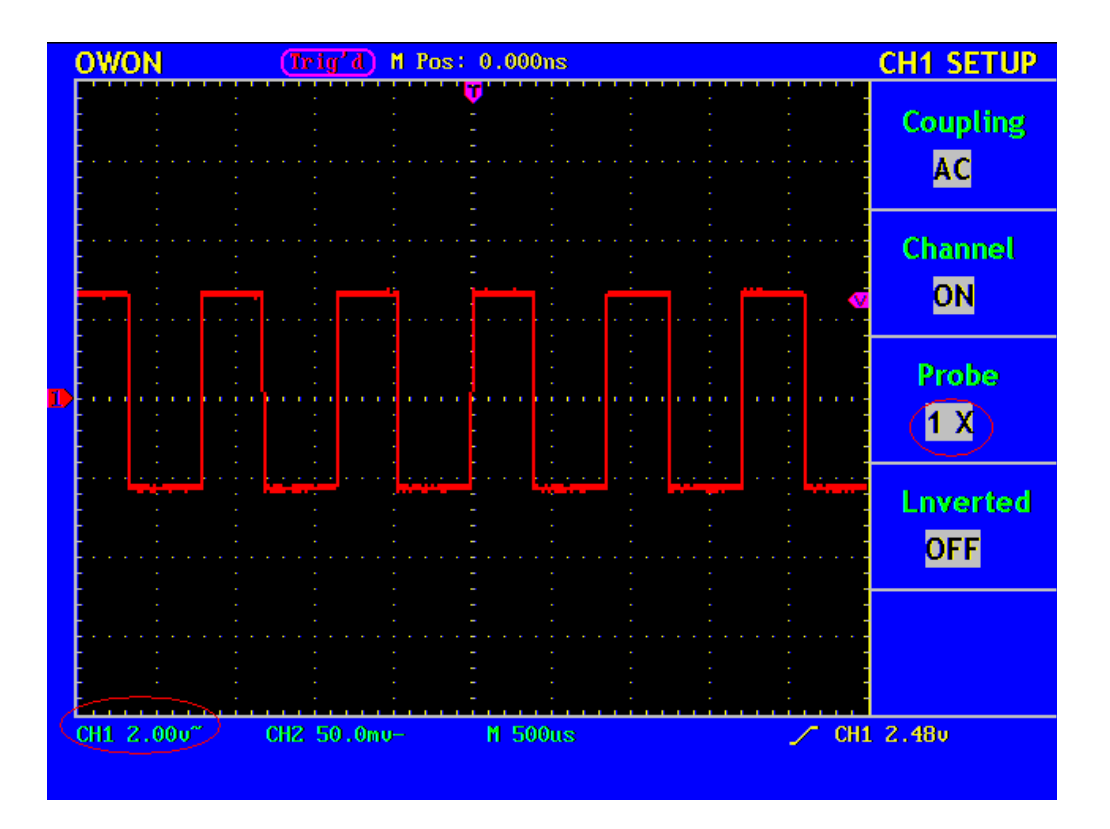

Tabulka Atenuačních koeficientů sondy a odpovídající Nastavení Menu.

|        | Atenuační Koeficient Sondy   Odpovídající Nastavení Menu |
|--------|----------------------------------------------------------|
| $1-1$  | 1 X                                                      |
| 10:1   | 10X                                                      |
| 100:1  | 100X                                                     |
| 1000:1 | 1000X                                                    |

#### **5. Nastavení pro Inverzní Tvar Vlny**

Inverzní Tvar Vlny: zobrazovaný tvar vlny je otočen o 180 stupňů proti fázi zemního potenciálu.

Jako příklad Kanál 1, postupujte podle následujících kroků:

(1). Stiskněte tlačítko **CH1 MENU** a zpřístupníte **CH1 SETUP** menu.

(2). Stiskněte tlačítko menu voleb **F4** a zvolte **ON** v okénku **Inverted.** Nyní je iniciována funkce Inverzní Tvar Vlny.

(3). Stiskněte opět tlačítko menu voleb **F4** a zvolte OFF pro **Inverted.** Nyní je funkce Inverzní Tvar Vlny vypnuta.

Zobrazení na obrazovce, viz Obr. 18 a Obr. 19.

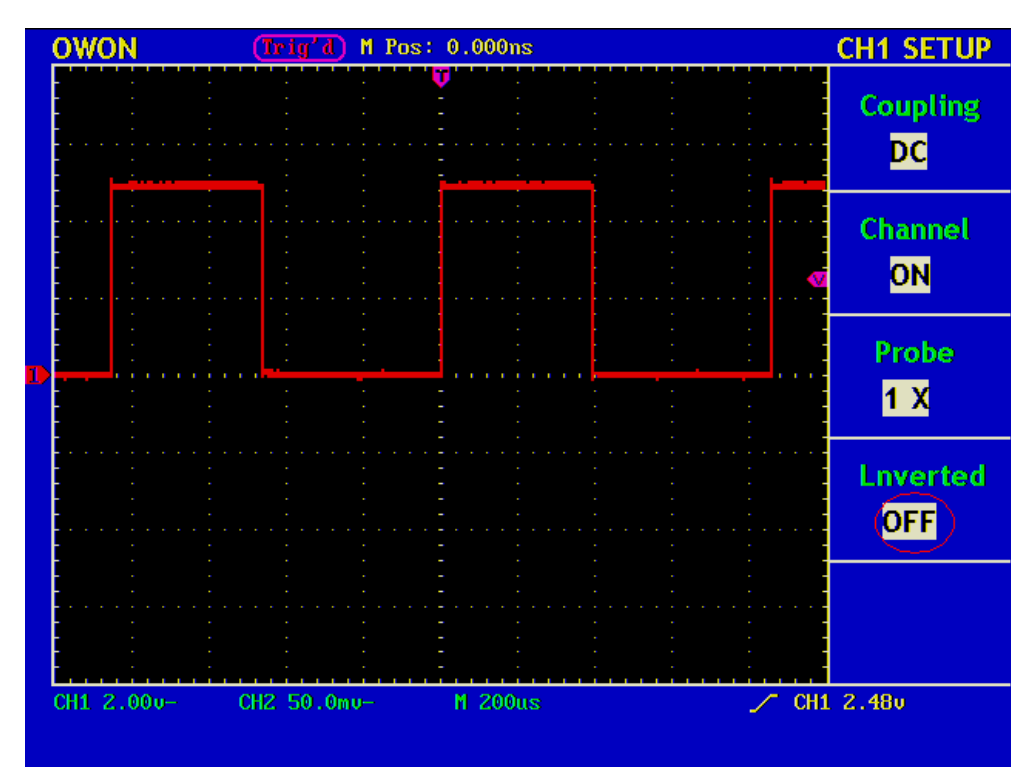

Obr. 18 Tvar Vlny Neinvertované

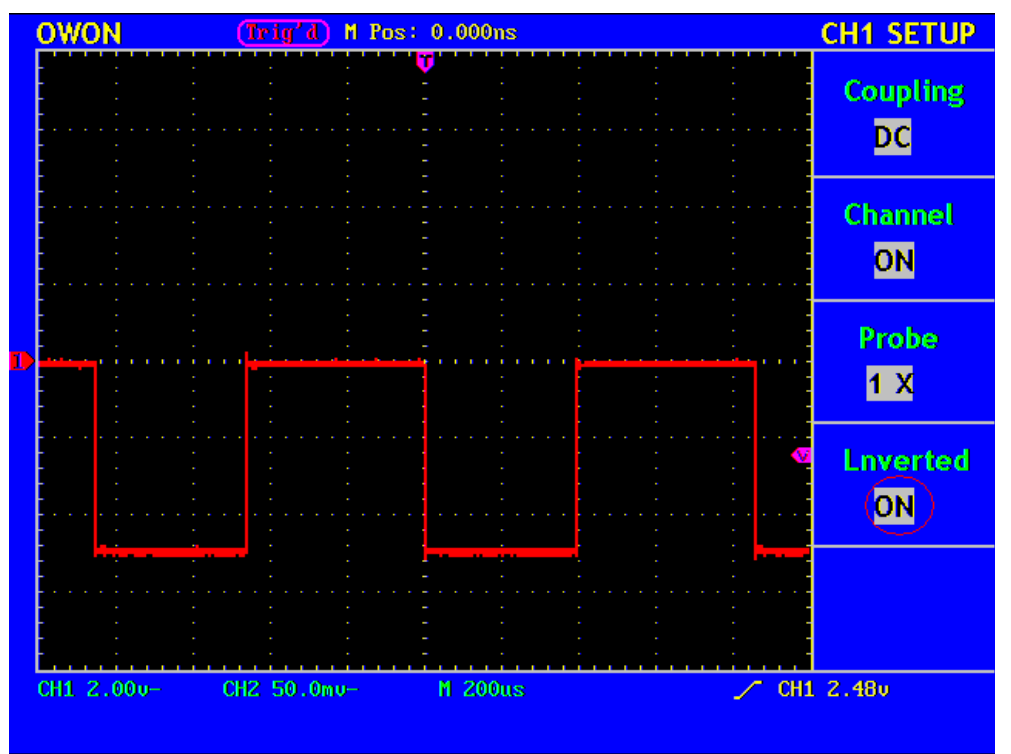

Obr. 19 Tvar Vlny Invertované

## **Použití Matematických Operačních funkcí**

Matematická operační funkce je obvykle použita k zobrazení výsledků odečítání nebo sčítání mezi Kanálem 1 a Kanálem 2.

Jako příklad uveďme operaci sčítání mezi Kanálem 1 a Kanálem 2, postupujte podle následujících kroků:

- 1. Stiskněte tlačítko **MATH MENU** a vyvolejte menu **WAVE MATH .**
- 2. Stiskněte tlačítko voleb menu **F3** a zvolte **CH1+CH2**. Na obrazovce je znázorněn zeleně přepočítaný tvar vlny M ; stiskněte opět tlačítko voleb menu **F3** , tvar vlny M se odstraní. (viz. Obr. 20).

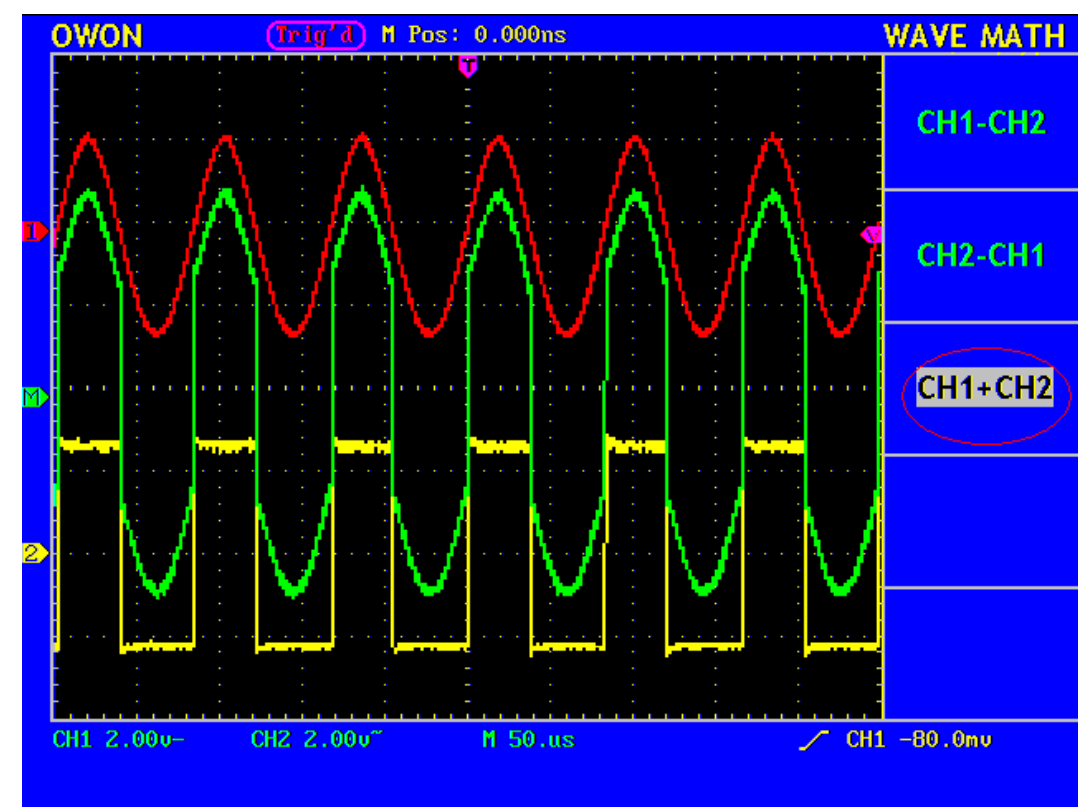

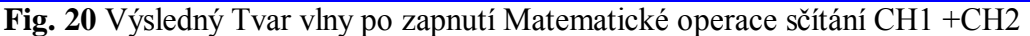

Odpovídající tabulka přepočtu tvarů vlny

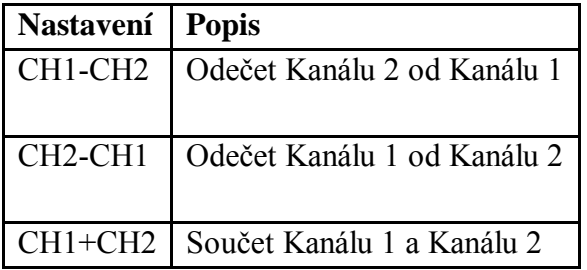

## **Použití knoflíků VERTICAL POSITION a VOLTS/DIV Knobs**

- 1. Knoflík **VERTICAL POSITION** se používá k nastavení vertikální pozice vlny pro oba kanály včetně těch, které vzniknou po matematické operaci. Analytické rozlišení tohoto knoflíku se mění s vertikálním dělítkem.
- 2. Knoflík **VOLTS/DIV** se požívá k ovládání vertikálního rozlišení pro oba kanály včetně těch, které vzniknou po matematické operaci. Citlivost vertikálního dělení ma sekvenci 1-2-5. Vertikální citlivost se zvyšuje otáčením knoflíku doprava a snižuje otáčením doleva.
- 3. Když je vertikální pozice kanálu nastavena, na obrazovce je informace o vertikální pozici v levém dolním rohu. (viz Obr.21).

| <b>OWON</b>                       | $(\text{Trig'}d)$ | M Pos: 0.000ns  |                                                                  | <b>MEASURE</b>                           |
|-----------------------------------|-------------------|-----------------|------------------------------------------------------------------|------------------------------------------|
|                                   |                   |                 |                                                                  | Source<br><b>Type</b>                    |
|                                   |                   |                 |                                                                  | CH1<br>Freq<br>1.168KHZ                  |
|                                   |                   |                 |                                                                  | CH1<br>PK-PK<br>51.36u                   |
|                                   |                   |                 |                                                                  | CH <sub>2</sub><br>Mean<br><b>OFF</b>    |
|                                   |                   |                 |                                                                  | CH <sub>2</sub><br>Cyc RMS<br><b>OFF</b> |
| CH1 20u-<br>CH1 1.00 divs(20.00v) | CH2 50.0mu-       | M 500us<br>$ -$ | $\blacktriangleright$<br>$\ddotsc$<br>$-14.24.2 \times 10^{-11}$ | CH1 24.8v                                |

**Obr. 21** Informace o Vertikální Pozici

## **Jak Nastavit Horizontální Systém**

#### **Horizontální Ovládání** obsahuje tlačítko **HORIZONTAL NENU** a knoflíky **HORIZONTAL POSITION** a **SEC/DIV**.

- 1. Knoflík HORIZONTAL POSITION: tento knoflík se používá k nastavení horizontální pozice obou kanálů včetně těch, které vzniknou po matematické operaci, analytické rozlišení odvisí od změny časové základny.
- 2. Knoflík SEC/DIV : se používá k nastavení horizontálního rozlišení, zvláště pro nastavení časové základny nebo Okna.
- 3. Tlačítko HORIZONTAL NENU: po stisknutí tohoto tlačítka obrazovka zobrazuje pracovní menu (viz. Obr. 22).

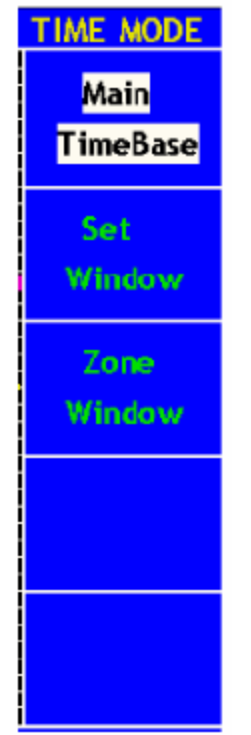

**Obr. 22** Menu Časové Základny

Ppis Horizontálního Menu:

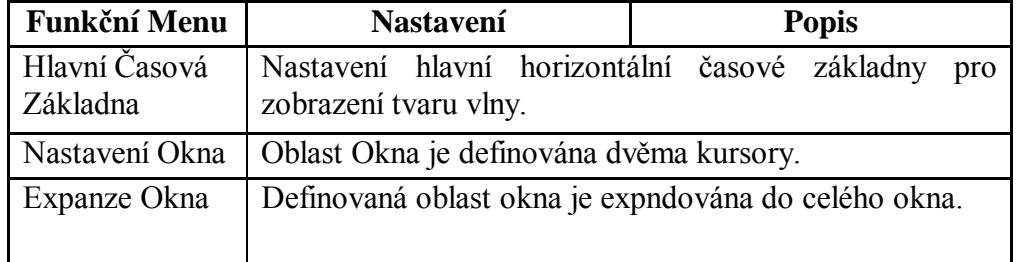

# **Hlavní Časová Základna**

Stskněte tlačítko menu voleb **F1** a zvolte **Main Time Base.** V tomto případě, knoflíky **HORIZONTAL POSITION** a **SEC/DIV** fungují pro nastavení hlavního okna. Zobrazení je znázorněno na Obr. 23.

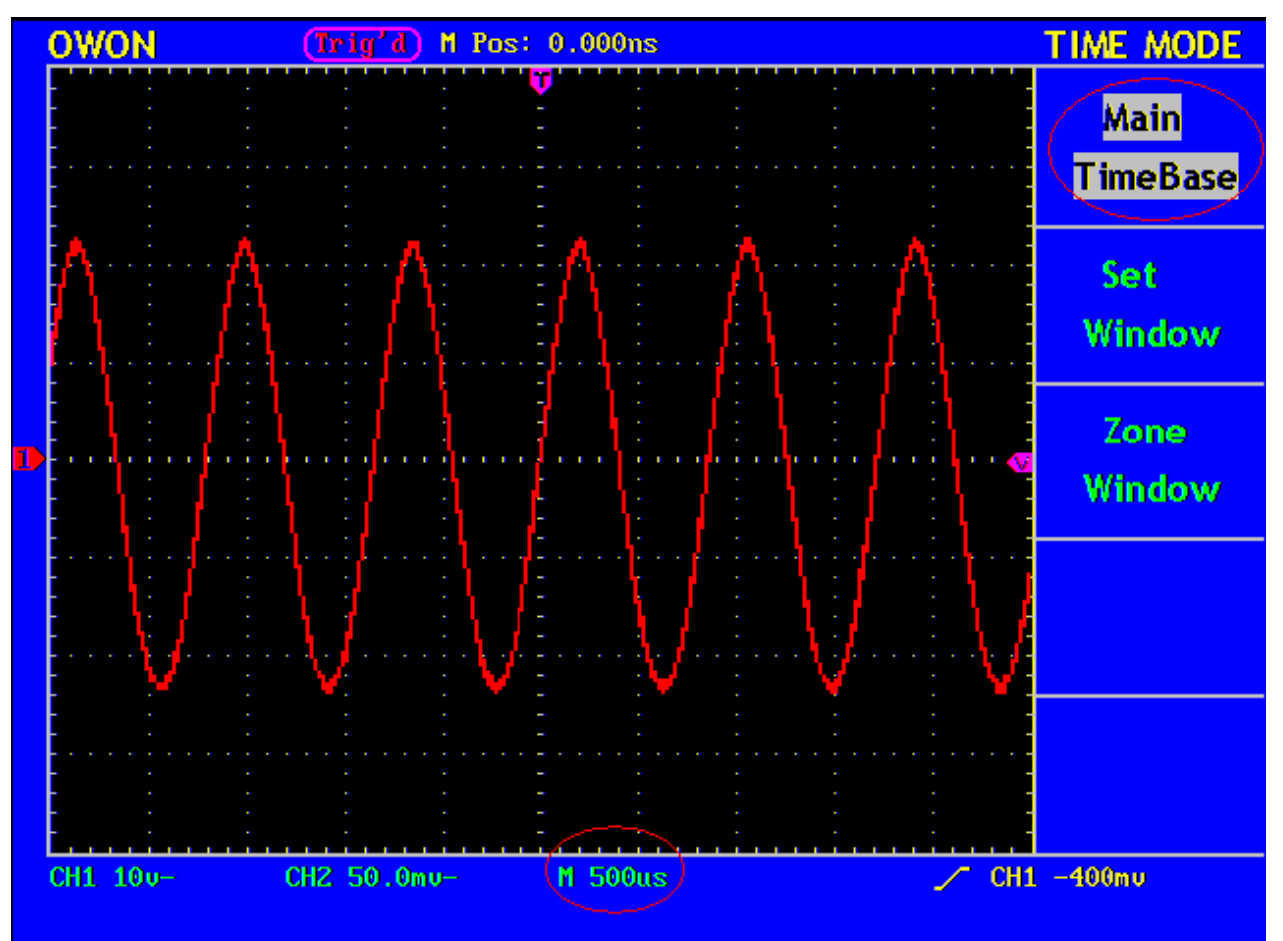

**Obr. 23** Hlavní Časová Základna

### **Nastavení Okna**

Stiskněte tlačítko menu voleb F2 a zvolte **Set Window**. Obrazovka bude zobrazovat oblast okna definovaného dvěma kurzory. V tomto případě, knoflíky **HORIZONTAL POSITION**  a **SEC/DIV** se používají k nastavení horizontální pozice a velikosti oblasti okna. (viz. Obr. 24).

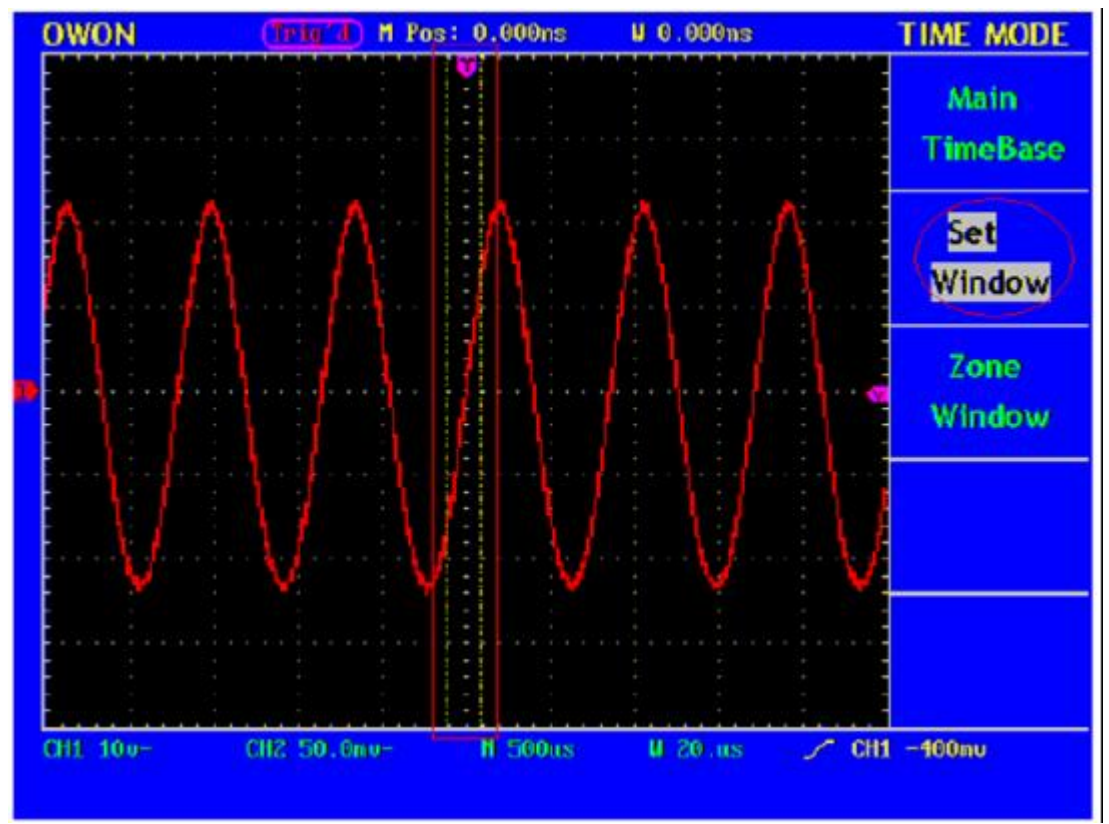

**Obr. 24** Nastavení Okna

# **Expanze Okna**

Stiskněte tlačítko menu voleb **F3** a zvolte **Zone Window**. Následně se okno definované dvěma kurzory expanduje na celou obrazovku. (viz. Obr. 25).

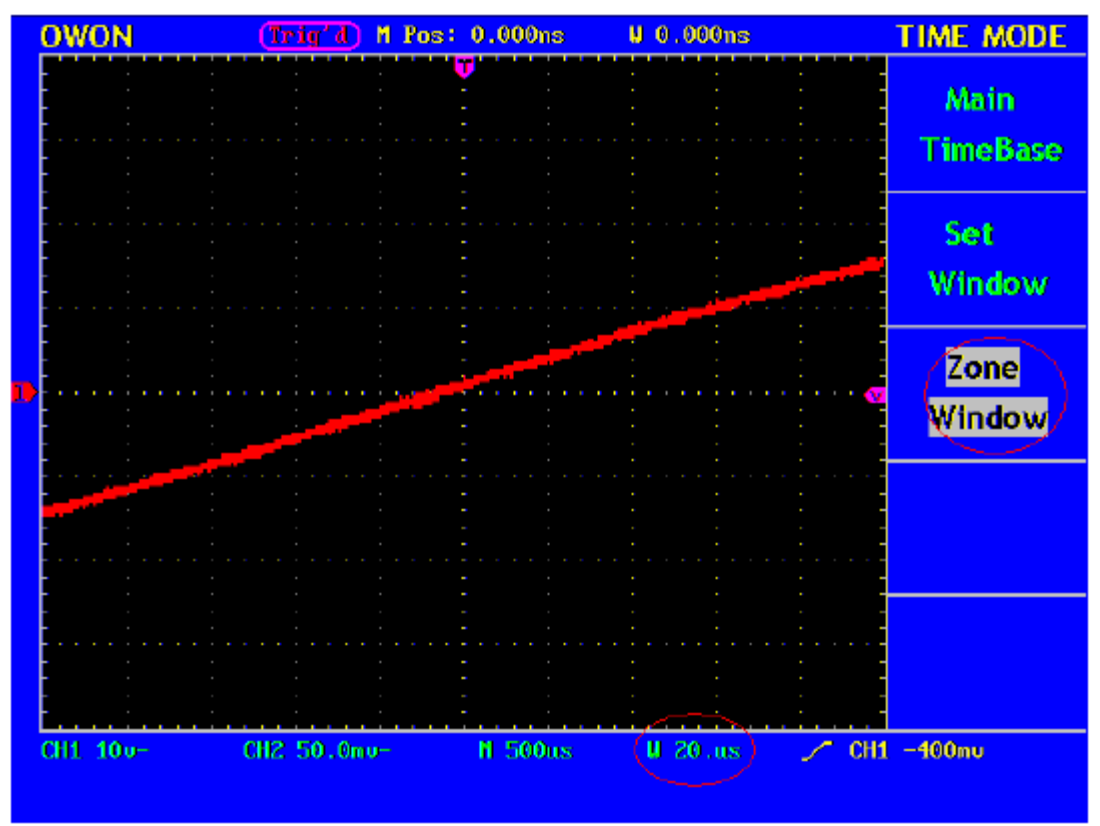

**Obr. 25** Oblast Okna

# **Jak Nastavit Systém Spouštění**

Záleží na spouštění kdy osciloskop začne shromažďovat data a zobrazovat tvar vlny. Pokud je spouštění správně nastaveno je možno nestabilní zobrazení přenést do smysluplného tvaru vlny.

Na počátku shromážďování dat, osciloskop shromažďuje odpovídající data pro vykreslení tvaru vlny zleva od spouštěcího bodu. Zatímco čeká na spouštění bude průběžně sbírat data. Poté co je spouštění detekováno začne osciloskop shromažďovat data zprava od spouštěcího bodu.

V oblasti ovládání spouštění jsou čtyři tlačítka menu funkcí a jeden knoflík

**LEVEL:** Knoflík ovládání úrovně a nastavení napětí signálu odpovídající spouštěcímu bodu.

**SET TO %50:** Nastaví úroveň spouštění jako vertikální středový bod amplitudy spouštěcího signálu.

**FORCE TRIG:** Tlačítko zesílení spouštění pro generování spouštěcího signálu, který se obvykle používá v módech "Normal" a "Single"

**TRIG VIEW:** Spouští resetování horizontální pozice

**TRIG MENU:** Menu tlačítko Spouštění. Při stisknutí se pracovní menu zobrazí na obrazovce. Viz. Obr. 26.

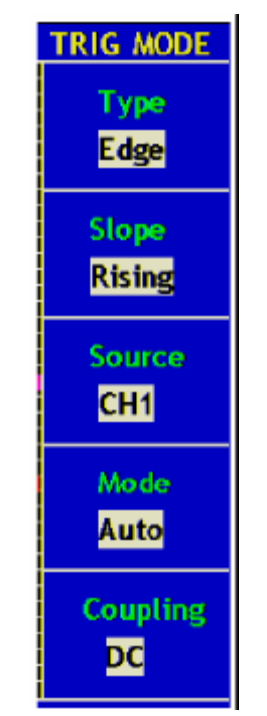

**Obr. 26** Mód Menu spouštění
# **Ovládání Spouštění**

Existují dva spouštěcí módy: Spouštění Hrany a Video Spouštění:. Každý spouštěcí mód používá rozdílné spouštěcí menu. Pomocí tlačítka menu voleb **F1** můžete přepínat mezi těmito módy.

**Spouštění Hrany (Edge Trigger)**: Ke spuštění dochází když vstup spouštění prochází přes danou úroveň společně s nastaveným směrem.

**Video Spouštění (Video Trigger):** Provádí spouštění pole nebo video linky standartního video signálu.

Menu Spouštění Hrany a Video Spouštění jsou popsány níže.

# **Spouštění Hrany**

V módu Spouštění Hrany, dochází ke spouštění na prahu hrany hodnoty vstupního signálu. Pokud je zvoleno Spouštění Hrany, ke spuštění dojde na stoupající nebo klesající hraně vstupního signálu.

**Menu Spouštění Hrany** je zobrazeno na Obr. Fig. 27.

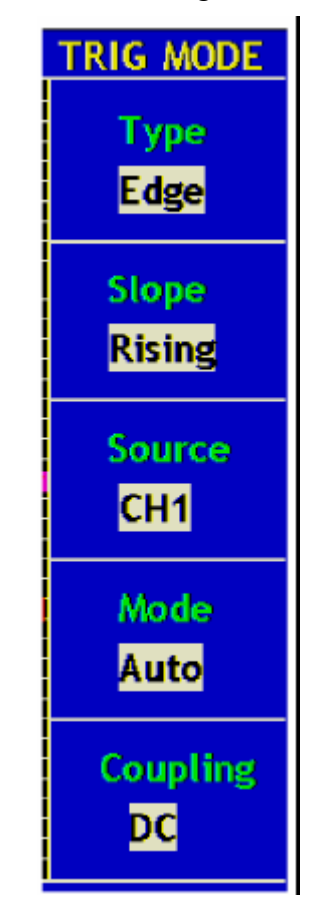

**Fig. 27** Menu Spouštění Hrany.

#### Tabulka **Menu Spouštění Hrany:**

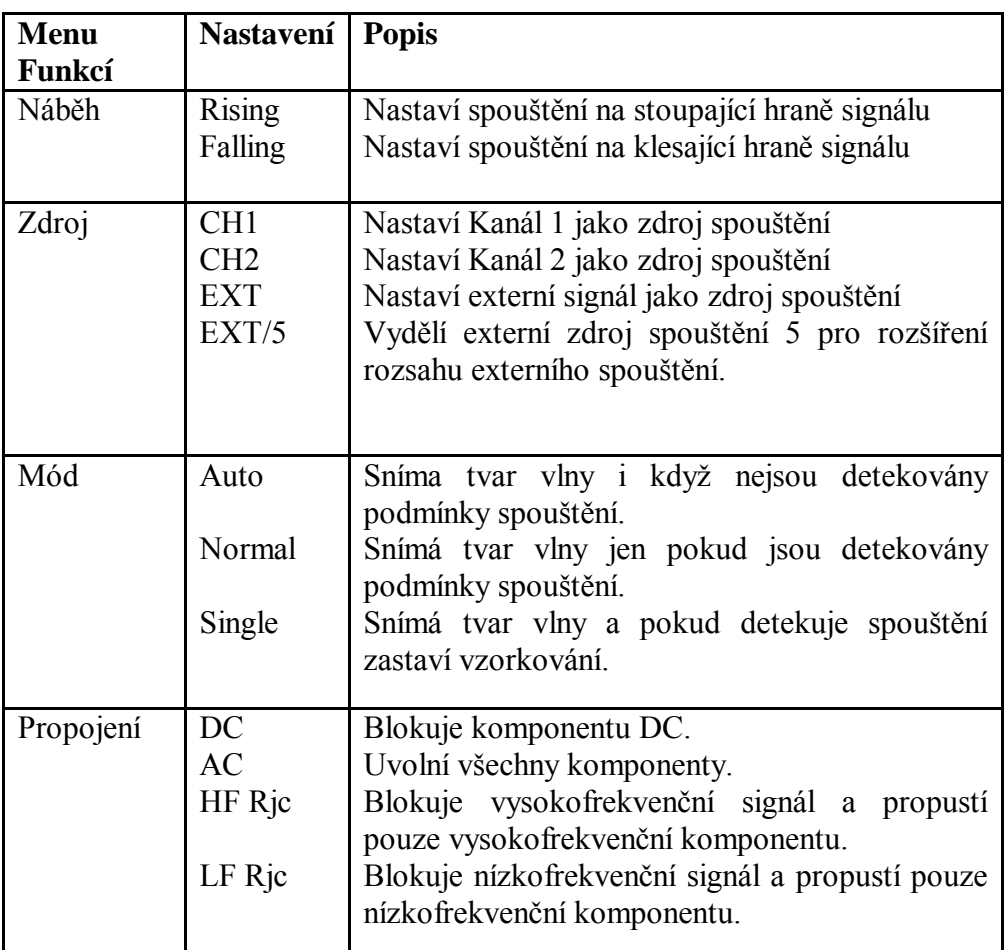

Pro nastavení Kanálu 1 na stoupající hranu, Auto Mód a DC propojení je postup následující:

- 1. Stiskněte tlačítko TRIG MENU a vyvolejte menu spouštění.
- 2. Stiskněte tlačítko menu voleb **F1** a zvolte Edge pro Type.
- 3. Stiskněte tlačítko menu voleb **F2** a zvolte Rising pro Slope.
- 4. Stiskněte tlačítko menu voleb **F3** a zvolte CH1 jako Source.
- 5. Stiskněte tlačítko menu voleb **F4** a zvolte Auto pro Mode.

6. Stiskněte tlačítko menu voleb **F5** a zvolte AC pro Coupling. Výsledná obrazovka je na Obr. 28.

7. Stiskněte opět tlačítko menu voleb **F2** a zvolte Falling pro Slope. Výsledná obrazovka je na Obr. 29.

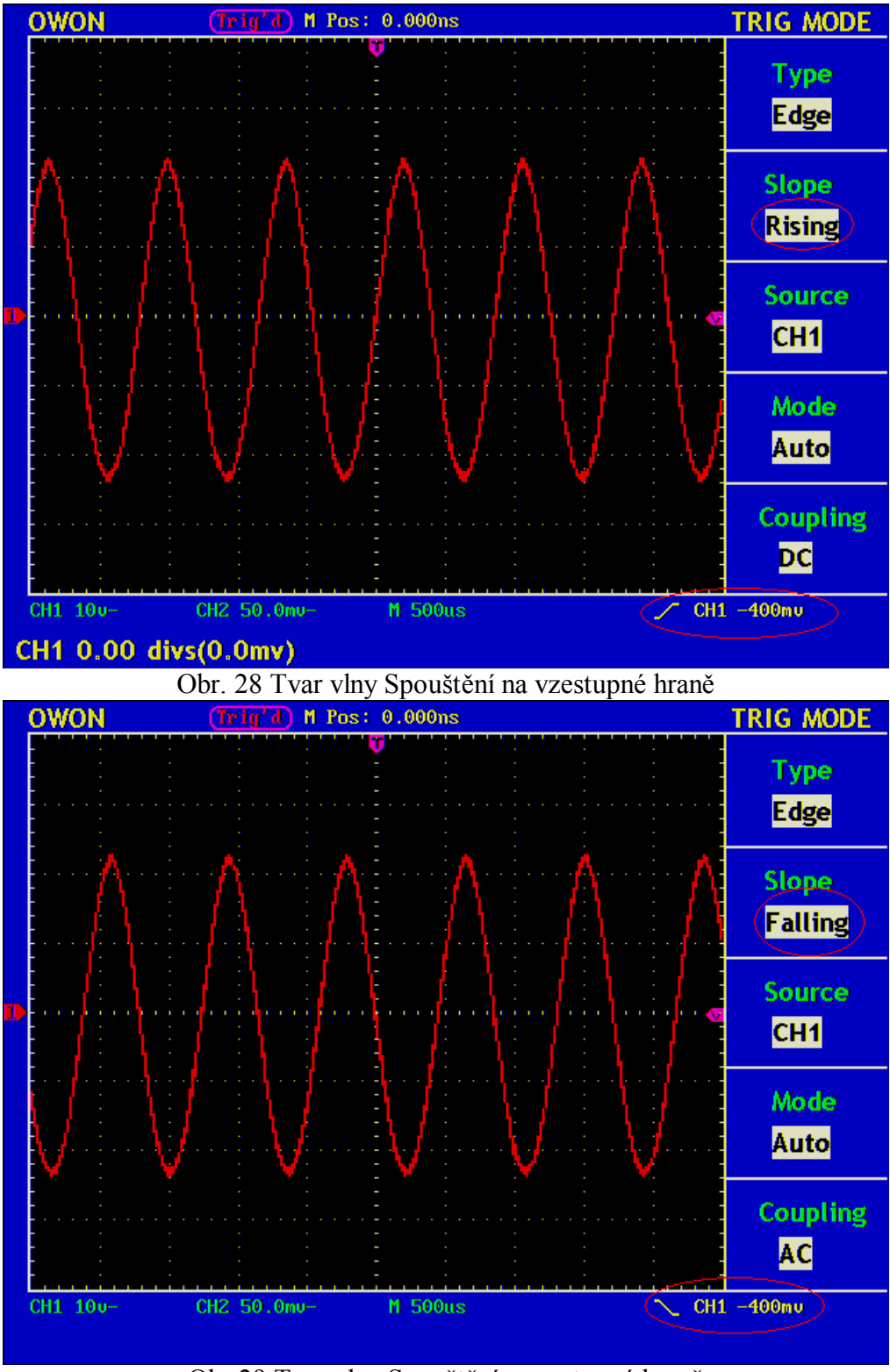

Obr 29 Tvar vlny Spouštění na sestupné hraně

# **Video Spouštění**

Po volbě "**Video Trigger**", je spouštění možné v poli nebo v lince NTSC, PAL nebo SECAM standardního video signálu.

Pracovní menu **Video Spouštění** je znázorněno na Obr. 30

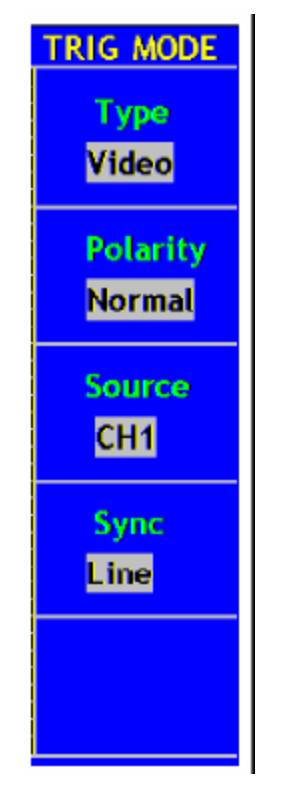

**Obr. 30** Menu Video Spouštění

### Tabulka M**enu Video Spouštění:**

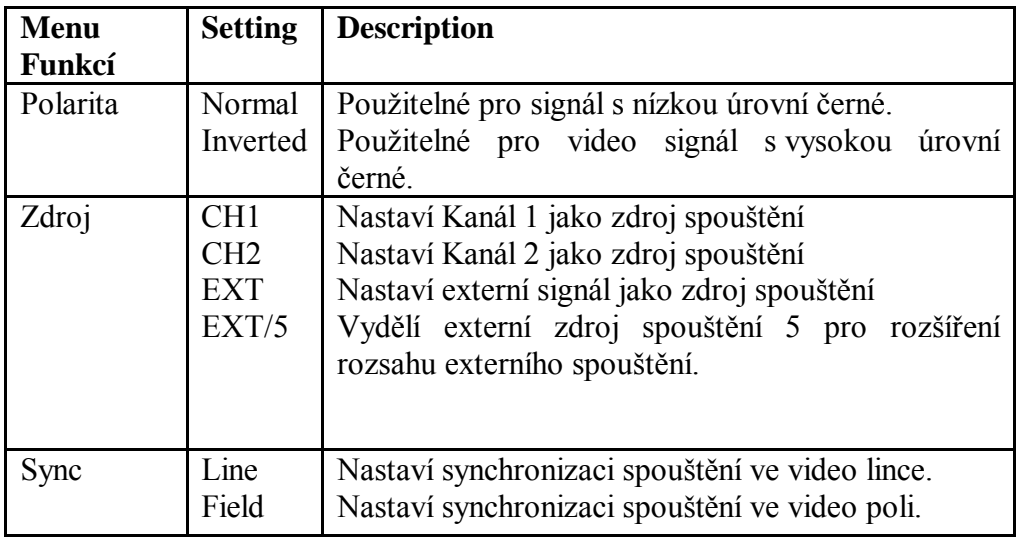

Pracovní postup pro nastavení Kanálu 1 ve Video spouštěcím módu.

1. Stiskněte tlačítko TRIG MENU a vyvolejte menu spouštění.

2. Stiskněte tlačítko menu voleb **F1** a zvolte **Video** pro Type.

3. Stiskněte tlačítko menu voleb **F2** a zvolte **Normal** pro Polarity.

4. Stiskněte tlačítko menu voleb **F3** a zvolte **CH1** jako Source.

5. Stiskněte tlačítko menu voleb **F4** a zvolte **Field** pro Sync. Výsledná obrazovka je na Obr. 31.

7. Stskněte opět tlačítko menu voleb **F4** a zvolte **LINE** pro Slope. Výsledná obrazovka je na Obr. 32.

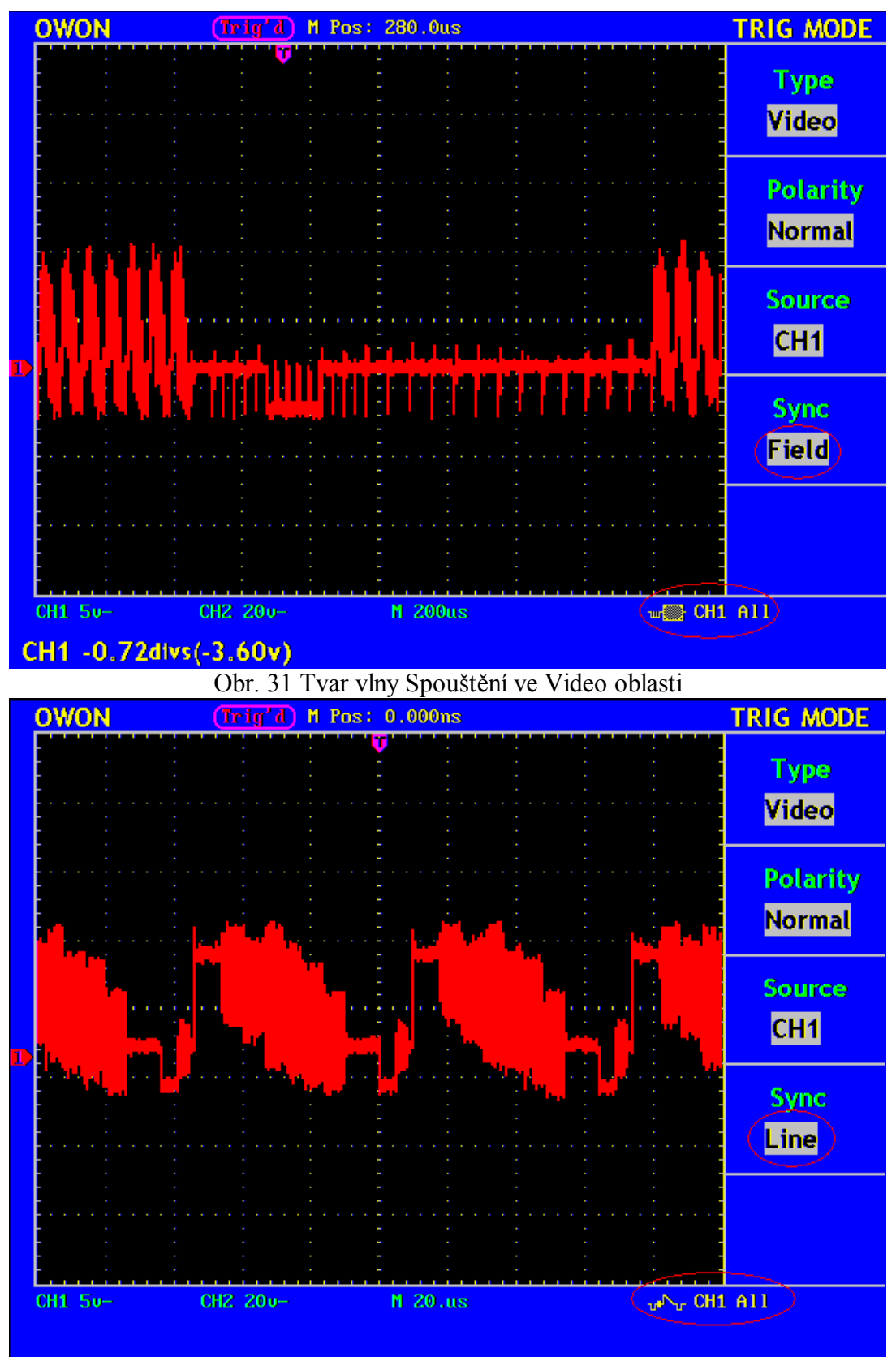

Obr. 32 Tvar vlny Spouštění ve Video řádku

### **Jak používat Menu Funkcí**

Oblast ovládání Menu Funkcí zahrnuje 6 tlačítek menu funkcí a tři tlačítka okamžitého vykonání: **SAVE/REL, MEASURE, ACQUIRE, UTILITY, CURSOR, DISPLAY, AUTOSET, RUN/STOP a HARDCOPY.** 

### **Jak použít Nastavení Vzorkování**

Stiskněte tlačítko **ACQUIRE** a na obrazovce bude znázorněno menu jak je vidět na Obr.33.

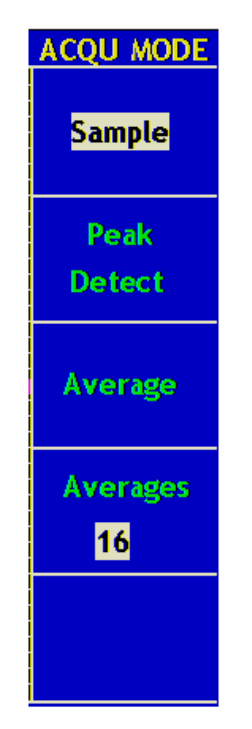

**Obr. 33** ACQU MODE Menu

Tabulka popisu **Menu Nastavení Vzorkování**:

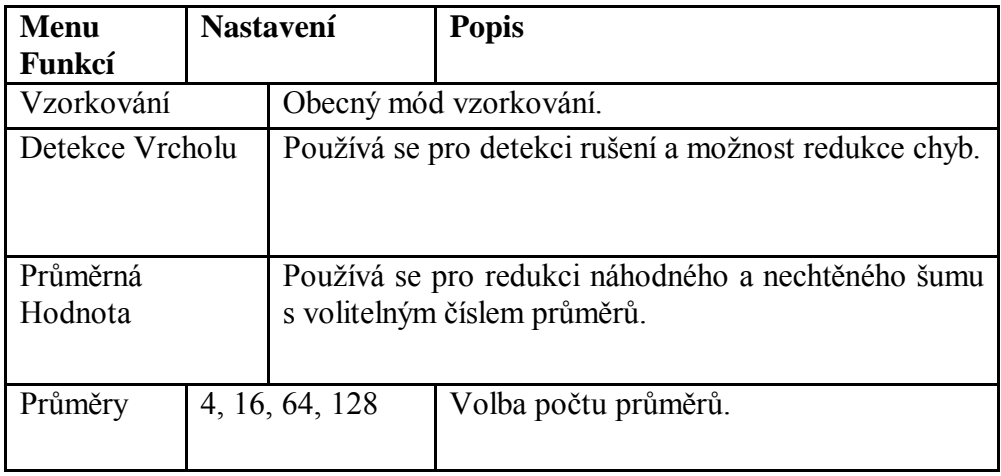

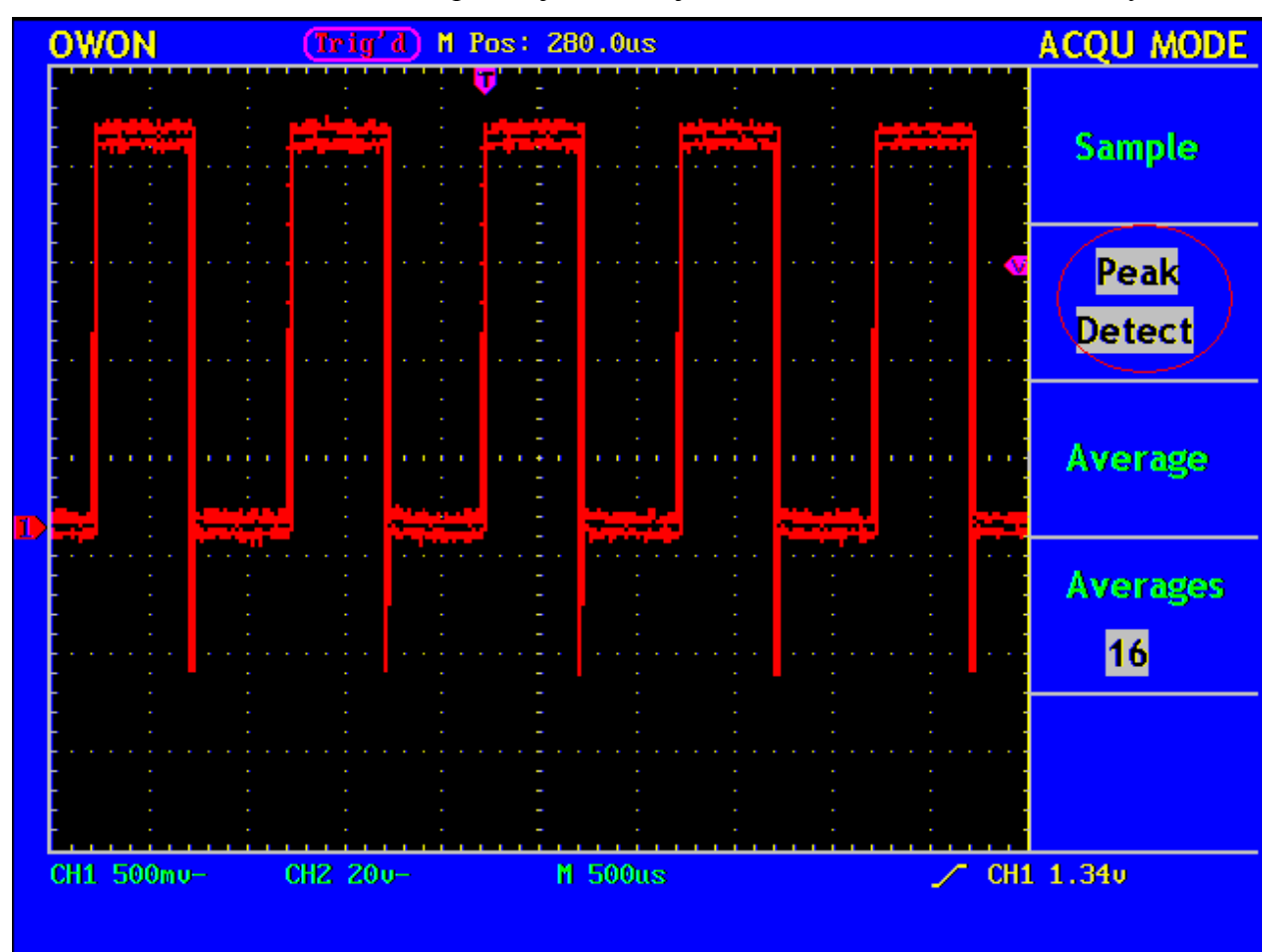

Změňte nastavení **ACQU Mode** a pozorujte následující možnosti zobrazeného tvaru vlny.

**Fig. 34 Mód Detekce Vrcholu**, kde je detekován šum na sestupné hraně obdélníkového tvaru vlny a šum je velmi silný.

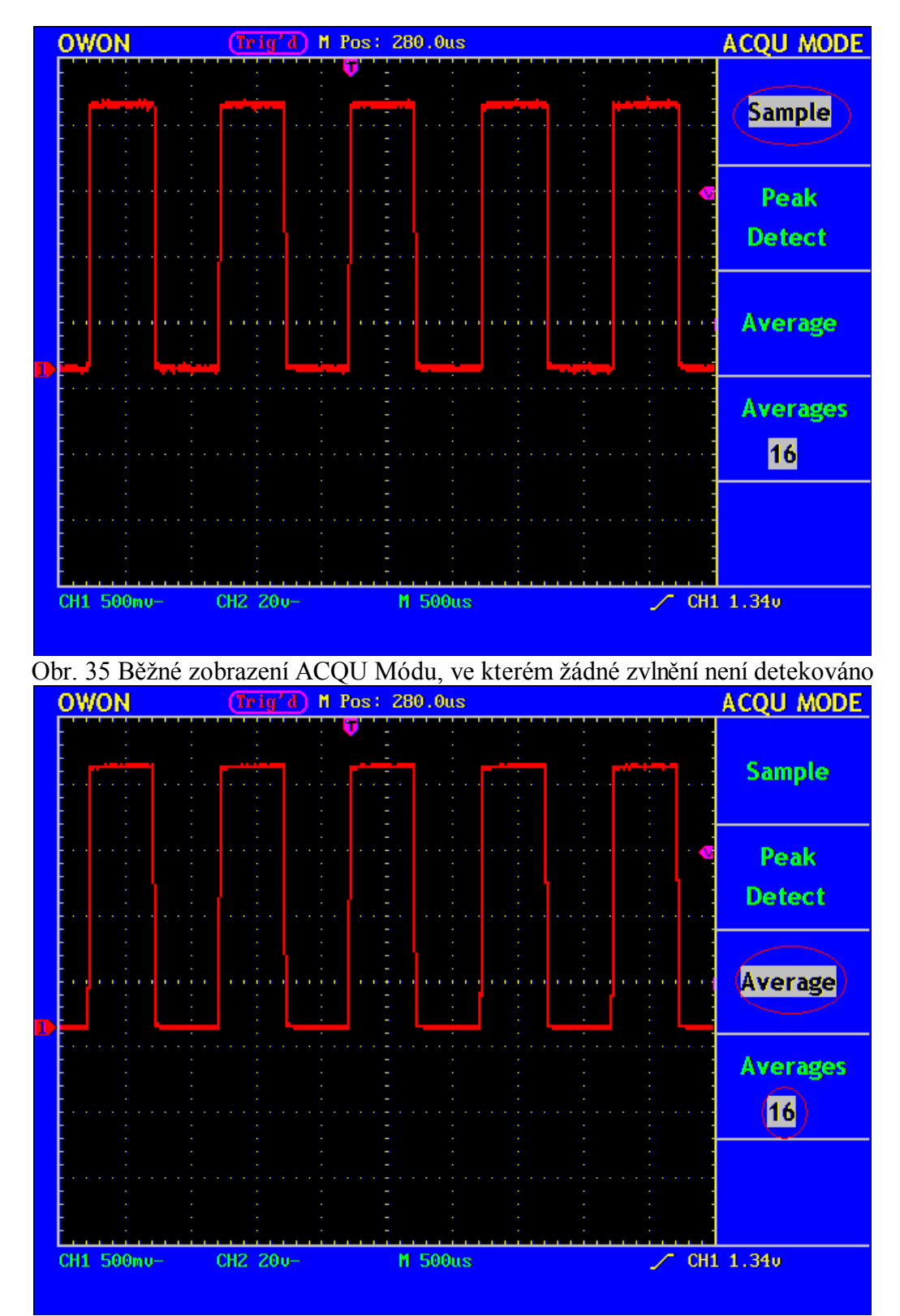

Obr. 36 Je zobrazen tvar vlny, kdy šum v Average Módu je odstraněn nastavením Average čísla na 64

# **Jak Nastavit Systém Zobrazení**

Stiskněte tlačítko **DISPLAY** a na obrazovce se objeví menu, které je znázorněno na Obr. 37.

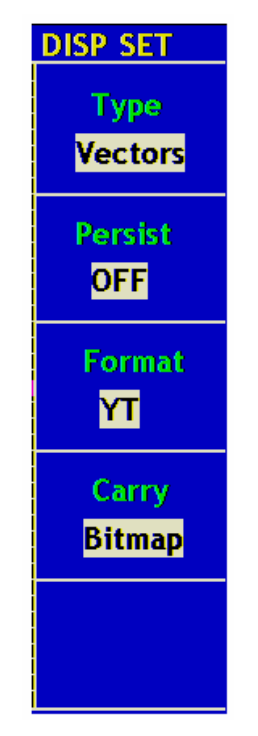

**Obr. 37** Menu Nastavení Zobrazení

Tabulka a popis Menu Nastavení Zobrazení:

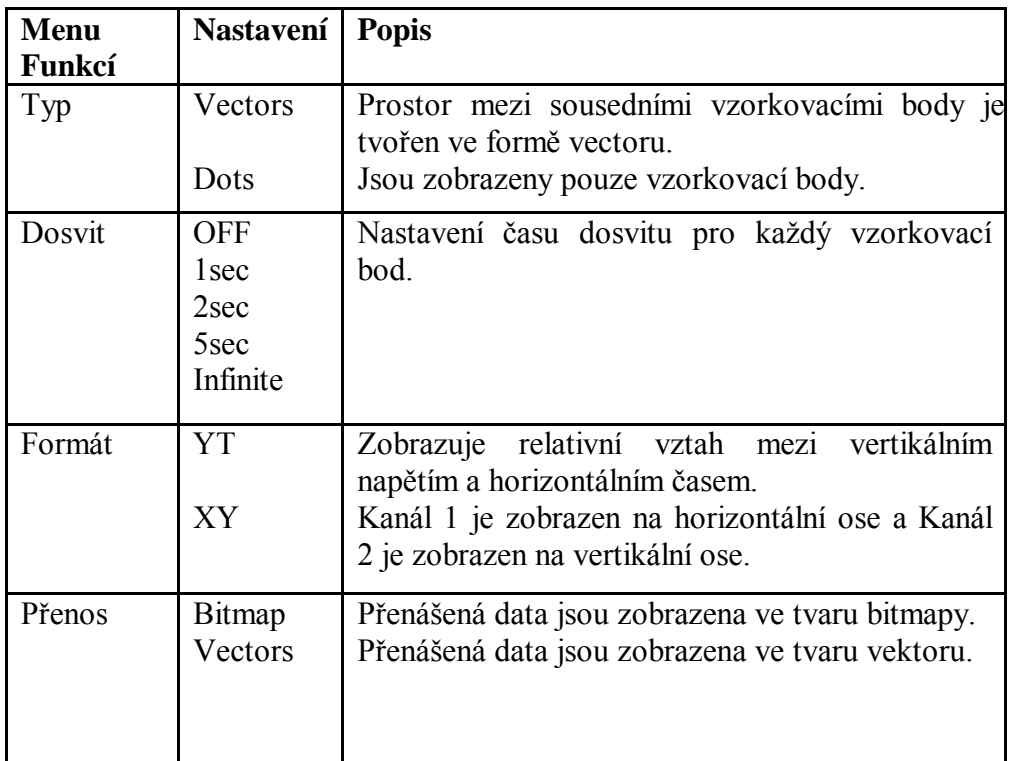

**Typ Displeje:** Pokud stisknete tlačítko voleb menu **F1** , můžete měnit mezi vektorovým a bodovým zobrazením. Rozdíl mezi těmito dvěma typy zobrazení můžete porovnat na Obr. 38 a Obr. 39.

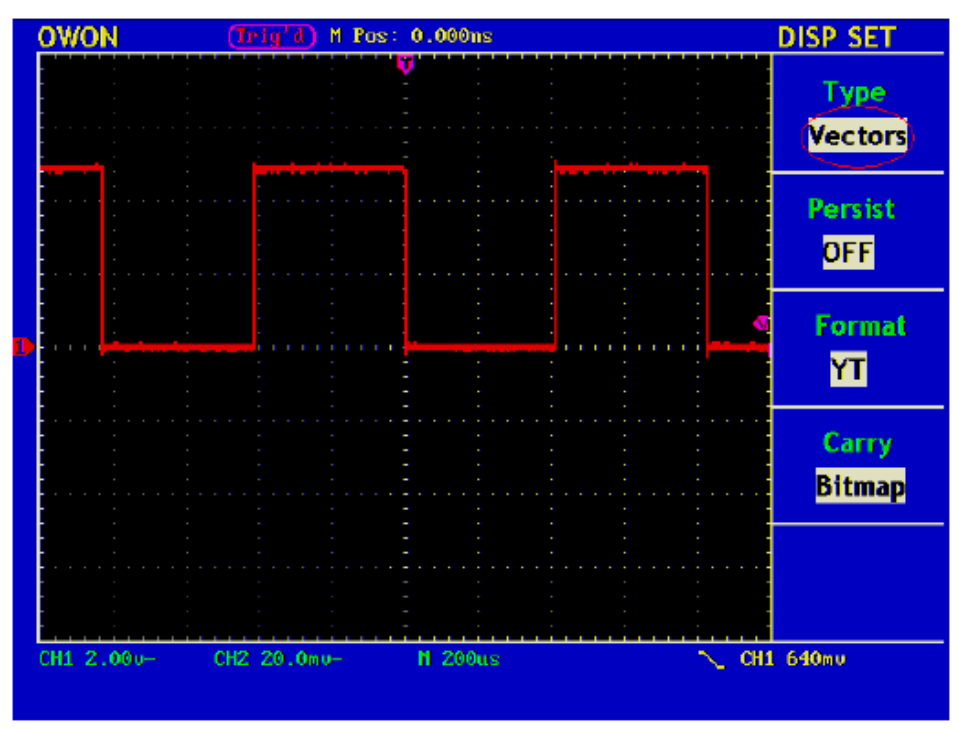

**Obr. 38** Zobrazení ve tvaru Vektoru.

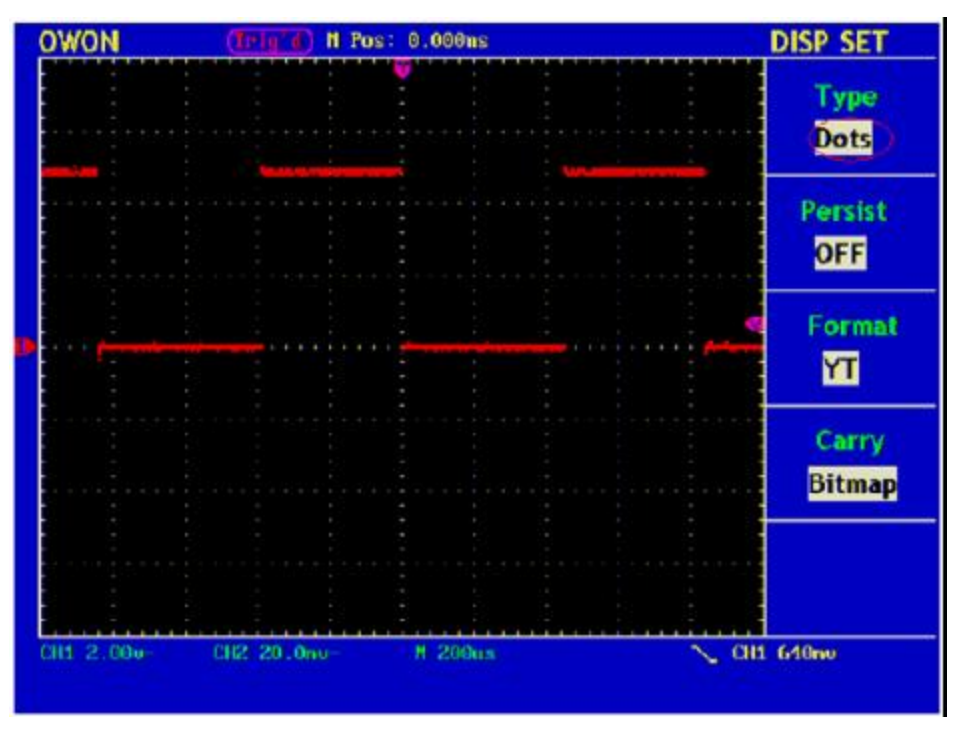

**Obr. 39** Zobrazení Bodové

### **Dosvit**

Pokud použijete funkci dosvitu, je možné simulovat dosvit zobrazovaného paprsku: uchovaná data jsou zobrazena tmavší barvou a nová data světlejší barvou.Pomocí tlačítka voleb menu **F2** , můžete volit různé časy dosvitu: **1sec**, **2sec, 5sec, Nekonečno a Vypnuto.**  Pokud zvolíte "**Infinite**" měřené body budou uloženy až do doby než se změní kontrolní hodnota. (viz. Obr. 40).

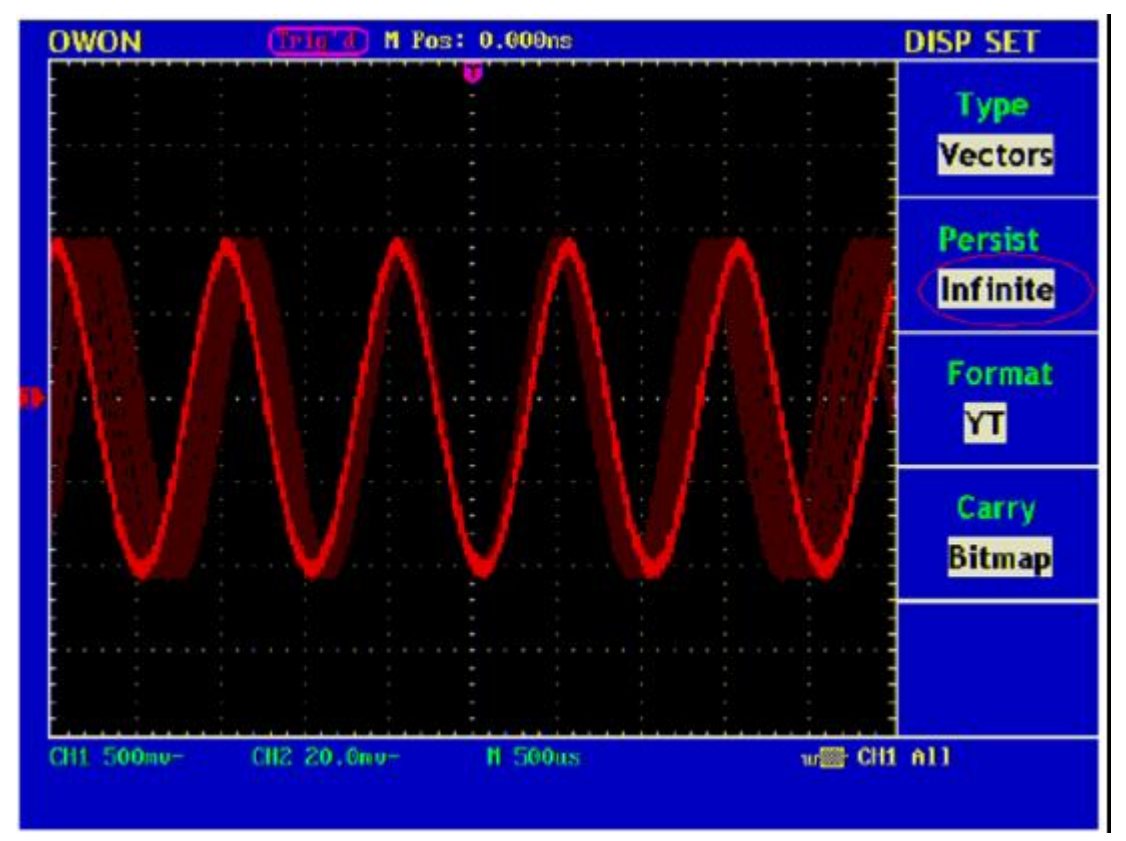

**Obr. 40 Zobrazení Dosvitu "Infinite"**, (Nekonečno)

### **XY Formát**

Tento formát je možno použít pouze pro Kanál 1 a Kanál 2. Poté co je zvolen XY formát, Kanál 1 je zobrazován v horizontální ose a Kanál 2 ve vertikální ose.; osciloskop je nastaven v nespouštěném vzorkovacím módu: data jsou zobrazována jako světlé body a rozsah vzorkování je 1MS/s a nemůže být měněn.

### **Možnosti všech ovládacích knoflíků jsou následující:**

À" Knoflíky Kanálu 1 **Vertical VOLTS/DIV** a **Vertical POSITION** se používají k nastavení horizontálního měřítka a pozice.

À" Knoflíky Kanálu 2 **Vertical VOLTS/DIV** a **Vertical POSITION** se používají k průběžnému nastavení vertikálního měřítka a pozice.

### **Následující funkce nejsou přístupné v XY Formátu:**

- À<sub>n</sub> Referenční nebo digitální tvar vlny
- $\mathbf{A}_{\mathbf{w}}$  Kurzor
- $\mathbf{A}_{\mathbf{u}}$  Auto Nastavení
- À" Ovládání Časové Základny
- À" Ovládání Spouštění

Pracovní postup:

- 1. Stiskněte tlačítko **DISPLAY** a vyvolejte **Display Set** Menu.
- 2. Stiskněte tlačítko menu voleb **F3** a zvolte formát XY. Zobrazovaný formát je změněn do módu XY. (viz. Obr. 41).

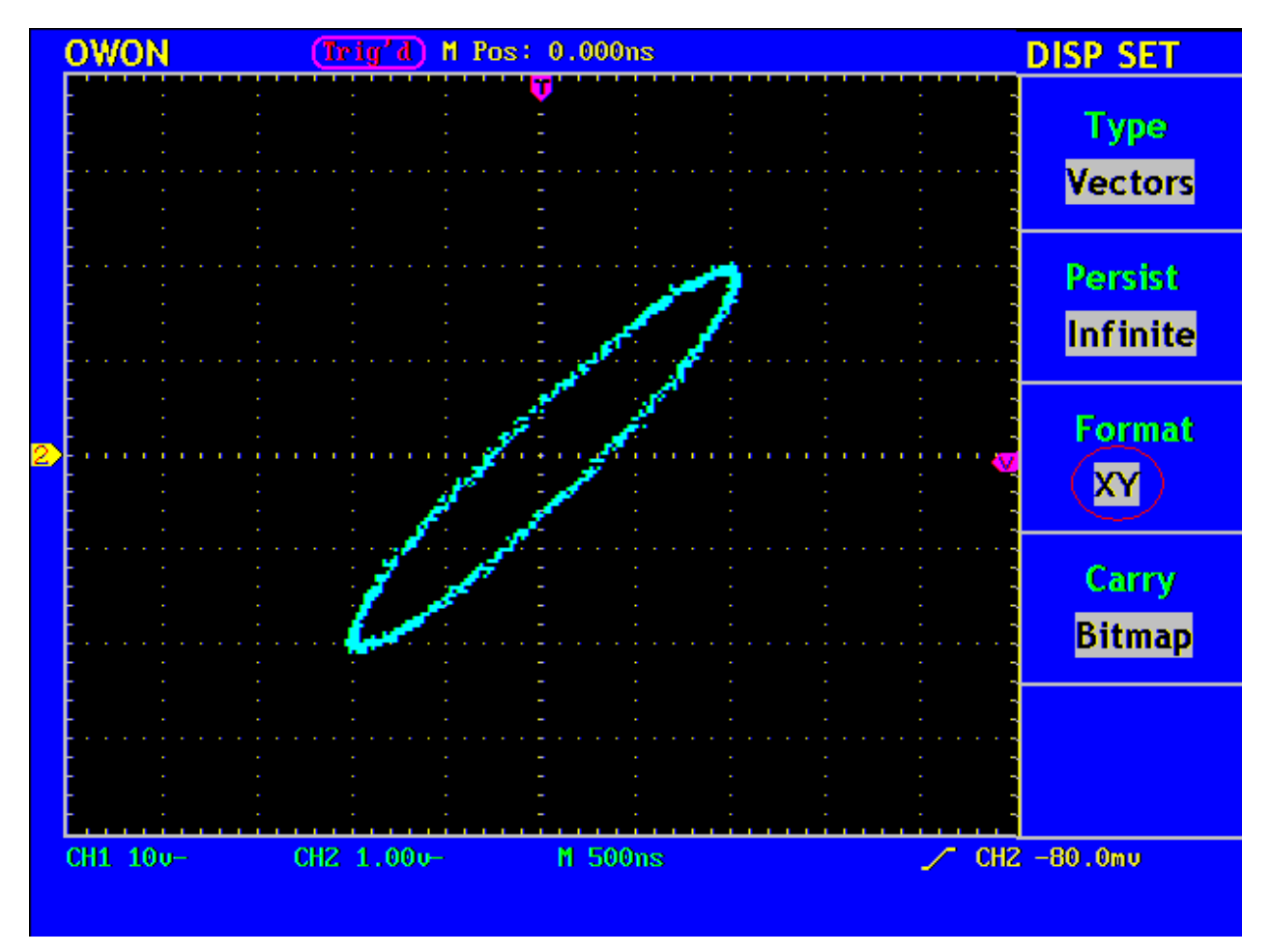

**Obr. 41** XY Zobrazovací Mód

# **Jak Uložit a opět Vyvolat tvar vlny**

Stiskněte tlačítko **SAVE/REL** , tvary vln můžete do přístroje ukládat a opět vyvolávat. Na obrazovce je zobrazeno menu viz. Obr. 42.

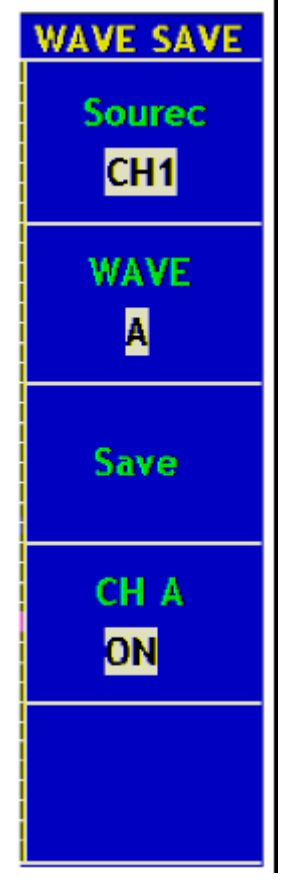

**Obr. 42** Menu Ukládání Tvaru Vln

Popis menu ukládání tvaru vln je v následující tabulce:

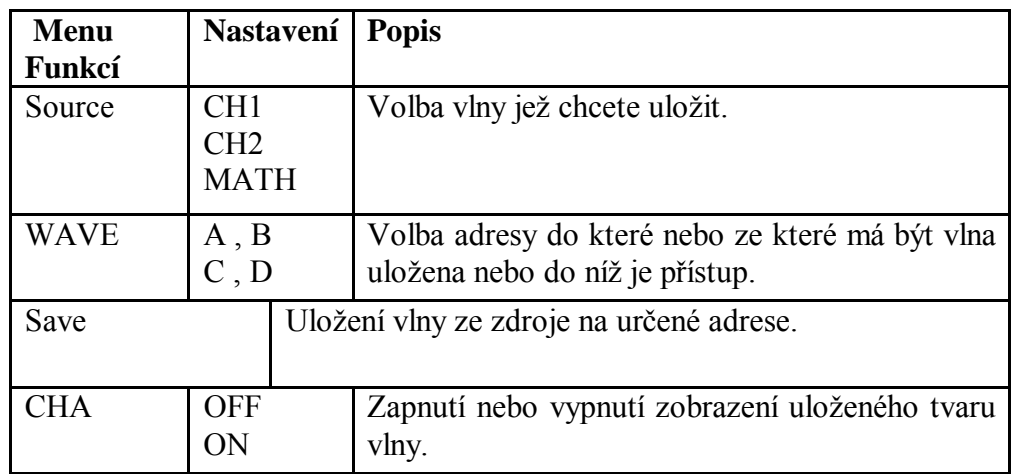

### **Uložení a Obnovení Tvaru Vlny**

PDS osciloskop umí uložit čtyři tvarové vlny., které mohou být zobrazeny společně a v jednom čase s právě probíhající vlnou .

Pro uložení vlny Kanálu 1 do Adresy A sledujte následující postup:

- 1. Stiskněte tlačítko menu voleb **F1** a zvolte CH1 pro Source.
- 2. Stiskněte tlačítko menu voleb **F2** a zvolte A pro Wave.
- 3. Stiskněte tlačítko menu voleb **F3** a uložte tvar vlny.
- 4. Stiskněte tlačítko menu voleb **F4** a zvolte **ON** pro CHA. Uložený tvar vlny A bude zobrazen na obrazovce. Úroveň napětí a úroveň časové základny bude zobrazena současně v levém horním rohu obrazovky. (viz. Obr. 43).

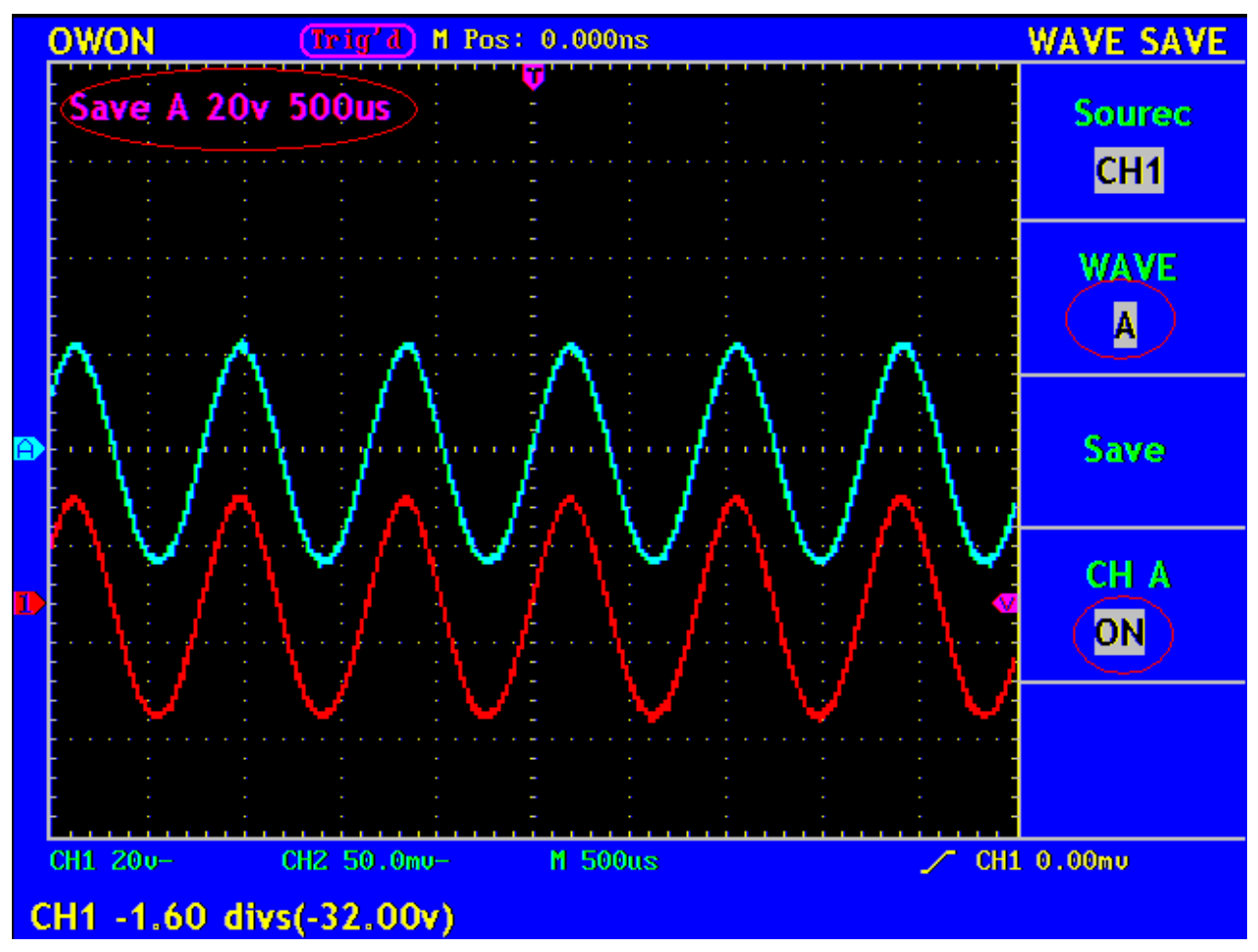

**Obr. 43** Uložení Vlny

# **Jak Provést Nastavení Pomocných Systémových Funkcí**

Stiskněte tlačítko **UNTILITY** a na obrazovce bude zobrazeno menu podle Obr. 45.

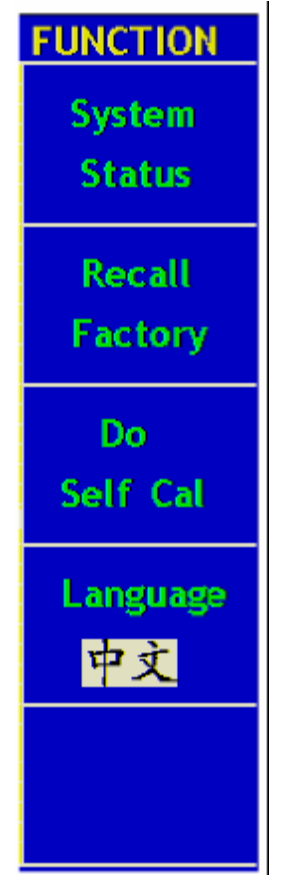

**Fig. 45** Menu Funkcí

Popis **Menu Pomocných Funkcí** je popsán v následující tabulce.

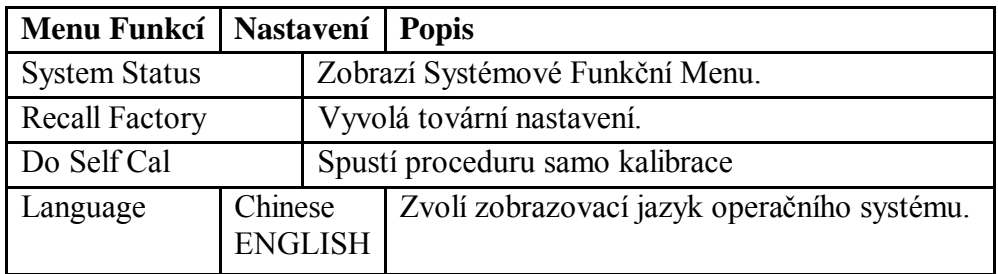

### **Do Self Cal (Samo Kalibrace)**

Proces samo-kalibrace může, při pokojové teplotě, zlepšit přesnost osciloskopu až do nejvyšších rozsahů. Pokud změna okolní teploty překročí 5 , měl by být spuštěn proces samo-kalibrace k dosažení nejpřesnějších výsledků.

Před spuštěním samo-kalibrace, odpojte sondu nebo vodič a vstupní konektor. Pak stiskněte tlačítko menu voleb **F3** a zvolte "**Do Self Cal**". Po potvrzení, že je vše nastaveno, stiskněte tlačítko **F3** a zvolte "**Do Self Cal**", vstoupíte do samo-kalibrační procedury přístroje.

### **SYS STAT (Stav Systému)**

Stiskněte tlačítko menu voleb **F1** a zvolte "**SYS STAT**" položku. Na obrazovce se zobrazí menu viz. Obr. 46.

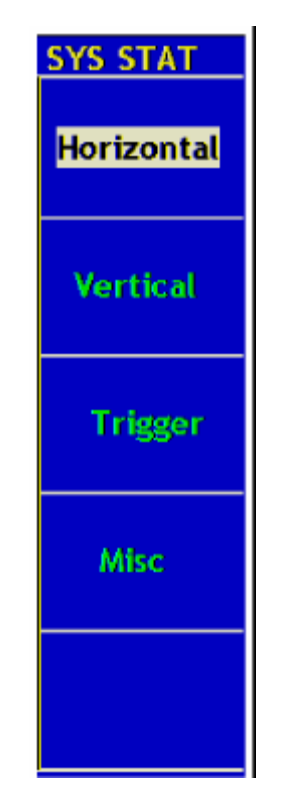

**Obr. 46** SYS STAT Menu

"**SYS STAT**" menu je popsáno v následující tabulce:

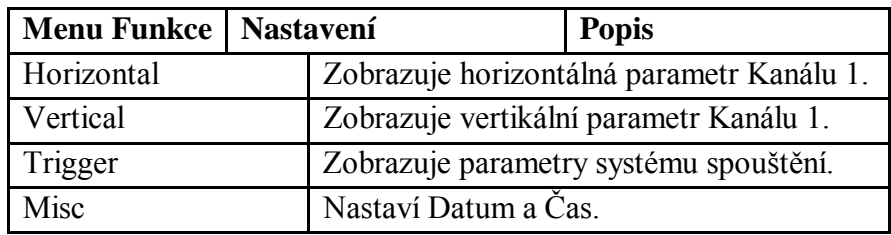

Po vstupu do SYS STAT menu, zvolte odpovídající funkci, s odpovídajícím parametrem zobrazeným na obrazovce. Pokud stisknete tlačítko menu voleb **F1** a zvolíte položku **"Horizontal",** pak na obrazovce bude zobrazen stav horizontálního systému. Stiskněte jakékoliv jiné funkční tlačítko a ukončíte menu SYS STAT (viz. Obr. 47).

|   | <b>OWON</b>                                                                                | $(Trig'd)$ M Pos: 0.000ns                             | <b>SYS STAT</b> |
|---|--------------------------------------------------------------------------------------------|-------------------------------------------------------|-----------------|
|   | <b>HORIZONTAL SYSTEM STATUS</b><br><b>TIME BASE</b><br><b>MAIN TIME BASE</b>               |                                                       | Horizontal      |
|   | <b>MAIN SCALE</b><br><b>WINDOW SCALE</b><br><b>MAIN POSITION</b><br><b>WINDOW POSITION</b> | <b>500us</b><br>$25.$ us<br>0.000 <sub>ns</sub><br>Os | <b>Vertical</b> |
| D | <b>DISPLAY FORMAT</b><br><b>ACQUIRE MODE</b>                                               | YT.<br><b>SAMPLE</b>                                  | Trigger         |
|   |                                                                                            |                                                       | <b>Misc</b>     |
|   |                                                                                            |                                                       |                 |
|   | CH1 20u-                                                                                   | M 500us<br>CH2 50.0mu-                                | CH1 0.00mu      |

**Obr. 47** Horizontální Stav Systému

### **Jak Navolit Automatické Měření**

Se stisknutým tlačítkem **Measure** může být spuštěno automatické měření. Existuje 5 typů měření a současně mohou být zobrazeny 4 výsledky.

Stiskněte tlačítko menu voleb **F1** a zvolte menu **Source** nebo **Type**. Měřený Kanál zvolíte z menu **Source** a vyberte **Typ** měření (Freq, Cycle, Mean, PK–PK, RMS a None). Menu je zobrazeno na Obr. 48.

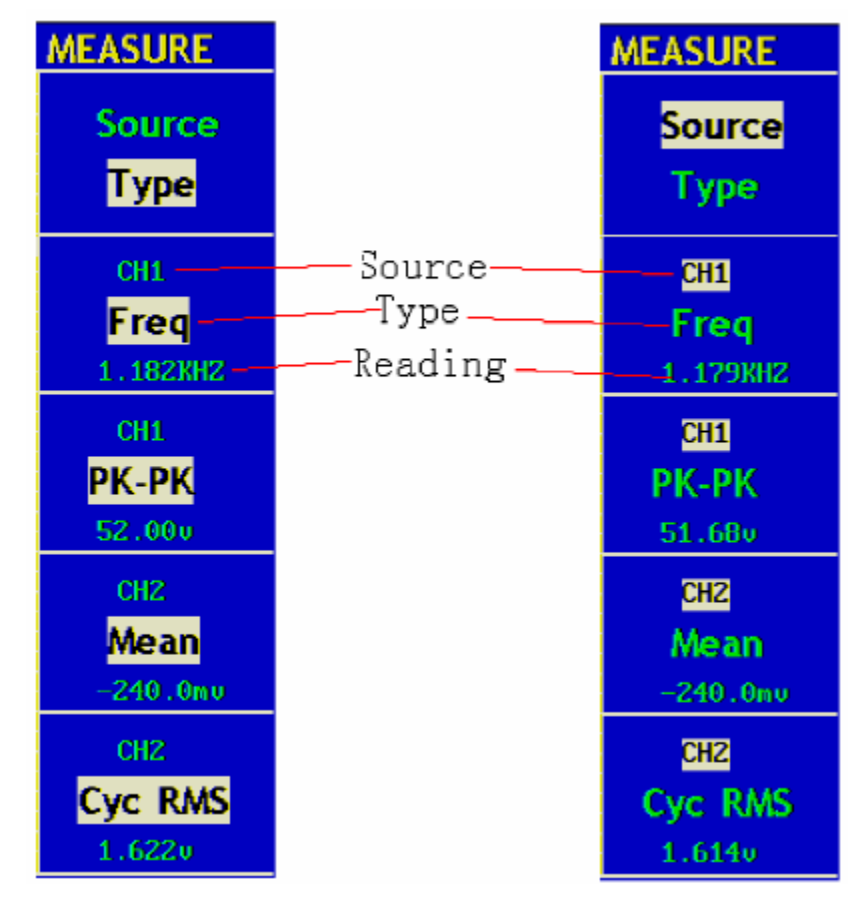

**Obr. 48** Menu Měření

# **Měření**

Pro každý kanál mohou být zobrazena v jednom čase 4 měření. Měření může probíhat jen pokud je kanál nastaven na stav ON. Nemohou být prováděná žádná měření pro uložený nebo matematický upravený tvar vlny nebo ve formátech Scan nebo XY.

Měření Frekvence, hodnota Kanálu 1 od vrcholu k vrcholu a střed; RMS Kanálu 2 podle následujících kroků:

- 1. Stiskněte tlačítko menu voleb **F1** a zvolte **Source**.
- 2. Stiskněte tlačítko menu voleb **F2** a zvolte **CH1**.
- 3. Stiskněte tlačítko menu voleb **F3** a zvolte **CH1**.
- 4. Stiskněte tlačítko menu voleb **F4** a zvolte **CH2**.
- 5. Stiskněte tlačítko menu voleb **F5** a zvolte **CH2**.
- 6. Stiskněte tlačítko menu voleb **F1** a zvolte **Type**.
- 7. Stiskněte tlačítko menu voleb **F2** a zvolte **Freq**.
- 8. Stiskněte tlačítko menu voleb **F3** a zvolte **Pk-Pk**.
- 9. Stiskněte tlačítko menu voleb **F4** a zvolte **Mean**.
- 10. Stiskněte tlačítko menu voleb **F5** a zvolte **Cyc RMS**.

Měřená hodnota bude automaticky zobrazena v okně výsledků (viz. Obr. 49).

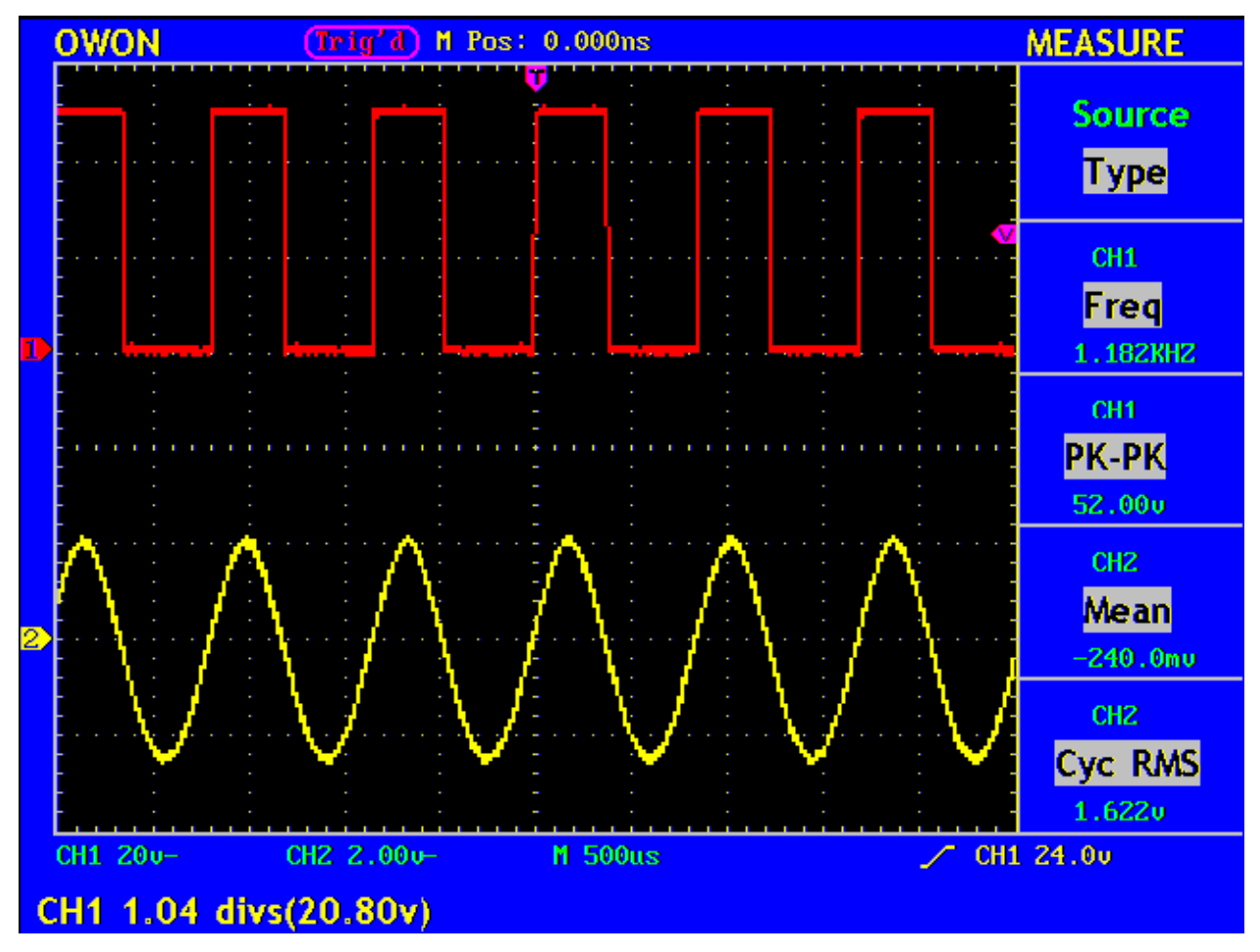

**Obr. 49** Automatické měření

### **Jak Provádět Kurzorová Měření**

Stiskněte tlačítko **CURSOR** aby se zobrazilo na obrazovce funkční menu kurzorových měření (**CURS MEAS**), což zahrnuje Měření Napětí (**Voltage Measurement)** a Časová Měření (**Time Measurement),** viz. Obr. 50.

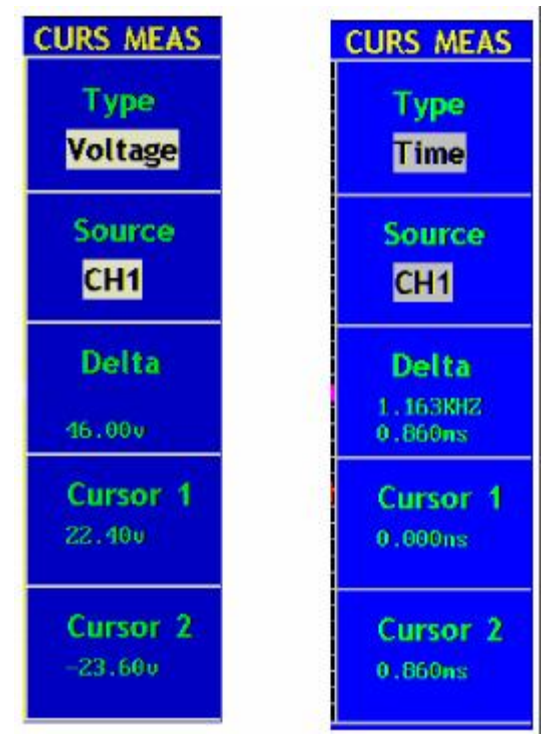

**Obr. 50** Menu Kurzorových Měření

V následující tabulce je popis Menu Kurzorových Měření:

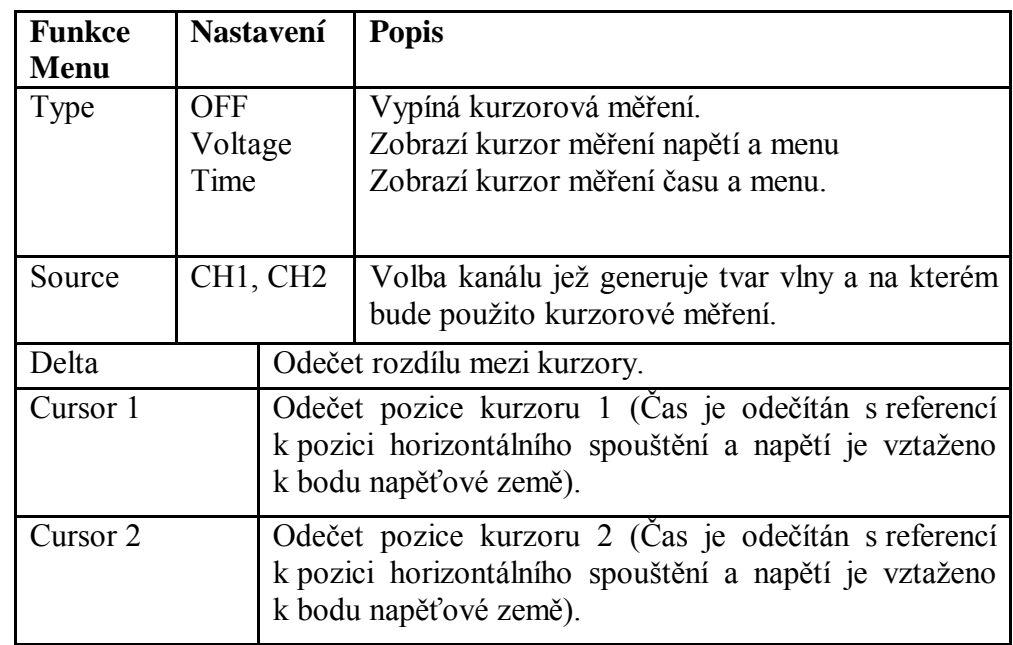

### **Kurzorová Měření**

Když provádíme kurzorová měření, pak pozice Kurzoru 1 je nastavena pomocí knoflíku **CURSOR1 Vertikální Pozice (VERTICAL POSITION)** Kanálu 1 a pozice Kurzoru 2 je nastavena pomocí knoflíku **CURSOR2 Vertikální Pozice (VERTICAL POSITION)**  Kanálu 2.

Proveďte následující kroky pro kurzorová měření napětí Kanálu 1:

- 1. Stiskněte tlačítko **CURSOR** a vyvolejte menu **Curs Meas** .
- 2. Stiskněte tlačítko menu voleb **F1** a zvolte **Voltage** pro **Type**, budou zobrazeny dvě tečkované barevné linky podél horizontálního směru obrazovky, což jsou Kurzory 1 a 2.
- 3. Stiskněte tlačítko menu voleb **F2** a zvolte **CH1** pro **Source**.
- 4. Nastavte pozice Kurzoru 1 a 2 podle měřeného tvaru vlny, v pomocném okénku bude zobrazena absolutní hodnota napěťové amplitudy rozdílu mezi kurzorem 1 a 2. Okamžitá pozice kurzoru 1 je zobrazena v okně kurzoru 1 a pozice kurzoru 2 v okně kurzoru 2 (viz. Obr. 51).

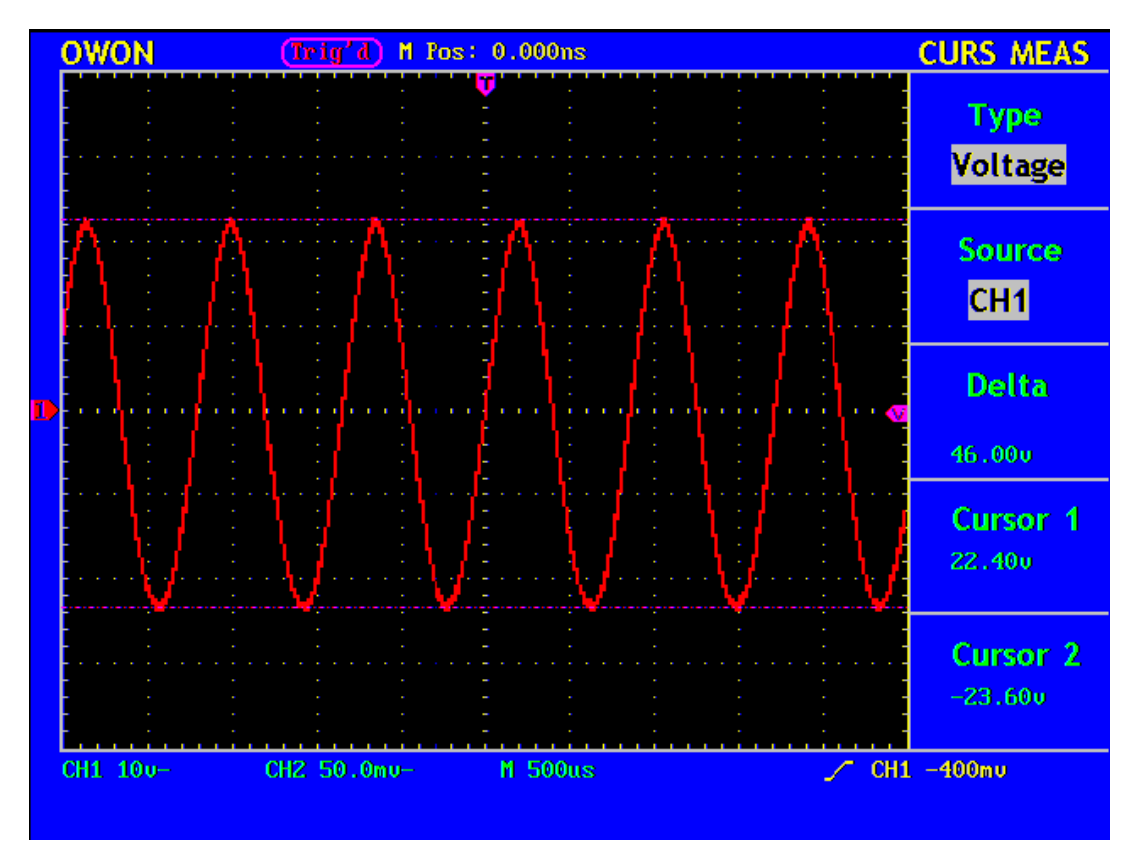

**Fig. 51** Tvar vlny při kurzorovém měření napětí

Proveďte následující kroky pro kurzorová měření času Kanálu 1:

- 1. Stiskněte tlačítko **CURSOR** a vyvolejte menu **Curs Meas** .
- 2. Stiskněte tlačítko menu voleb **F1** a zvolte **Time** pro **Type**, budou zobrazeny dvě tečkované barevné linky podél vertikálního směru obrazovky, což jsou Kurzory 1 a 2.
- 3. Stiskněte tlačítko menu voleb **F2** a zvolte **CH1** pro **Source**.
- 4. Nastavte pozice Kurzoru 1 a 2 podle měřeného tvaru vlny, v pomocném okénku bude zobrazen cykl a kmitočet mezi kurzorem 1 a 2. Okamžitá pozice kurzoru 1 je zobrazena v okně kurzoru 1 a pozice kurzoru 2 v okně kurzoru 2 (viz. Obr. 52).

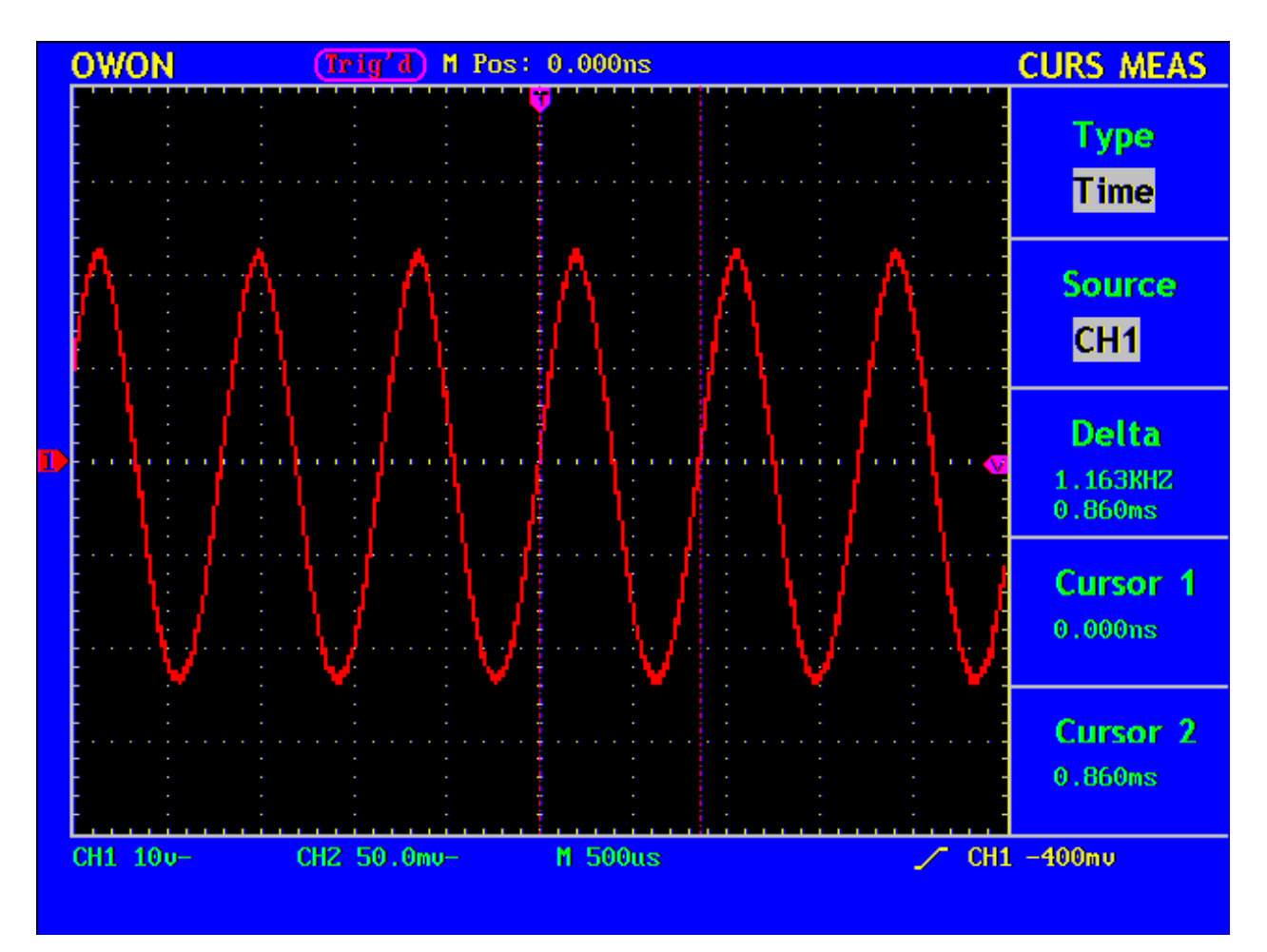

**Obr. 52** Tvar vlny při kurzorovém měření času

# **Jak Používat Vykonávací Tlačítka**

Vykonávací tlačítka jsou **AUTOSET**, **RUN/STOP** a **HARDCOPY**.

# **AUTOSET**

Toto tlačítko se používá k automatickému nastavení všech ovládaných hodnot přístroje pro generování vlny viditelné na obrazovce. Stiskněte tlačítko **AUTOSET** a osciloskop bude provádět rychle automatické měření signálu.

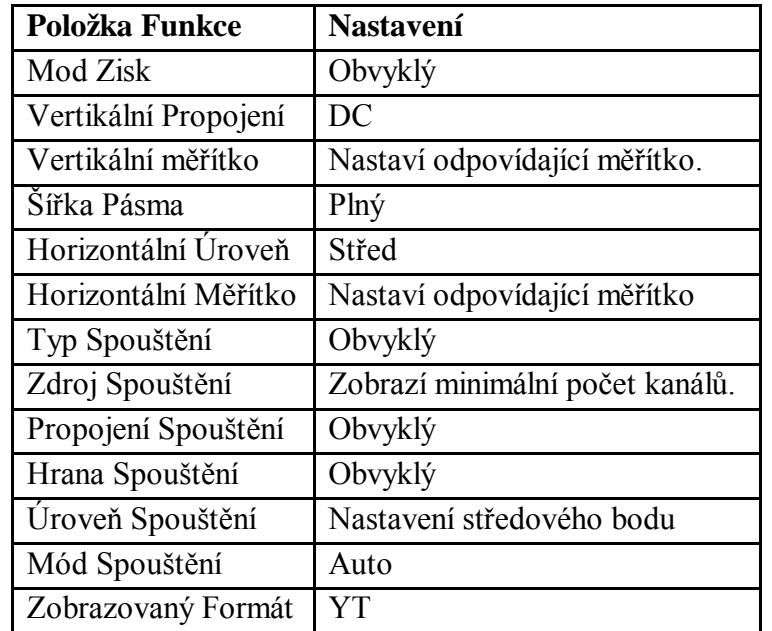

V následující tabulce jsou zobrazeny položky funkcí **AUTOSET** :

**RUN/STOP:** Umožní nebo neumožní Vzorkování.

**Poznámka:** Ve stavu **Stop**, může být vertikální dělení a časová základna natavena v určitém rozsahu, jinými slovy, signál může být expandován v horizontálním nebo vertikálním směru. Pokud je časová základna 50ms nebo nižší, pak horizontální časová základna může být expandována o 4 dílky směrem dolů.

**HARDCOPY:** Stiskněte tlačítko HARDCOPY a osciloskop bude přenášet data na obrazovce na připojený počítač. Na počítači by měl být instalovan příjimací software a propojení umožněno přes RS232 rozhraní

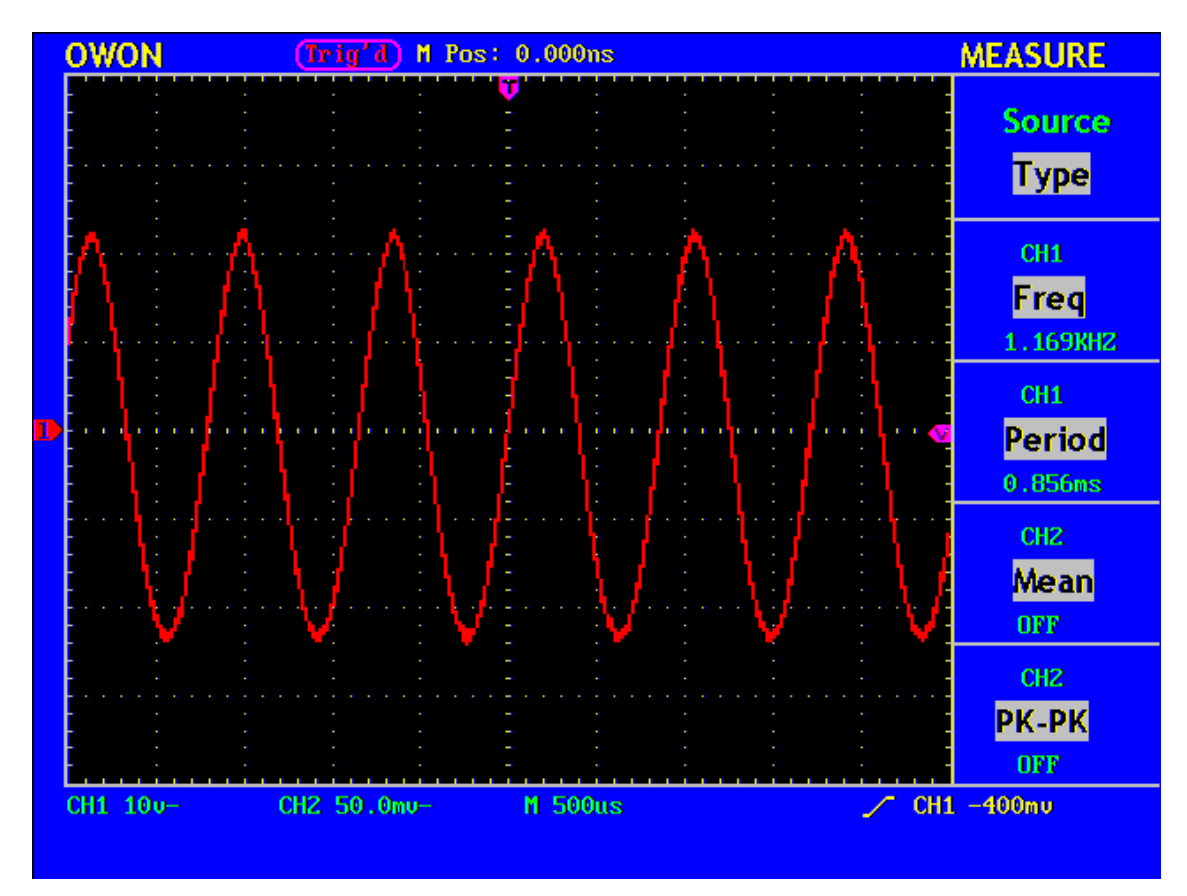

**Fig. 53** Tvar vlny automatického měření

# **Příklad 2: Zisk zesilovače měřeného obvodu**

Nastavte atenuační koeficient sondy na **10X** a na přepínači sondy také na **10X**.

Připojte Kanál 1 do obvodu vstupního bodu signálu a Kanál 2 do výstupního bodu signálu.

### **Pracovní postup**

- 1. Stiskněte tlačítko **AUTOSET** a osciloskop nastaví automaticky tvar vlny obou kanálů do vhodného zobrazení.
- 2. Stiskněte tlačítko **MEASURE** a zobrazí se menu MEASURE .
- 3. Stiskněte tlačítko menu voleb **F1** a zvolte **Source**.
- 4. Stiskněte tlačítko menu voleb **F2** a zvolte **CH1**.
- 5. Stiskněte tlačítko menu voleb **F3** a zvolte **CH2**.
- 6. Stiskněte opět tlačítko menu voleb **F1** a zvolte **Type**.
- 7. Stiskněte tlačítko menu voleb **F2** a zvolte **Pk-Pk**.

8. Stiskněte tlačítko menu voleb **F3** a zvolte **Pk-Pk**.

10. V zobrazeném menu odečtěte výsledek vrcholové hodnoty Kanálu 1 a kanálu 2 (viz. Obr. 54).

11. Vypočítejte zesílení podle následujícího vzorce: Zesílení = Výstupní signál / Vstupní signál

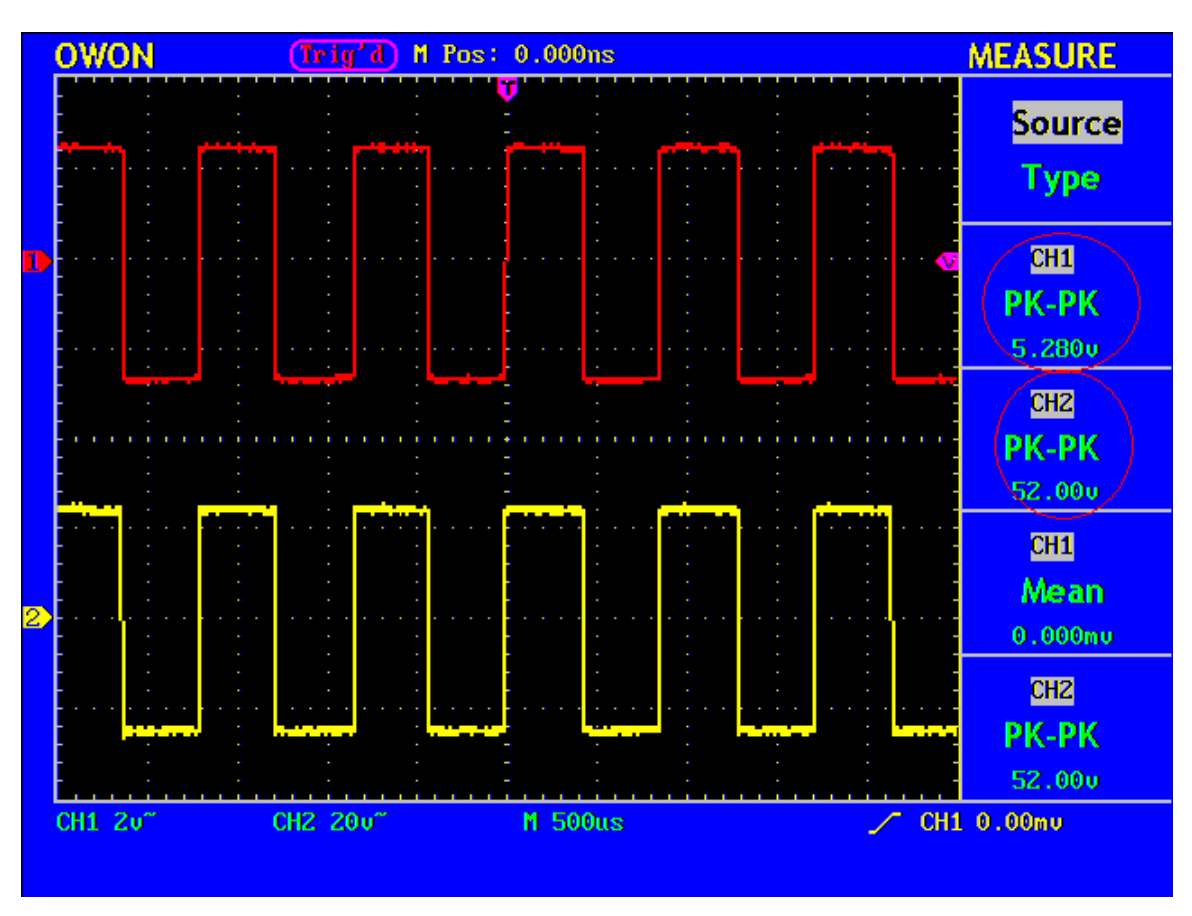

Zesílení (db) =  $20 \times log$  (zesílení)

**Obr. 54** Tvar vlny Měření zesílení

### **Příklad: Zachycení Jednoduchého Signálu**

Digitální paměťový osciloskop disponuje vybavením pro zachycení neperiodických signálů jako jsou pulsy, šumy apod. Pokud se rozhodnete zachytit jednoduchý signál, nedokážete nastavit úroveň spouštění a spouštění hrany pokud nemáte alespoň základní informaci o tomto signálu. Například, jestliže puls je logický signál úrovně TTL, úroveň spouštění by měla být nastavena na 2 volty a spouštění hrany na stoupající straně. Pokud si nejste jisti co se týče signálu, můžete předtím provést pozorování v automatickém nebo prostém módu

aby jste mohli určit úroveň spouštění a hranu spouštění.

#### **Pracovní postup je následující:**

- 1. Nastavte atenuační koeficient sondy na **10X** a na přepínači sondy také na **10X**
- 2. Nastavte knoflíky **VOLTS/DIV** a **SEC/DIV** do odpovídajících vertikálních a horizontálních rozsahů aby bylo možné sledovat signál.
- 3. Stiskněte tlačítko **ACQUIRE** pro zobrazení **ACQUIRE Mode** menu.
- 4. Stiskněte tlačítko menu voleb **F2** a zvolte **Peak Detect**.
- 5. Stiskněte tlačítko **TRIG MENU** pro zobrazení **Trigger Mode** menu.
- 6. Stiskněte tlačítko menu voleb **F1** a zvolte **Edge** jako typ spouštění.
- 7. Stiskněte tlačítko menu voleb **F4** a zvolte **Single** jako mód spouštění.
- 8. Stiskněte tlačítko menu voleb **F2** a zvolte **Rising** jako hranu spouštění.
- 9. Otáčejte knoflíkem **LEVEL** a nastavte úroveň spouštění na střední hodnotu měřeného signálu.
- 10. Pokud **Trigger State Indicator** nahoře na obrazovce neukazuje **Ready**, stiskněte tlačítko **RUN/STOP** a spusťte **Acquire,** čekejte na zobrazení signálu ve shodě s podmínkami spouštění. Pokud signál dosahuje nastavené úrovně spouštění bude vykonáno jedno vzorkování a pak zobrazeno na obrazovce. S touto funkcí může být snadno zachycen jakýkoliv náhodný jev. Jako příklad můžeme vzít šum s širší amplitudou. Nastavte úroveň spouštění jen o trochu větší než je normílní úroveň signálu a pak stiskněte tlačítko **RUN/STOP** a čekejte. Pokud se objeví šum, přístroj automaticky spustí a zaznamená tvar vlny generovaný během periody v době spuštění. Otáčením knoflíkem **HORIZONTAL POSITION** v zóně horizontálního ovládání, můžete změnit horizontální pozici pro pozici spouštění pro obdržení záporné prodlevy, což činí pozorování snadnějším ještě předtím než se objeví šum. (viz. Obr. 55).

| <b>OWON</b>               | M Pos: 0.000ns<br><b>STOP</b> | <b>TRIG MODE</b>                             |
|---------------------------|-------------------------------|----------------------------------------------|
|                           | т                             | <b>Type</b><br>Edge                          |
|                           |                               | <b>Slope</b><br>Rising                       |
| <b>Contract</b><br>$\sim$ |                               | <b>Source</b><br>CH <sub>1</sub>             |
|                           |                               | <b>Mode</b><br><b>Single</b>                 |
|                           |                               | <b>Coupling</b><br>$\overline{\mathbf{p}}$ c |
| CH1 2u-                   | CHZ 1.000-<br>$M_1.0ms$       | $\angle$ CH1 256mu                           |

**Obr. 55** Zachycení jednoduchého signálu

# **Příklad 4: Detailní Analýza Signálu**

### **Pozorování signálu, který obsahuje šumy**

Pokud je signál interferován šumem, šum může způsobit selhání obvodu. Pro detailní analýzu šumu, nastavte přístroj podle následujícího postupu:

- 1. Stiskněte tlačítko **ACQUIRE** pro zobrazení **ACQU MODE** menu.
- 2. Stiskněte tlačítko menu voleb **F2** a zvolte **Peak Detect**.

V tomto případě, obrazovka zobrazuje tvar vlny s náhodným šumem. Zvláště pokud je nastavena pomalá časová základna, pak pulsy způsobené šumem mohou být zachyceny a zobrazeny. (viz. Obr. 56).

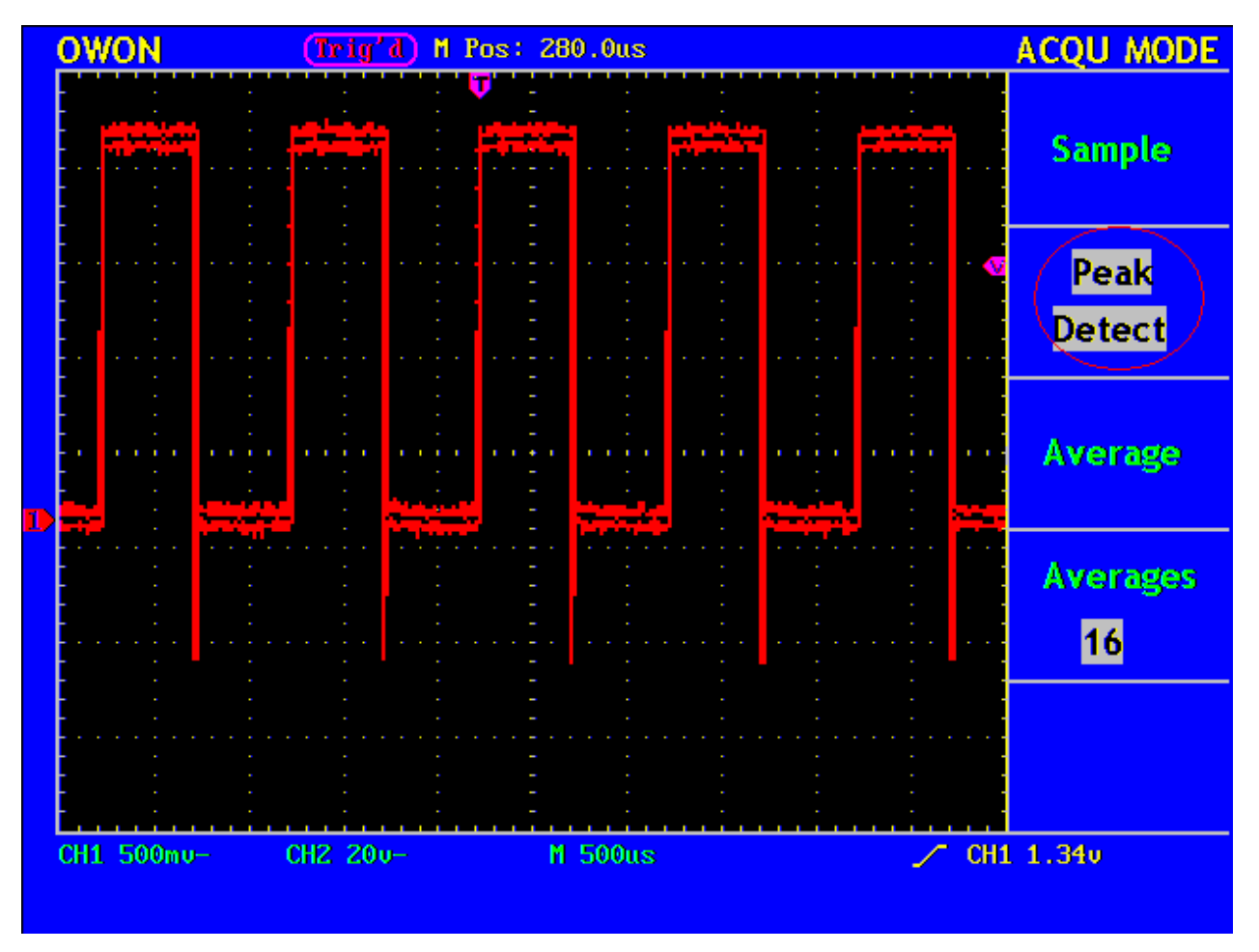

**Obr. 56** Tvar vlny signálu obsahující šum.

### **Oddělení šumu od signálu**

Když analyzujeme tvar signálu, měli bychom odstranit šum, který je v něm obsažen. Pro redukci náhodně obsaženého šumu, nastavte přístroj podle následujícího postupu:

- 1. Stiskněte tlačítko **ACQUIRE** pro zobrazení **ACQU MODE** menu.
- 2. Stiskněte tlačítko menu voleb **F3** a zvolte **Average**.
- 3. Stiskněte tlačítko menu voleb **F4** a pozorujte tvar vlny, který vznikl zprůměrováním tvarů vln různých počtů průměrů.

Po zprůměrování je redukován náhodný šum a je snadnější pozorovat detail signálu. Jak je dále ukázáno, poté co je šum odstraněn, objevuje se zvlnění na vzestupné i sestupné hraně signálu (viz. Obr. 57).

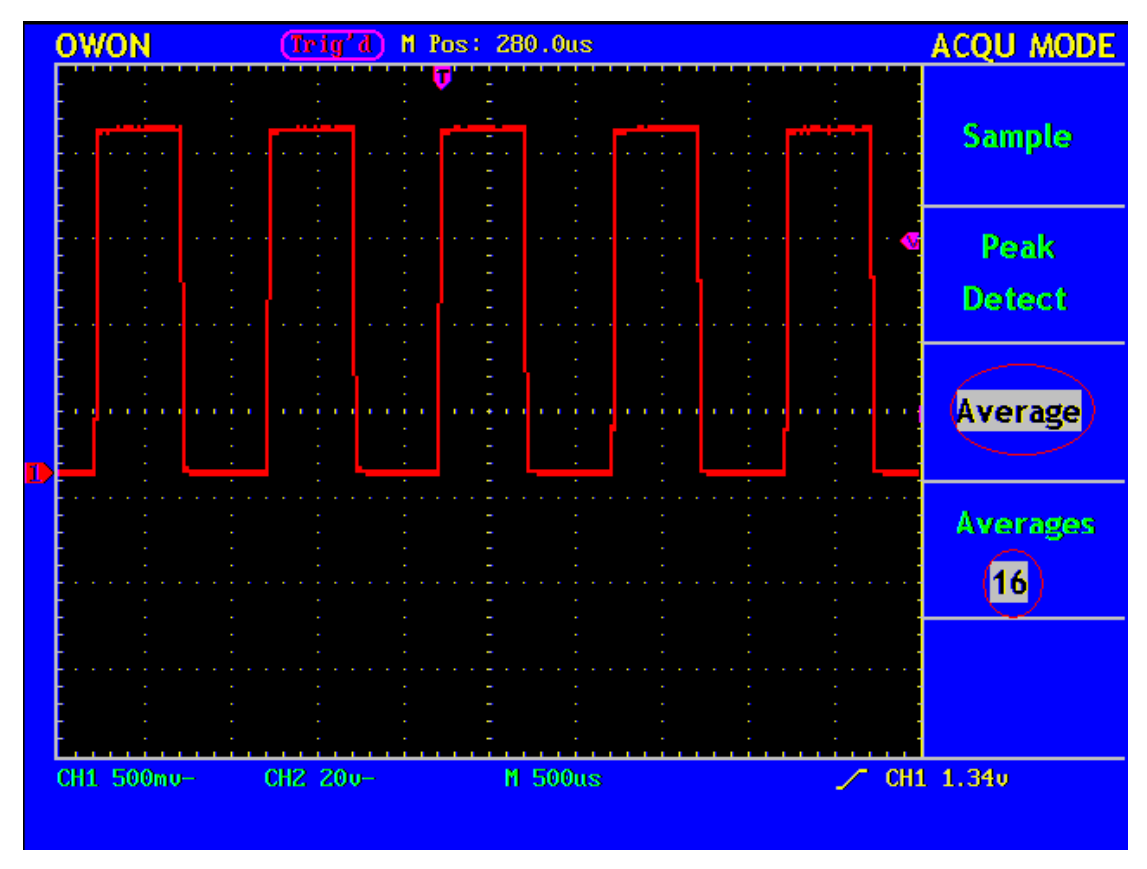

**Obr. 57** Tvar vlny po odstranění šumu

# **Příklad 5: Aplikace Funkce X-Y**

### **Prozkoumání fázových posunů mezi signály dvou kanálů**

Příklad: Test změny fáze signálu poté co projde obvodovou síti.

Připojte osciloskop k obvodu a sledujte vstupní a výstupní signály obvodu.

Pro prozkoumání vstupu a výstupu ve tvaru X-Y grafu postupujte podle následujícího postupu:

- 1. Nastavte atenuační koeficient sondy na **10X** a na přepínači sondy také na **10X**
- 2. Připojte sondu kanálu 1 do vstupu sítě a vstup kanálu 2 do výstupu sítě.
- 3. Stiskněte tlačítko **AUTOSET** , sciloskop se přepne na zpracování dvou kanálů a zobrazí je na obrazovce.
- 5. Nastavte knoflíky **VOLTS/DIV** tak aby amplitudy obou signálů byly stejné.
- 6. Stiskněte tlačítko **DISPLAY** pro vyvolání menu **DISP SET**.
- 7. Stiskněte tlačítko menu voleb **F3** a zvolte **XY** pro **Format**. Osciloskop bude zobrazovat vstupní a výstupní charakteristiky sítě ve formě grafu **Lissajous**.
- 8. Nastavte knoflíky **VOLTS/DIV** a **VERTICAL POSITION** , pro optimalizaci tvaru vlny.
- 9. Pomocí metody eliptického oscilogramu je možno pozorovat a vypočítat fázový posun (viz. Obr. 58).

Signál musí být zachycen a vycentrován v horizontálním směru.

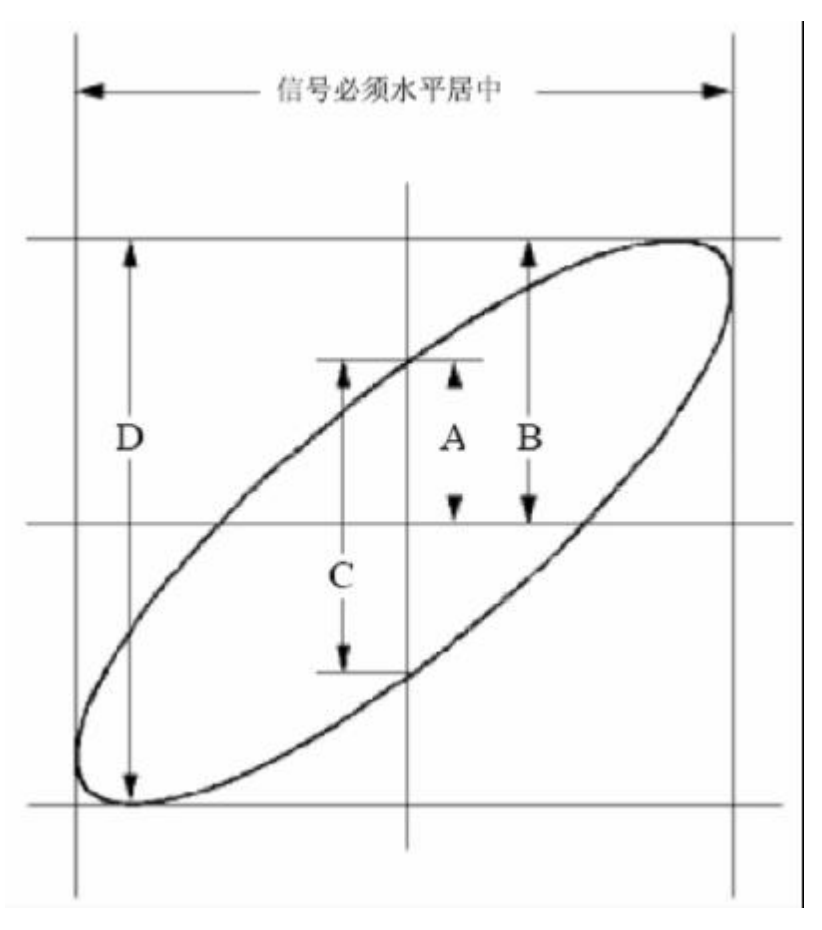

**Obr. 58** Graf Lissajous

Odvozeno od výrazu **sinq =A/B nebo C/D**, kde, q je úhel fázového posunu a definice A, B, C, a D jsou zobrazeny ve výše zobrazeném grafu. Jako výsledek může být obdržen úhel fázového posunu, jmenovitě, **q =± arcsin (A/B )** nebo **± arcsin (C/D)**. pokud hlavní osy elipsy jsou v I a III kvadrantu, určený úhel fázového posunu by měl být v I a IV kvadrantu, to jest, že leží v rozsahu (0- π /2) nebo (3π / 2- 2π). Pokud jsou hlavní osy elipsy ve II a IV kvadrantu, určený úhel fázového posunu leží ve II a III kvadrantu, tj., že leží v rozsahu ( $\pi$  / 2 - π) nebo (π- 3π /2).

# **Příklad 6: Spouštění Video Signálu**

Při pozorování televizního obvodu aplikujte video spouštění a obdržíte zobrazení stabilního video signálu.

### **Spouštění Video Pole**

Pro spouštění Video Pole proveďte operace podle následujících kroků:

- 1. Stiskněte tlačítko **TRIG MENU** pro zobrazení menu spouštění.
- 2. Stiskněte tlačítko menu voleb **F1** a zvolte **Video** pro **Type**.
- 3. Stiskněte tlačítko menu voleb **F2** a zvolte **Normal** pro **Polarity**.
- 4. Stiskněte tlačítko menu voleb **F3** a zvolte **CH1** pro **Source**.
- 5. Stiskněte tlačítko menu voleb **F4** a zvolte **Field** pro **Sync**.
- 6. Nastavte knoflíky **VOLTS/DIV, VERTICAL POSITION a SEC/DIV** pro obdržení zobrazení odpovídajícího tvaru vlny. (viz. Obr. 59).

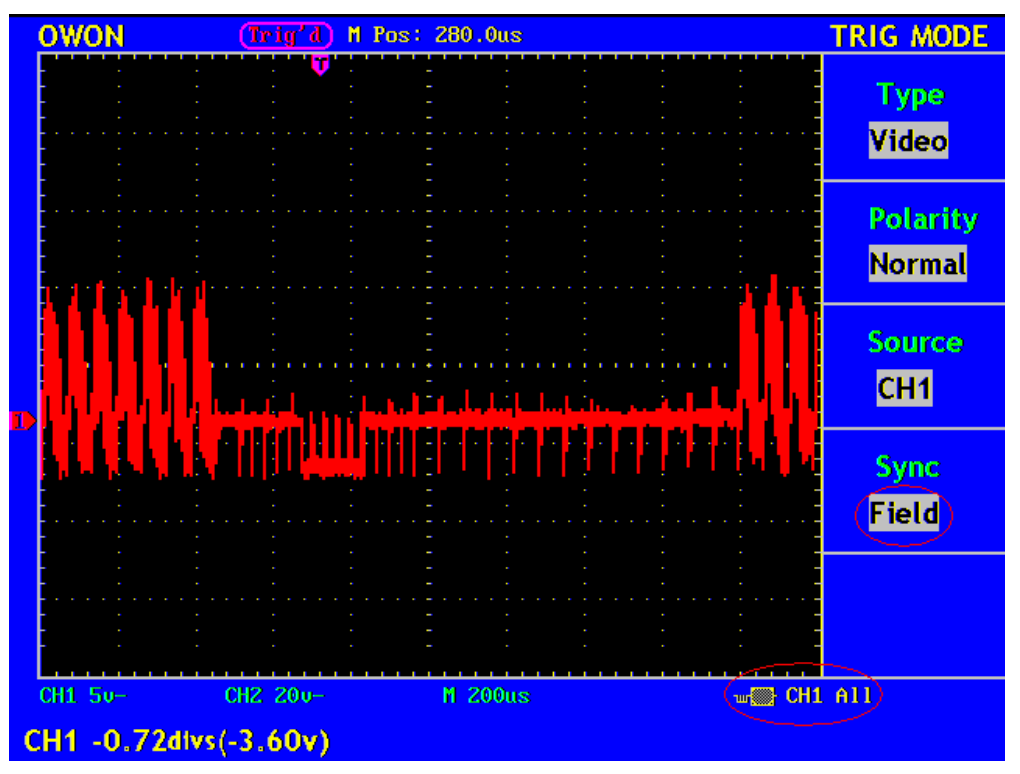

**Fig. 59** Tvar vlny obdržený po spouštění Video Pole

### **Spouštění Video Řádku**

Pro spouštění ve video řádku proveďte následující postup:

- 1. Stiskněte tlačítko **TRIG MENU** pro zobrazení menu spouštění.
- 2. Stiskněte tlačítko menu voleb **F1** a zvolte **Video**.
- 3. Stiskněte tlačítko menu voleb **F2** a zvolte **Normal** pro **Polarity**.
- 4. Stiskněte tlačítko menu voleb **F3** a zvolte **CH1** pro **Source**.
- 5. Stiskněte tlačítko menu voleb **F4** a zvolte **Line** pro **Sync**.
- 6. Nastavte knoflíky **VOLTS/DIV, VERTICAL POSITION a SEC/DIV** aby jste obdrželi odpovídající zobrazení tvaru vlny (viz. Obr. 60).

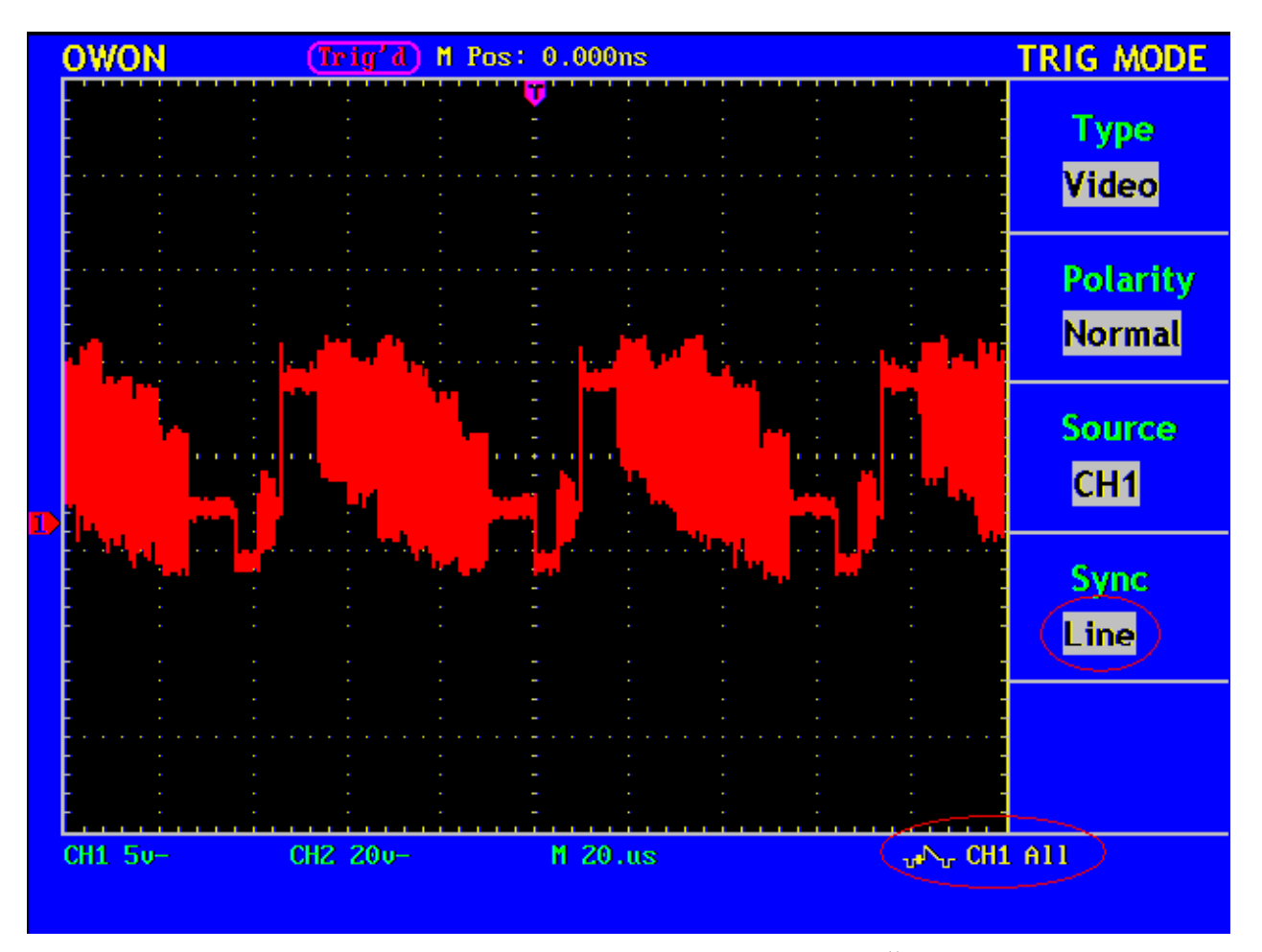

**Fig. 60** Tvar vlny obdržený po Spouštění Video Řádku

# **Odstranění Problémů**

#### **1. V případě, že osciloskop má stále tmavou obrazovku bez zobrazení i když je zapnuto napájení, vyzkoušejte následující kroky k řešení problémů.**

- Àz Zkontrolujte, že je správně připojeno napájení.
- Àz Zkontrolujte, že zásuvka napájení je ve správné pozici.
- Àz Po kontrole přístroj restartujte.
- Àz Pokud přístroj stále normálně nepracuje, spojte se se svým prodejcem.

#### **2. Při měření signálu použijte následující kroky pokud signálový tvar vlny není zobrazen na obrazovce.**

- Àz Zkontrolujte zdali je sonda správně připojena ke zdroji signálu.
- Zkontrolujte zdali je vedení signálu správně připojeno do BNC vstupu Kanálu.
- Àz Zkontrolujte zdali je sonda správně propojena s měřeným přístrojem.
- Àz Zkontrolujte zdali je v měřeném přístroji vůbec nějaký signál ( problém může v tom, že je prohozen kanál ve kterém je signál s tím kde není signál).
- Àz Vzkoušejte opět měření signálu.

#### **3. Hodnota měřené amplitudy napětí je 10 x větší nebo menší než aktuální hodnota.**

Zkontrolujte zdali atenuační koeficient kanálu souhlasí s nastaveným koeficientem měřící sondy.

#### **4. Je zobrazován tvar vlny, ale není stabilní.**

- Àz Zkontrolujte zdali položka **Source** v **Menu Spouštění** je shodná se signálem kanálu který je použit pro měření.
- Àz Zkontrolujte položku spouštění **Type** : Běžný signál volí mód spouštění **Edge** pro **Type** a pro video signal **Video**. Pouze pokud je použit správný mód spouštění může být tvar vlny zobrazován stabilně.
- Àz Zkuste změnit propojení spouštění do vyšší frekvence potlačení a do nižší frekvence potlačení aby jste vyhladili vysoko frekvenční a nízko frekvenční šum spouštěný interferencí.

#### **5. Po stisknutí tlačítka RUN/STOP není nic zobrazeno.**

Zkontrolujte zdali **Normal** nebo **Signal** je zvoleno pro **Polarity** v menu **TRIG MODE** a úroveň spouštění přesahuje rozsah tvaru vlny. Pokud je tomu tak, vycentrujte úroveň spouštění na obrazovce nebo nastavte mód spouštění na **Auto**. Navíc pokud stisknete tlačítko **AUTOSET** , výše uvedené nastavení může být dokončeno automaticky.

#### **6. Poté co je v nastavení ACQU MODE nastavena hodnota AVERAGE vzorkování nebo je nastaven delší dosvit v DISP MODE, pak obnovování zobrazení je zpomaleno.**

Toto je normální jev.

# **Dodatek A: Technická Specifikace**

Pokud není specifikováno jinak, technická specifikace odpovídá pro nastavení sondy s atenuačním koeficientem 10X. Pouze při splnění následujících dvou podmínek může osciloskop dosáhnout specifikovaných norem.

 $\mathbf{A}_{\mathbf{u}}$  Přístroj by měl být zapnut po dobu více než 30 minut při specifikované pracovní teplotě.

 $\mathbf{A}_{\mathbf{n}}$  Pokud se rozsah pracovní teploty mění o více než 5., vstupte do menu systémových funkcí a spusťte proceduru "Auto-kalibrace".

Všechny specifikované normy mohou být dosaženy kromě jedné označené slovem "**Typical**".

#### **Vzorkování**

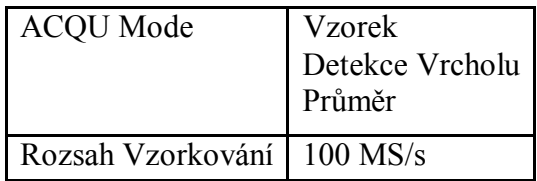

#### **Vstup**

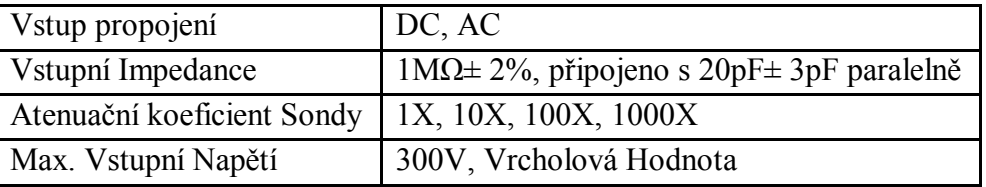

### **Úroveň**

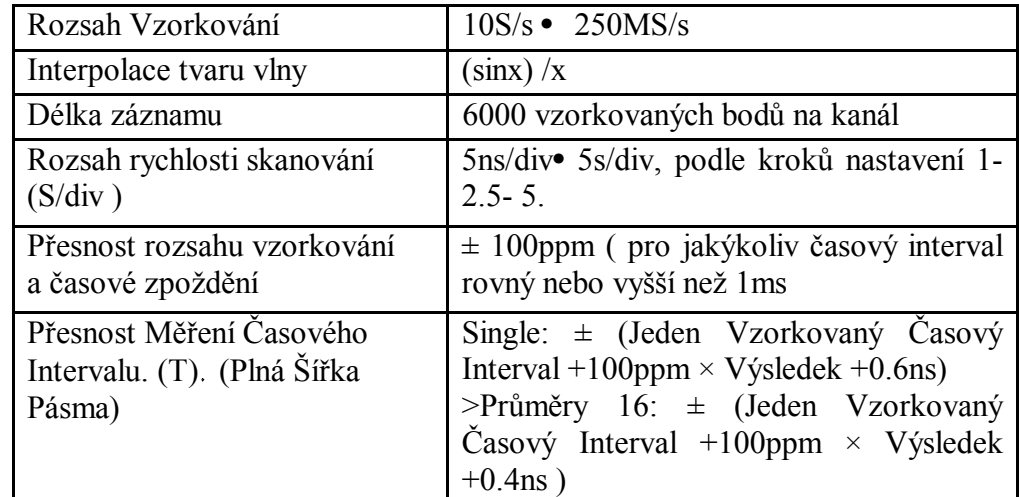

### **Vertikál**

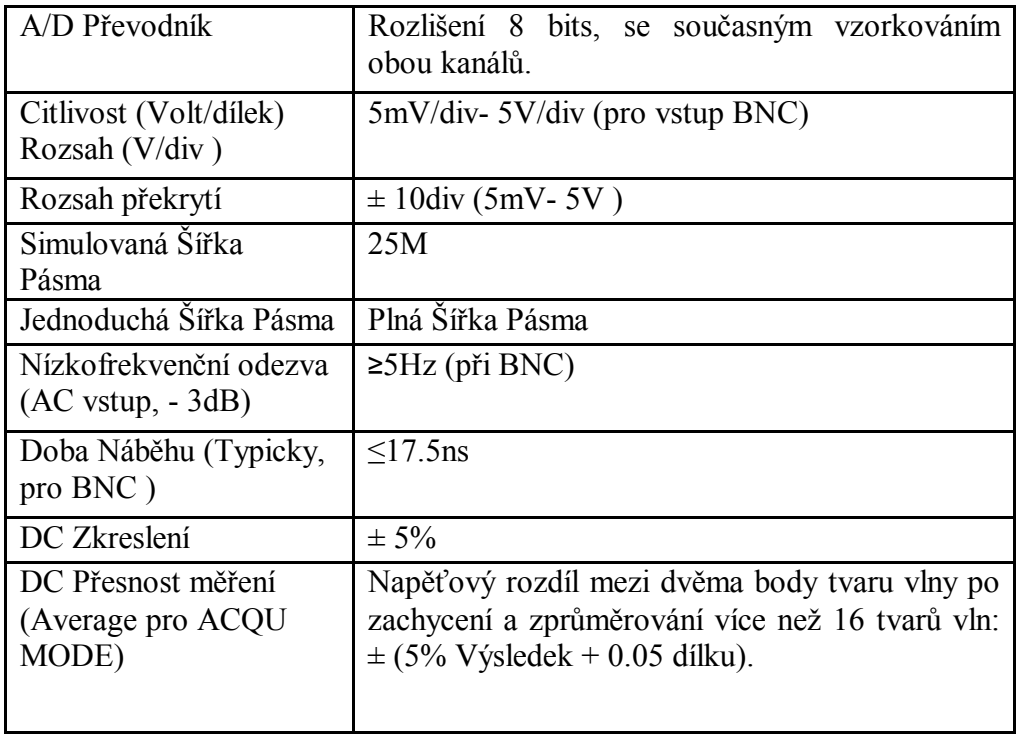

**Spouštění**
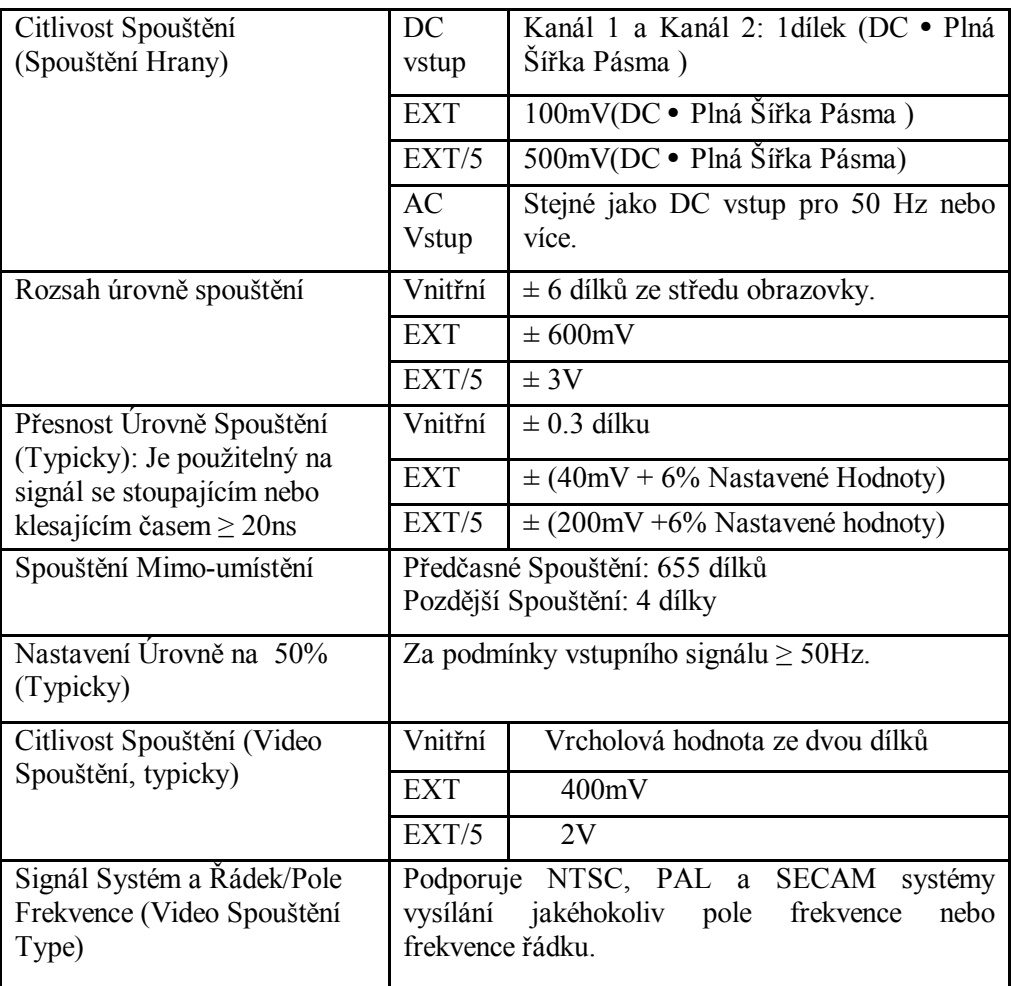

#### **Měření**

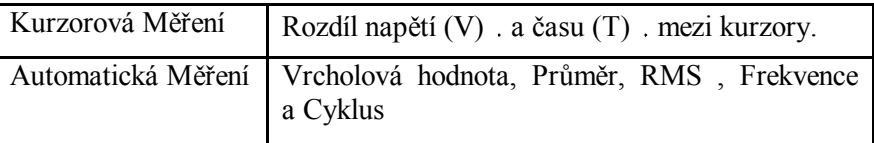

#### **Sonda**

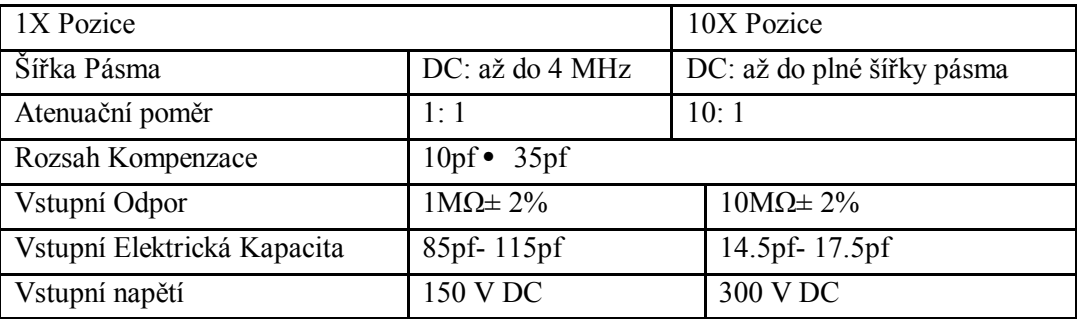

# **Všeobecná Technická Specifikace**

#### **Displej**

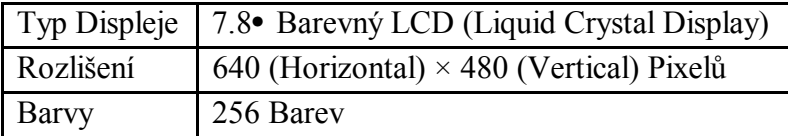

#### **Výstup Kompenzátoru Sondy**

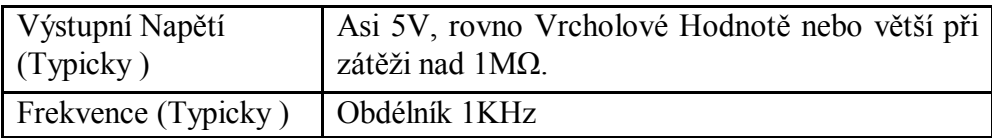

# **Napájení**

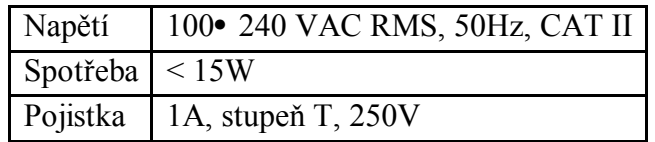

#### **Prostředí**

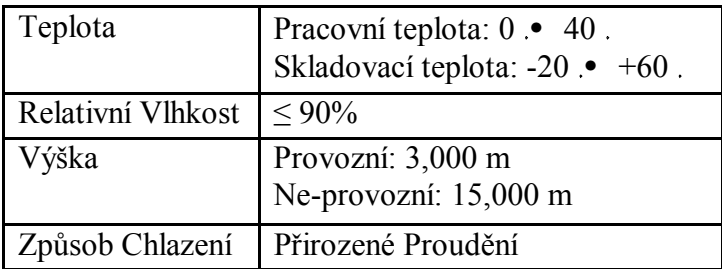

#### **Mechanická Specifikace**

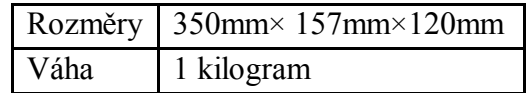

## **Priodický Interval Nastavení:**

Je doporučeno kalibrovat přístroj v intervalu 1 roku.

# **Dodatek B: Příslušenství**

**Standardní Příslušenství:** 

- Àz Pasivní sonda: 2, 1.2 m, 1:1 (10:1)
- Àz CD: 1, provozní instrukce.
- Àz RS232 data kabel nebo USB data kabel.
- Àz Napájecí kabel: jeden, v normě země ve které je používán.
- Àz Uživatelský Návod: Jeden

## **Volitelné:**

Àz Baterie

# **Dodatek C: Údržba, Čištění a Opravy**

# **Všeobecná Údržba**

Neskladujte ani nepokládejte přístroj na místo kde bude displej z tekutých krystalů po dlouhou dobu vystaven přímému slunečnímu záření.

**Upozornění:** Přístroj ani sonda by neměly být potřísněny žádnými spreji nebo tekutinami aby nedošlo k jejich poškození.

# **Čištění**

Přístroj a sondu pravidelně kontrolujte podle jejich pracovní směrnice. Vnější povrch čistěte podle níže uvedeného doporučení:

- 1. Jemným hadříkem setřete prach z povrchu sondy a přístroje. Netlačte při čištění na průhlednou vrstvu LCD obrazovky.
- 2. Čistěte přístroj vlhkým měkkým hadříkem a zvláště v té době musí být přístroj odpojen od sítě. Omytí je doporučeno slabým saponátem nebo čistou vodou. Aby nedošlo k poškození přístroje nebo sondy nikdy nepoužívejte žádný korozivní chemický čistící přípravek.

**Upozornění:** Před tím než přístroj opět připojíte ke zdroji síťového napětí přesvědčte se, že přístroj je zcela vysušen. Tímto zabráníte jakémukoliv elektrickému zkratu nebo zranění jež by bylo způsobeno vlhkostí.